### aludu CISCO.

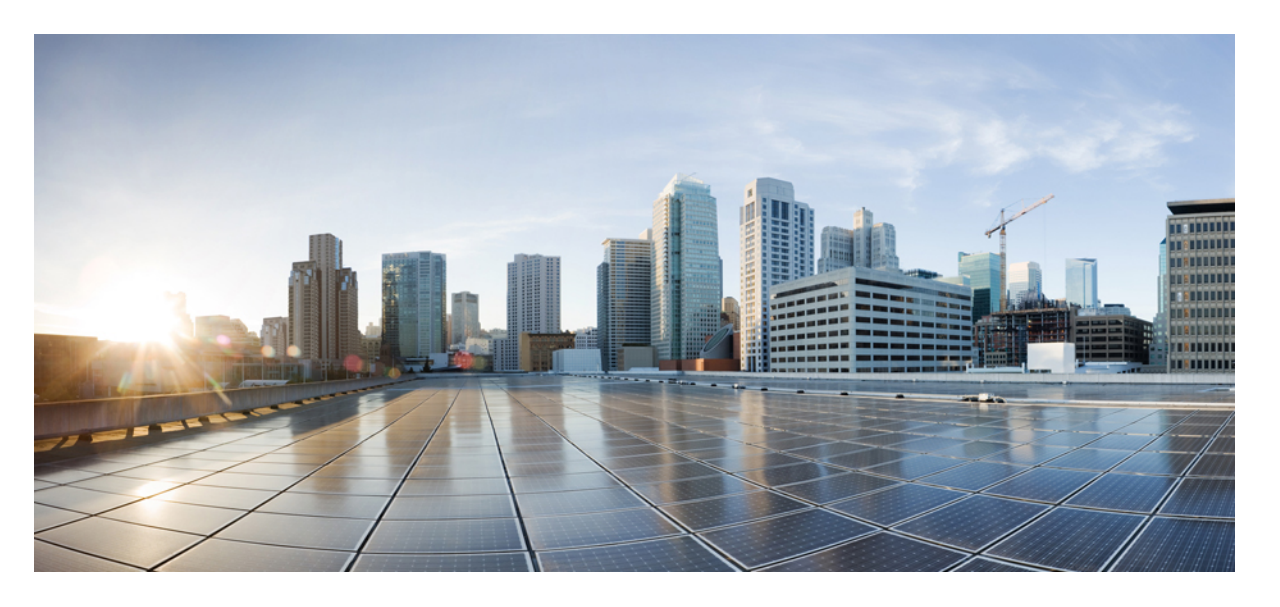

### **Cisco IOS XE 17** 統合脅威防御セキュリティ コンフィギュレー ション ガイド

シスコシステムズ合同会社 〒107-6227 東京都港区赤坂9-7-1 ミッドタウン・タワー http://www.cisco.com/jp お問い合わせ先:シスコ コンタクトセンター 0120-092-255 (フリーコール、携帯・PHS含む) 電話受付時間:平日 10:00~12:00、13:00~17:00 http://www.cisco.com/jp/go/contactcenter/

【注意】シスコ製品をご使用になる前に、安全上の注意( **www.cisco.com/jp/go/safety\_warning/** )をご確認ください。本書は、米国シスコ発行ド キュメントの参考和訳です。リンク情報につきましては、日本語版掲載時点で、英語版にアップデートがあり、リンク先のページが移動**/**変更され ている場合がありますことをご了承ください。あくまでも参考和訳となりますので、正式な内容については米国サイトのドキュメントを参照くだ さい。また、契約等の記述については、弊社販売パートナー、または、弊社担当者にご確認ください。

THE SPECIFICATIONS AND INFORMATION REGARDING THE PRODUCTS IN THIS MANUAL ARE SUBJECT TO CHANGE WITHOUT NOTICE. ALL STATEMENTS, INFORMATION, AND RECOMMENDATIONS IN THIS MANUAL ARE BELIEVED TO BE ACCURATE BUT ARE PRESENTED WITHOUT WARRANTY OF ANY KIND, EXPRESS OR IMPLIED. USERS MUST TAKE FULL RESPONSIBILITY FOR THEIR APPLICATION OF ANY PRODUCTS.

THE SOFTWARE LICENSE AND LIMITED WARRANTY FOR THE ACCOMPANYING PRODUCT ARE SET FORTH IN THE INFORMATION PACKET THAT SHIPPED WITH THE PRODUCT AND ARE INCORPORATED HEREIN BY THIS REFERENCE. IF YOU ARE UNABLE TO LOCATE THE SOFTWARE LICENSE OR LIMITED WARRANTY, CONTACT YOUR CISCO REPRESENTATIVE FOR A COPY.

The Cisco implementation of TCP header compression is an adaptation of a program developed by the University of California, Berkeley (UCB) as part of UCB's public domain version of the UNIX operating system. All rights reserved. Copyright © 1981, Regents of the University of California.

NOTWITHSTANDING ANY OTHER WARRANTY HEREIN, ALL DOCUMENT FILES AND SOFTWARE OF THESE SUPPLIERS ARE PROVIDED "AS IS" WITH ALL FAULTS. CISCO AND THE ABOVE-NAMED SUPPLIERS DISCLAIM ALL WARRANTIES, EXPRESSED OR IMPLIED, INCLUDING, WITHOUT LIMITATION, THOSE OF MERCHANTABILITY, FITNESS FOR A PARTICULAR PURPOSE AND NONINFRINGEMENT OR ARISING FROM A COURSE OF DEALING, USAGE, OR TRADE PRACTICE.

IN NO EVENT SHALL CISCO OR ITS SUPPLIERS BE LIABLE FOR ANY INDIRECT, SPECIAL, CONSEQUENTIAL, OR INCIDENTAL DAMAGES, INCLUDING, WITHOUT LIMITATION, LOST PROFITS OR LOSS OR DAMAGE TO DATA ARISING OUT OF THE USE OR INABILITY TO USE THIS MANUAL, EVEN IF CISCO OR ITS SUPPLIERS HAVE BEEN ADVISED OF THE POSSIBILITY OF SUCH DAMAGES.

Any Internet Protocol (IP) addresses and phone numbers used in this document are not intended to be actual addresses and phone numbers. Any examples, command display output, network topology diagrams, and other figures included in the document are shown for illustrative purposes only. Any use of actual IP addresses or phone numbers in illustrative content is unintentional and coincidental.

All printed copies and duplicate soft copies of this document are considered uncontrolled. See the current online version for the latest version.

Cisco has more than 200 offices worldwide. Addresses and phone numbers are listed on the Cisco website at www.cisco.com/go/offices.

Cisco and the Cisco logo are trademarks or registered trademarks of Cisco and/or its affiliatesin the U.S. and other countries. To view a list of Cisco trademarks, go to this URL: [www.cisco.com](www.cisco.com/go/trademarks) go [trademarks.](www.cisco.com/go/trademarks) Third-party trademarks mentioned are the property of their respective owners. The use of the word partner does not imply a partnership relationship between Cisco and any other company. (1721R)

© 2019 - 2020 Cisco Systems, Inc. All rights reserved.

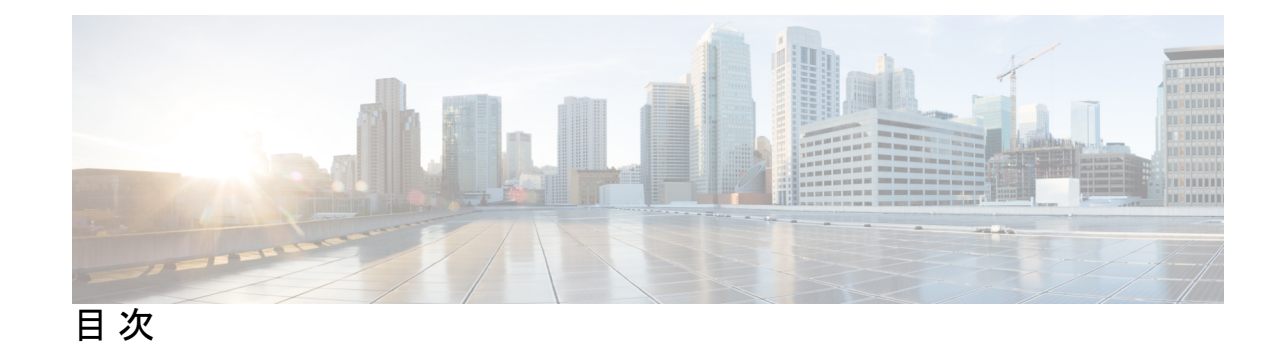

第 **1** 章 **Cisco [Firepower](#page-8-0) Threat Defense for ISR 1**

ı

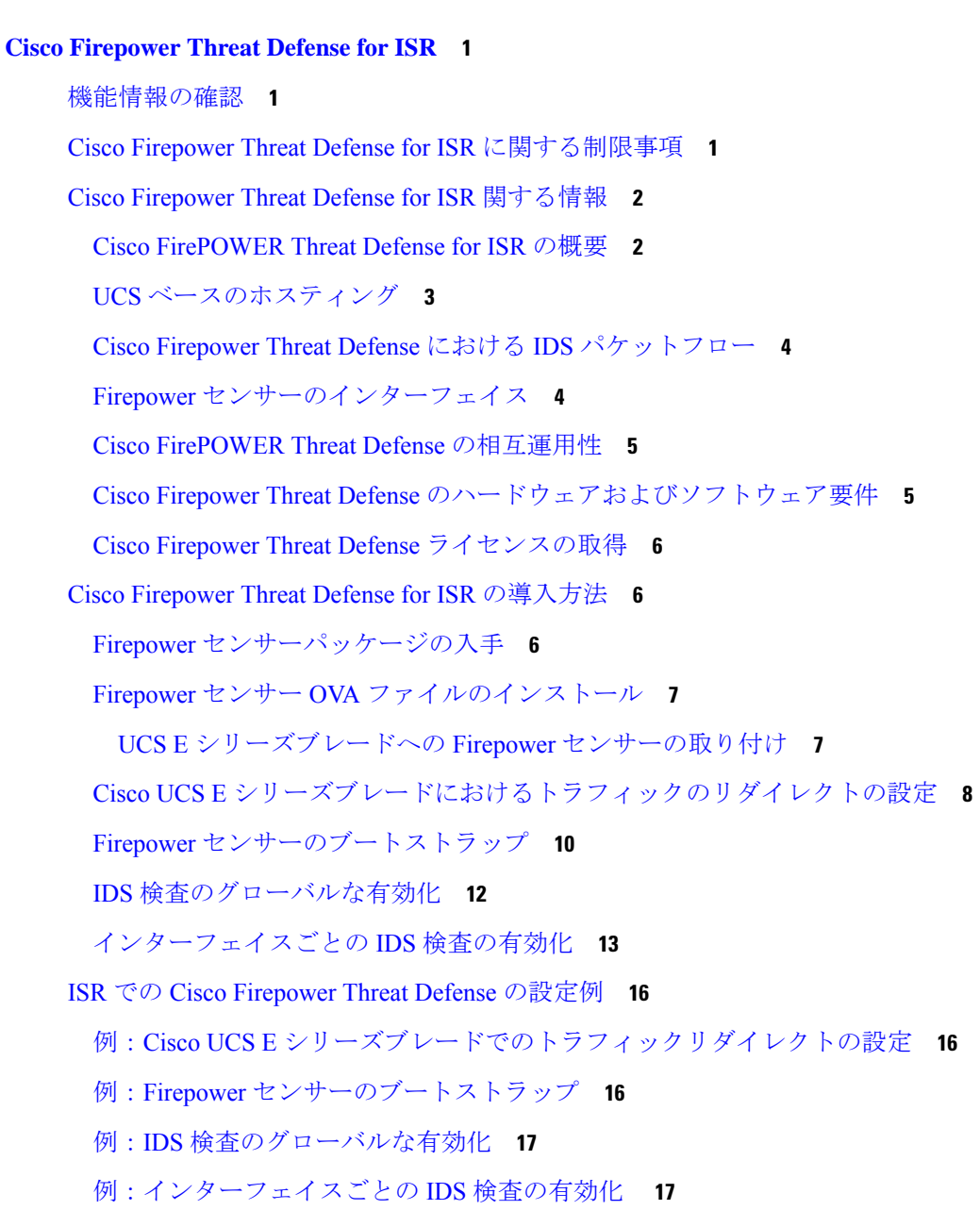

IDS [検査の確認とモニタリング](#page-25-0) **18**

Cisco Firepower Threat Defense for ISR [に関するその他の参考資料](#page-26-0) **19** Cisco FirePOWER Threat Defense for ISR [の機能に関する情報](#page-27-0) **20**

#### 第 **2** 章 **[Snort](#page-30-0) IPS 23**

[機能情報の確認](#page-30-1) **23** Snort IPS [の制約事項](#page-31-0) **24** Snort IPS [に関する情報](#page-31-1) **24** Snort IPS [の概要](#page-31-2) **24** Snort IPS [署名パッケージ](#page-32-0) **25** [署名更新でサポートされる](#page-33-0) Cisco IOS XE のリリースおよび UTD パッケージの最小バー [ジョン](#page-33-0) **26** Snort IPS [ソリューション](#page-33-1) **26** Snort [仮想サービスインターフェイスの概要](#page-34-0) **27** [仮想サービスのリソースプロファイル](#page-35-0) **28** Snort IPS [の導入](#page-37-0) **30** [脅威検知アラートの可視性](#page-38-0) **31** Snort IPS [の導入方法](#page-39-0) **32** Snort OVA [ファイルのインストール](#page-40-0) **33** VirtualPortGroup [のインターフェイスおよび仮想サービスの設定](#page-41-0) **34** Snort IPS [のグローバル設定](#page-45-0) **38** Snort IDS [検知のグローバル設定](#page-48-0) **41** [アクティブな署名のリストの表示](#page-52-0) **45** Snort IPS [の設定例](#page-52-1) **45** 例:VirtualPortGroup [インターフェイスおよび仮想サービスの設定](#page-52-2) **45** [例:異なるリソースプロファイルの設定](#page-53-0) **46** 例:Snort IPS [のグローバル設定](#page-53-1) **46** [例:インターフェイスごとの](#page-53-2) Snort IPS 検査の設定 **46** [例:インバウンドインターフェイスとアウトバウンドインターフェイスの両方での](#page-54-0) VRF [を使用した](#page-54-0) UTD の設定 **47** 例:IOS Syslog [のロギングの設定](#page-55-0) **48**

**Cisco IOS XE 17** 統合脅威防御セキュリティ コンフィギュレーション ガイド

目次

[例:中央集中型ログサーバへのロギングの設定](#page-56-0) **49**

例:Cisco [サーバからの署名更新の設定](#page-56-1) **49**

[例:ローカルサーバからの署名更新の設定](#page-56-2) **49**

[例:自動署名更新の設定](#page-56-3) **49**

[例:手動による署名の更新の実行](#page-57-0) **50**

[例:署名のホワイトリストの設定](#page-57-1) **50**

[アクティブな署名の表示例](#page-58-0) **51**

[例:接続ポリシーを使用したアクティブな署名の表示](#page-58-1) **51**

[例:バランスの取れたポリシーを使用したアクティブな署名の表示](#page-58-2) **51**

[例:セキュリティポリシーを使用したアクティブな署名の表示](#page-59-0) **52**

統合型 Snort IPS [設定の確認](#page-59-1) **52**

Cisco Prime CLI [テンプレートを使用した](#page-67-0) Snort IPS の導入 **60**

IOx [コンテナへの移行](#page-68-0) **61**

Cisco IOx [について](#page-68-1) **61**

[仮想サービスコンテナから](#page-69-0) IOx へのアップグレード **62**

IOx [の設定例](#page-71-0) **64**

Snort IPS [のトラブルシューティング](#page-71-1) **64**

[トラフィックが転送されない](#page-71-2) **64**

[署名の更新が機能しない](#page-75-0) **68**

[ローカルサーバからの署名の更新が機能しない](#page-76-0) **69**

IOSd Syslog [へのロギングが機能しない](#page-77-0) **70**

[外部サーバへのロギングが機能しない](#page-77-1) **70**

UTD [条件付きデバッグ](#page-78-0) **71**

Snort IPS [に関するその他の参考資料](#page-78-1) **71**

Snort IPS [の機能情報](#page-79-0) **72**

#### 第 **3** 章 **Web** [フィルタリング](#page-82-0) **75**

Web [フィルタリング](#page-83-0) **76** [ドメインベースのフィルタリング](#page-83-1) **76** [許可リストフィルタを使用したドメインベースのフィルタリング](#page-83-2) **76** [ブロックリストフィルタを使用したドメインベースのフィルタリング](#page-83-3) **76** URL [ベースのフィルタリング](#page-84-0) **77**

- [クラウドルックアップ](#page-86-0) **79**
- Web [フィルタリングの利点](#page-87-0) **80**
- Web [フィルタリングの前提条件](#page-87-1) **80**
- Web [フィルタリングの制約事項](#page-87-2) **80**
- Web [フィルタリングの導入方法](#page-88-0) **81**
	- [仮想コンテナサービスのインストールおよびアクティブ化の方法](#page-89-0) **82**
	- UTD OVA [ファイルのインストール](#page-89-1) **82**
	- VirtualPortGroup [のインターフェイスおよび仮想サービスの設定](#page-89-2) **82**
	- [外部ブロックサーバを使用したドメインベースの](#page-90-0) Web フィルタリングの設定 **83**
	- [ローカルブロックサーバを使用したドメインベースの](#page-92-0) Web フィルタリングの設定 **85**
	- [ローカルブロックサーバを使用した](#page-93-0) URL ベースの Web フィルタリングの設定 **86**
	- [インラインブロックページを使用した](#page-95-0) URL ベースの Web フィルタリングの設定 **88**
	- ドメインおよび URL ベースの Web [フィルタリングと](#page-97-0) Snort IPS の設定 **90**
- Web [フィルタ設定の確認](#page-98-0) **91**
	- Web [フィルタリングのトラブルシューティング](#page-99-0) **92**

#### [設定例](#page-99-1) **92**

- 例:Web [フィルタのドメインプロファイルの設定](#page-100-0) **93**
- Web フィルタの URL [プロファイルの設定](#page-100-1) **93**
- UTD Snort IPS または IDS [のホワイトリスト署名の設定](#page-100-2) **93**
- 例:Web [フィルタプロファイルの設定](#page-100-3) **93**
- 例:Web [フィルタリングイベントのアラートメッセージ](#page-101-0) **94**
- [例:クラウドルックアップの設定解除](#page-101-1) **94**
- Cisco Web [フィルタリングに関する追加の参考資料](#page-101-2) **94**
- Cisco Web [フィルタリングに関する機能情報](#page-102-0) **95**

#### 第 4 章 統合脅威防御(UTD[\)のマルチテナントの設定](#page-104-0) 97

統合脅威防御 (UTD) のマルチテナントに関する情報 97 Web [フィルタリングの概要](#page-105-0) **98** Snort IPS [の概要](#page-105-1) **98** Snort IPS [ソリューション](#page-106-0) **99**

目次

Snort [仮想サービスインターフェイスの概要](#page-107-0) **100**

統合脅威防御 (UTD) のマルチテナントの設定に関する制約事項 100

統合脅威防御 (UTD) のマルチテナントの設定に関する前提条件 101

統合脅威防御 (UTD) のマルチテナントの設定方法 101

マルチテナント用の UTD OVA [ファイルのインストール](#page-109-0) **102**

マルチテナント用の VirtualPortGroup [インターフェイスと仮想サービスの設定方法](#page-110-0) **103**

[マルチテナント用の](#page-113-0) VRF の設定方法 **106**

マルチテナント Web [フィルタリングおよび脅威検知の設定方法](#page-114-0) **107**

[設定例:統合脅威防御\(](#page-123-0)UTD) のマルチテナント **116**

[統合脅威防御エンジンの標準設定の確認](#page-125-0) **118**

統合脅威防御(UTD[\)のマルチテナントに関するトラブルシューティング](#page-137-0) **130**

[トラフィックが転送されない](#page-137-1) **130**

[署名の更新が機能しない](#page-142-0) **135**

[ローカルサーバからの署名の更新が機能しない](#page-143-0) **136**

IOSd Syslog [へのロギングが機能しない](#page-143-1) **136**

[外部サーバへのロギングが機能しない](#page-144-0) **137**

UTD [条件付きデバッグ](#page-145-0) **138**

I

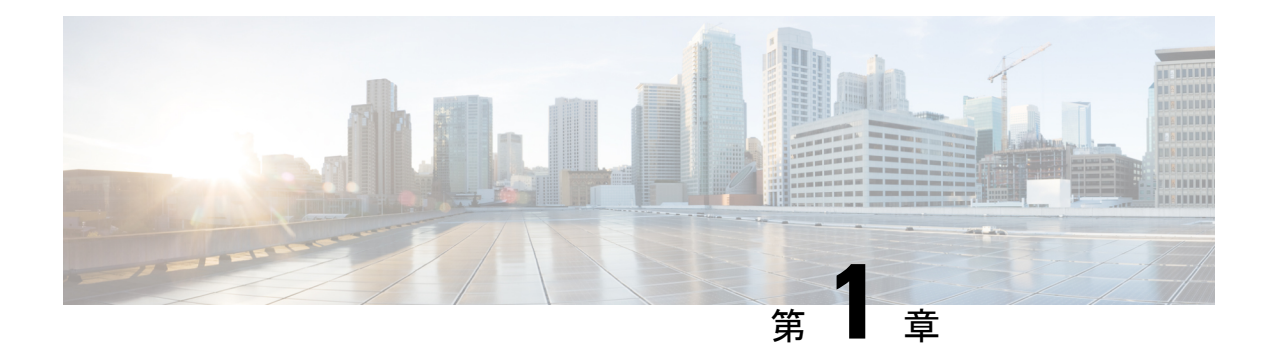

## <span id="page-8-0"></span>**Cisco Firepower Threat Defense for ISR**

Cisco Firepower Threat Defense は、シスコの主要なネットワーク セキュリティ オプションで す。ファイアウォール機能、モニタリング、アラート、侵入検知システム (IDS) などの総合 的なセキュリティ機能を提供します。

ここでは、Ciscoサービス統合型ルータ (ISR) でIDSを設定および導入する方法について説明 します。

- [機能情報の確認](#page-8-1) (1 ページ)
- Cisco Firepower Threat Defense for ISR [に関する制限事項](#page-8-2) (1ページ)
- Cisco Firepower Threat Defense for ISR [関する情報](#page-9-0) (2 ページ)
- Cisco Firepower Threat Defense for ISR [の導入方法](#page-13-1) (6 ページ)
- ISR での Cisco [Firepower](#page-23-0) Threat Defense の設定例 (16ページ)
- IDS [検査の確認とモニタリング](#page-25-0) (18 ページ)
- Cisco Firepower Threat Defense for ISR [に関するその他の参考資料](#page-26-0) (19ページ)
- Cisco FirePOWER Threat Defense for ISR [の機能に関する情報](#page-27-0) (20ページ)

## <span id="page-8-1"></span>機能情報の確認

ご使用のソフトウェアリリースでは、このモジュールで説明されるすべての機能がサポートさ れているとは限りません。最新の機能情報および警告については、「Bug [Search](https://tools.cisco.com/bugsearch/search) Tool」および ご使用のプラットフォームおよびソフトウェア リリースのリリース ノートを参照してくださ い。このモジュールで説明される機能に関する情報、および各機能がサポートされるリリース の一覧については、機能情報の表を参照してください。

プラットフォームのサポートおよびシスコソフトウェアイメージのサポートに関する情報を検 索するには、Cisco Feature Navigator を使用します。Cisco Feature Navigator にアクセスするに は、[www.cisco.com/go/cfn](http://www.cisco.com/go/cfn) に移動します。Cisco.com のアカウントは必要ありません。

## <span id="page-8-2"></span>**Cisco Firepower Threat Defense for ISR** に関する制限事項

• マルチキャストトラフィックは検査されません。

• IPv6 トラフィックはエクスポートできません。

## <span id="page-9-0"></span>**Cisco Firepower Threat Defense for ISR** 関する情報

### <span id="page-9-1"></span>**Cisco FirePOWER Threat Defense for ISR** の概要

Cisco Firepower Threat Defense は、パケットフローの検査を強化する優れたセキュリティソ リューションです。

Cisco Firepower Threat Defense ソリューションは、次の 2 つのエンティティで構成されていま す。

- CiscoFireSIGHT:ネットワーク内の任意の場所で実行できる一元化されたポリシーおよび レポートエンティティ。Cisco FireSIGHT は、Cisco FireSIGHT アプライアンスまたはサー バクラスマシンに仮想インストールしたもののいずれかになります。
- 仮想 Firepower センサー:ポリシーを実装し、イベントと統計情報を防御センターに送り 返すセキュリティエンティティ。Firepower センサーは、Cisco 統合型コンピューティング システム (UCS: Unified Computing System) E シリーズブレードでホストされます。 FireSIGHT とセンサーの両方が仮想パッケージとして配布されます。

UCS E シリーズブレードは、第2世代 (G2) Cisco サービス統合型ルータ (ISR) および Cisco ISR4000シリーズサービス統合型ルータ内に収容されている汎用ブレードサーバです。これら のブレードを、オペレーティングシステムのベアメタルとして、またはハイパーバイザの仮想 マシンとして導入できます。ルータを UCS E シリーズブレードに接続する内部インターフェ イスが 2 つあります。ISR G2 では、Slot0 は周辺機器相互接続エキスプレス(PCIe:Peripheral Component Interconnet Express)の内部インターフェイスであり、UCS E シリーズのスロット 1 はバックプレーンマルチギガビットファブリック (MGF: Multi Gigabit Fabric)に接続された スイッチドインターフェイスです。Cisco ISR 4000 シリーズルータでは、両方の内部インター フェイスが MGF に接続されます。

ハイパーバイザがUCS Eシリーズブレードにインストールされ、CiscoFirepower Threat Defense が仮想マシンとして実行されます。Cisco Firepower Threat Defense の OVA ファイルは、ハイ パーバイザ オペレーティング システムを使用して UCS E シリーズブレードに直接インストー ルされます。Cisco Firepower Threat Defense は、ルータとの追加の通信を行うことなく、匿名 のインラインデバイスとして動作します。トラフィックは、入力物理インターフェイスから UCS E シリーズブレードで実行される Cisco Firepower Threat Defense に転送されます。

次の図は、CiscoFirepower Threat Defenseの導入の概要を示しています。この図では、センサー とFireSIGHTの間のトラフィックの流れが制御接続となっています。パケットは、ルータの転 送ルールを使用し、これらの接続を介してルーティングされます。

#### 図 **<sup>1</sup> : Cisco FirePOWER Threat Defense** の導入概要

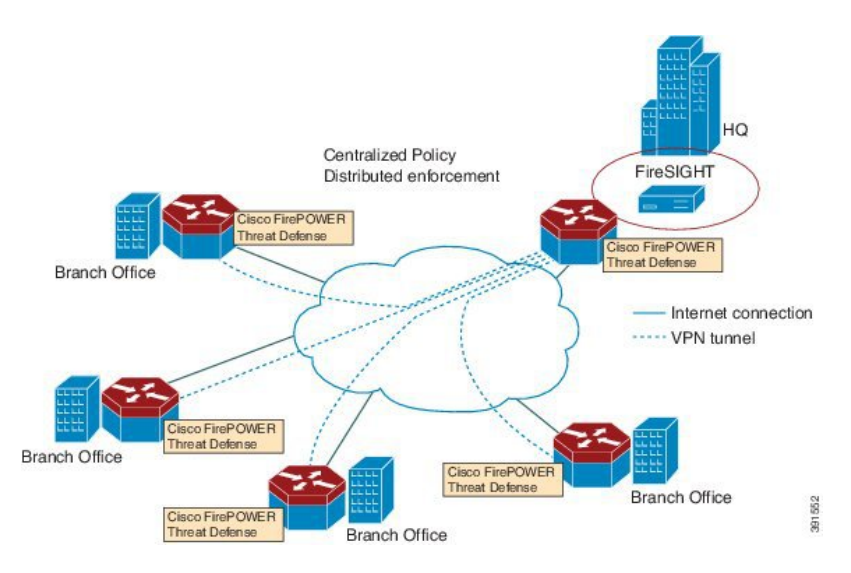

デフォルトでは、仮想 Cisco Firepower センサーには 3 つのインターフェイスがあり、1 つは管 理用、残りの2つはトラフィック分析用です。これらのインターフェイスは、UCSEシリーズ のインターフェイスにマッピングする必要があります。

### <span id="page-10-0"></span>**UCS** ベースのホスティング

Cisco 統合型コンピューティングシステム(UCS)E シリーズブレードは、アプリケーション をホストするための汎用サーバブレードを提供します。このブレードは通常、VMwareESXiハ イパーバイザを実行し、他の VMWare 導入と同様に vSphere を介して管理されます。

FirepowerセンサーがCisco UCSEシリーズブレードでホストされている場合は、CiscoFirepower Threat Defense に接続されている Cisco IOS インターフェイスを指定する必要があります。UCS Eシリーズブレード内で実行されているアプリケーションはCisco IOSとの互換性が低いため、 アプライアンスに接続されているインターフェイスを特定するには、インターフェイスのマッ ピングを実行する必要があります。Cisco UCS E シリーズブレードに接続するインターフェイ スは、ブリッジ ドメイン インターフェイス(BDI)です。

次のCisco UCS Eシリーズブレードは、Firepowerセンサーのホスティングに対応しています。

- UCS-E 120S
- UCS-E 140D
- UCS-E 140S
- UCS-E 160D
- UCS-E 180D

### <span id="page-11-0"></span>**Cisco Firepower Threat Defense** における **IDS** パケットフロー

Cisco Firepower Threat Defense は、侵入検知システム(IDS)に対応しています。IDS モードで は、トラフィックがセンサーにコピーされ、脅威が分析されます。IDSモードではポリシーを 適用できません。違反を検出して報告できます。IDS モードでは、トラフィックはインター フェイスから複製され、Cisco UCS E シリーズブレードで実行される Cisco Firepower Threat Defense にリダイレクトされます。

IDSはトラフィックをコピーし、脅威を検出するためそのトラフィックを分析します。次のい ずれかの基準に基づいて、Firepower センサーにパケットを複製する **utd** コマンドを有効にし ます。

- グローバル検査が有効である場合、ルータを通過するすべてのパケットがセンサーに複製 されます。
- インターフェイス単位の検査が有効である場合、入力または出力インターフェイスで検査 の **utd** コマンドが有効になっている場合にのみ、パケットが複製されます。

IDS モードでパケット検査を有効にしたインターフェイスを表示するには、**show platform softwareutdinterfaces** コマンドを使用します。パケットの複製は、最初の出力機能の 1 つとし て実行されます。

通常のパケット処理では、パケットに適用される機能は、デバイスの設定によって決定される 順序付けられたシーケンスを形成します。通常、これらの機能は入力機能または出力機能とし てグループ化され、ルーティング機能はこの 2 つの機能の境界を示しています。IDS パケット の複製は、最初の出力機能の1つとして実行されるため、入力機能がパケットをドロップした 場合、そのパケットは IDS エンジンへ複製されません。

### <span id="page-11-1"></span>**Firepower** センサーのインターフェイス

Firepower センサーの仮想アプライアンスには、トラフィック分析用の 2 つのインターフェイ スと FireSIGHT への管理接続用の 1 つのインターフェイスという 3 つのネットワークインター フェイスがあります。2つのトラフィック対応インターフェイスは、設定で2つの仮想インター フェイス「ブリッジ ドメイン インターフェイス(BDI: Bridge Domain Interface)」として表 されます。

トラフィックの分析には2つのインターフェイスを使用できますが、侵入検知システム (IDS) には 1 つのトラフィック対応インターフェイスのみ使用できます。

Firepower センサーは管理ネットワークに接続され、LAN セグメント上の別のホストとして表 示されます。

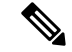

仮想環境で VLAN トラフィックを監視するには、無差別ポートの VLAN ID を 4095 に設定し ます。 (注)

### <span id="page-12-0"></span>**Cisco FirePOWER Threat Defense** の相互運用性

Cisco Firepower Threat Defense は、侵入検知システム(IDS)に対応しています。IDS モードで は、選択したトラフィックが分析のために Firepower センサーにコピーされます。

Cisco Firepower Threat Defense は、次の機能と相互運用します。

- ゾーンベースのファイアウォール:アプリケーション レイヤ ゲートウェイ(ALG: ApplicationLayerGateways)、アプリケーション検査および制御(AIC:Application Inspection and Control)、およびゾーン間で設定されたポリシー
- ネットワークアドレス変換(NAT:Network Address Translation)

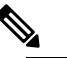

- (注) Cisco Firepower Threat Defense は、外部グローバルアド レスについて Firepower Threat Defense に通知するメカ ニズムがないため、外部アドレス変換に対応していま せん。ただし、外部インターフェイスでアドレス変換 を有効にできます。侵入防止システム (IPS) は、常に 内部アドレスを使用して、入力インターフェイスの NAT の後、および出力インターフェイスの NAT の前 で呼び出されます。
- 暗号
- インテリジェント WAN (IWAN: Intelligent WAN)
- カーネルベースの仮想マシンのワイドエリア アプリケーション サービス (kWAAS: Kernel-based Virtual Machine Wide-Area Application Service)

## <span id="page-12-1"></span>**Cisco Firepower ThreatDefense**のハードウェアおよびソフトウェア要件

CiscoFirepower Threat Defenseソリューションを実行するには、次のハードウェアが必要です。

- Cisco Firepower センサー(バージョン 5.4)
- Cisco サービス統合型ルータ (ISR) 4000 シリーズルータ
- Cisco 統合型コンピューティングシステム (UCS) E シリーズブレード
- Cisco FireSIGHT

CiscoFirepower Threat Defenseソリューションを実行するには、次のソフトウェアが必要です。

- UCS-E ハイパーバイザ
- ESXi 5.0.0, 5.1.0, 5.5.0
- Cisco Firepower センサー(バージョン Cisco IOS XE リリース 3.14S 以降)
- Cisco FireSIGHT(バージョン 5.2、5.3、5.4)。FireSIGHT は現在のバージョンのみに対応 し、直前のバージョンのみとの下位互換性があります。Cisco Firepower センサーのバー

ジョンが 5.4 の場合は、FireSIGHT のバージョン 5.4 または 5.3 を使用する必要がありま す。

### <span id="page-13-0"></span>**Cisco Firepower Threat Defense** ライセンスの取得

Cisco ISR 4000 シリーズサービス統合型ルータには、Cisco Firepower Threat Defense を有効にす るためのセキュリティK9ライセンスとアプリケーションエクスペリエンス(AppX)ライセン スが必要です。

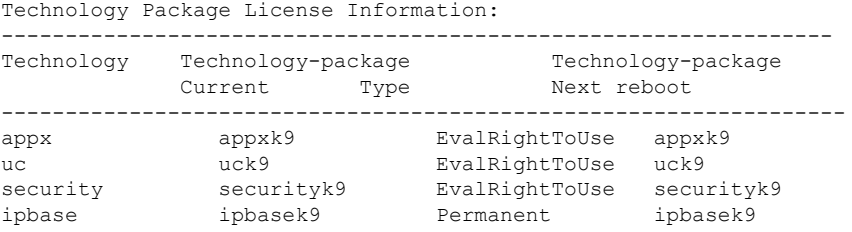

## <span id="page-13-1"></span>**Cisco Firepower Threat Defense for ISR** の導入方法

Cisco Firepower Threat Defense の侵入検知システム(IDS)を導入するには、次のタスクを実行 します。

- **1.** Firepower センサーのパッケージを入手します。
- **2.** VMWare VSphereなどのハイパーバイザを使用してFirepowerセンサーのパッケージをイン ストールします。
- **3.** トラフィックリダイレクションのルータインターフェイスを設定します。
	- Cisco ISR 4000 シリーズルータのブリッジドメインインターフェイス (BDI)の設定。 • Cisco ISR 第 2 世代ルータの VLAN 設定。
- **4.** Firepower センサーをブートストラップします。
- **5.** Cisco FireSIGHT でポリシーを設定します。

• ポリシーは FireSIGHT GUI を使用して設定します。

**6.** 検査を有効にします。

## <span id="page-13-2"></span>**Firepower** センサーパッケージの入手

統合型コンピューティングシステム (UCS) E シリーズブレードに Firepower センサーを導入 するために、OVA ファイルをダウンロードして保存します。OVA は仮想マシンの圧縮された 「インストール可能な」バージョンを含む、オープン仮想アーカイブ (Open Virtualization Archive) です。[https://support.sourcefire.com/sections/1/sub\\_sections/51#5-2-virtual-appliances](https://support.sourcefire.com/sections/1/sub_sections/51#5-2-virtual-appliances) から OVA ファイルをダウンロードします。

### <span id="page-14-0"></span>**Firepower** センサー **OVA** ファイルのインストール

VMWare VSphere などのハイパーバイザを使用して、UCS E シリーズブレードに Firepower セ ンサー OVA をインストールします。

### <span id="page-14-1"></span>**UCS E** シリーズブレードへの **Firepower** センサーの取り付け

ここでは、Cisco ISR 4000 シリーズサービス統合型ルータにインストールされている統合型コ ンピューティングシステム (UCS) E シリーズブレードに Firepower センサーを取り付ける方 法について説明します。

- **1.** UCS E シリーズカードを取り付けます。
- **2. show platform** コマンドを使用して、カードが動作していることを確認します。
- **3.** Cisco 統合型管理コントローラ(CIMC : Cisco Integrated Management Controller)のポート を設定します。

CIMC GUI は、E シリーズサーバの Web ベースの管理インターフェイスです。CIMC GUI を起動して、次の最小要件を満たしている任意のリモートホストからサーバを管理できま す。

- Java 1.6 以降
- HTTP または HTTPS に対応
- Adobe Flash Player 10 以降

CIMC は、管理(management)という名前のポートで実行されます。次に、管理ポートを IP アドレスでブートストラップする例を示します。

```
ucse subslot 1/0
  imc access-port dedicated
  imc ip-address 10.66.152.158 255.255.255.0
!
```
デフォルトのログインとパスワード(それぞれ admin と password)を使用して、ブラウザ から CIMC に接続します。設定例では、ブラウザのアドレスは https://10.66.152.158 です。

**4.** ESXi をインストールします。

Cisco UCS E シリーズブレードの ESXi イメージを <https://my.vmware.com/web/vmware/details?downloadGroup=CISCO-ESXI-5.1.0-GA-25SEP2012&productId=284> からダウンロードします。

- **5.** VMWare VSphere を使用してCisco UCS E シリーズブレードに Firepower センサーをインス トールします。
- **6.** トラフィックリダイレクトを設定します。詳細については、「CiscoUCSEシリーズブレー ドでのトラフィックリダイレクトの設定」の項を参照してください。
- **7.** VMWare vSwitch を設定します。ISR 4000 シリーズルータの仮想マシン ネットワーク イン ターフェイス カード(VMNIC:Virtual Machine Network Interface Card)のマッピングは次 のとおりです。
	- VMNIC0:ルータバックプレーンの UCS E シリーズのインターフェイス x/0/0 にマッ ピング
- VMNIC1:ルータバックプレーンのUCSEシリーズのインターフェイスx/0/1にマッピ ング
- VMNIC2:UCS E シリーズのフロントプレーン GigabitEthernet 2 インターフェイスに マッピング
- VMNIC3:UCS E シリーズのフロントプレーン GigabitEthernet 3 インターフェイスに マッピング

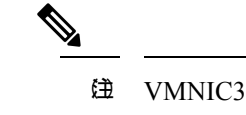

**(注) VMNIC3 は、UCS E シリーズ 140D、160Dm、およ** び 180D でのみ使用できます。

UCS E シリーズ 120S および 140S には、3 つのネットワークアダプタと 1 つの管理ポート があります。UCS E シリーズ140D、160Dm、および 180D には 4 つのネットワークアダプ タがあります。

## <span id="page-15-0"></span>**CiscoUCSE**シリーズブレードにおけるトラフィックのリダイレクトの 設定

#### 手順の概要

- **1. enable**
- **2. configure terminal**
- **3. interface** *type number*
- **4. no ip address**
- **5. no negotiation auto**
- **6. switchport mode trunk**
- **7. no mop enabled**
- **8. no mop sysid**
- **9. service instance** *service-instance-number ethernet*
- **10. encapsulation dot1q** *vlan-id*
- **11. rewrite ingress tag pop** {**1** | **2**} **symmetric**
- **12. bridge domain** *bridge-ID*
- **13. end**

#### 手順の詳細

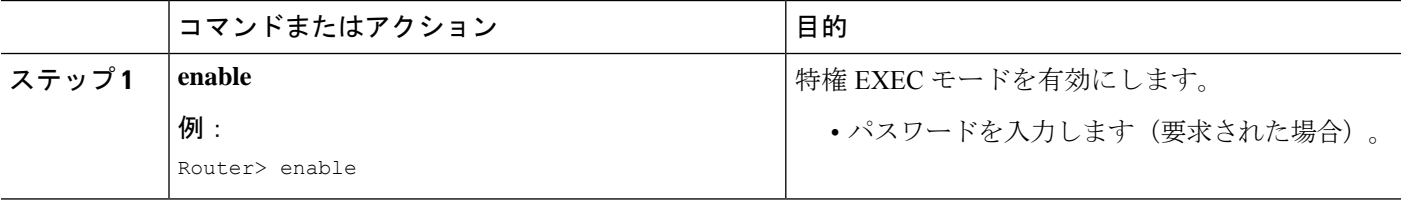

 $\mathbf I$ 

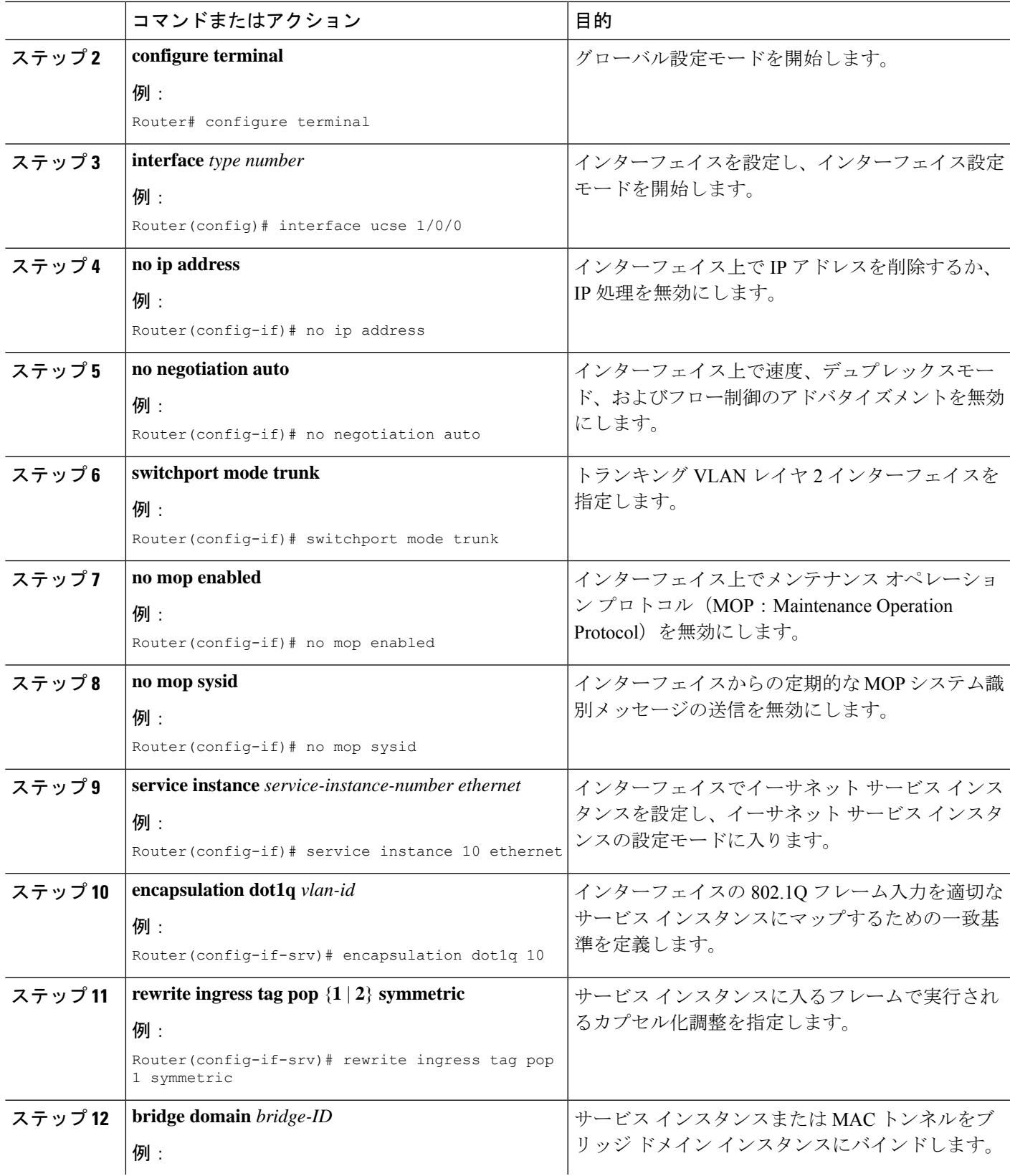

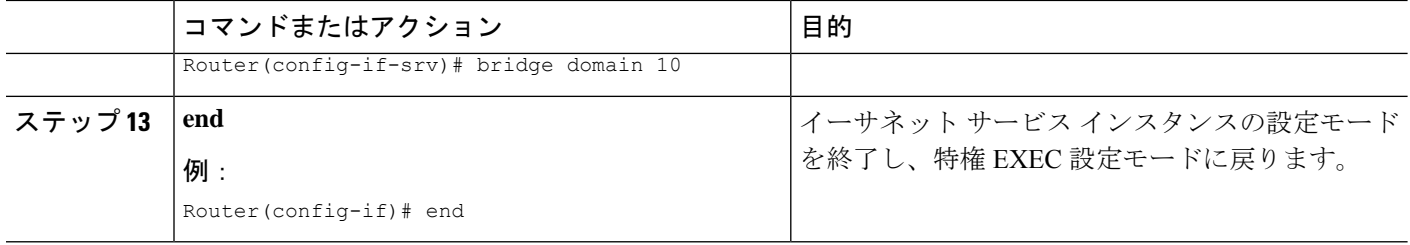

## <span id="page-17-0"></span>**Firepower** センサーのブートストラップ

Firepower センサーは手動で設定する必要があります。FireSIGHT と通信するように Firepower センサーを設定するには、次のタスクを実行します。詳細については、 <https://support.sourcefire.com/sections/10> を参照してください。

Cisco 統合型コンピューティングシステム (UCS) E シリーズブレードで実行されているセン サーは、VSphere を介して Firepower センサーの仮想マシンのコンソールにログインすること によってブートストラップされます。

(注) Firepowerセンサーは、ブートストラップする前にインストールして導入する必要があります。

#### 手順の概要

- **1.** ログインするためのデフォルトのユーザ名とパスワードを入力します。
- **2. configure network ipv4 manual** *ip-address network-mask default-gateway*
- **3. configure network dns servers** *dns-server*
- **4. configure network dns searchdomains** *domain-name*
- **5. configure manager add** *dc-hostname registration-key*

#### 手順の詳細

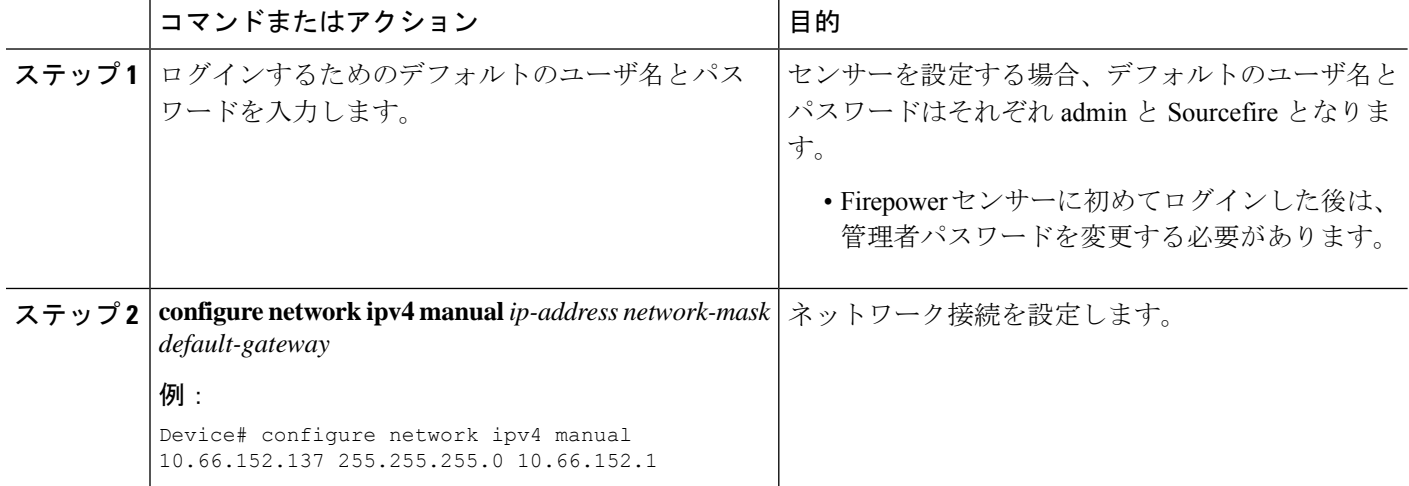

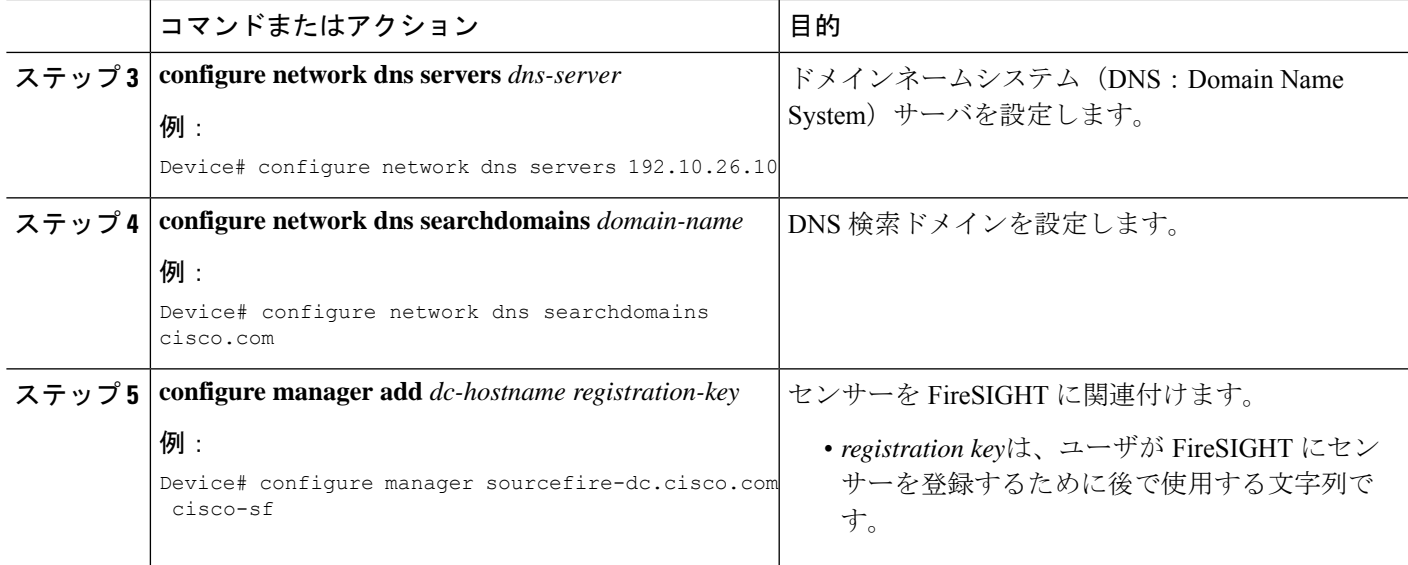

#### 例

次は、Firepower センサーの設定済みのネットワーク設定を表示する **show network** コ マンドからの出力例です。

Device# **show network**

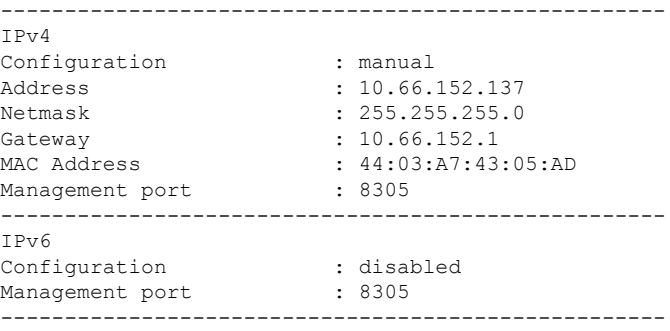

次は、設定済みの DNS 設定を表示する **show dns** コマンドからの出力例です。

#### Device# **show dns**

search cisco.com nameserver 192.10.26.10

次は、設定済みの管理設定を表示する **show managers** コマンドからの出力例です。

Device# **show managers**

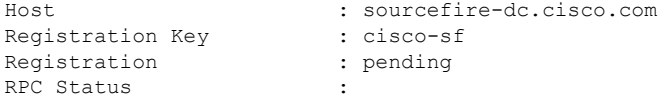

### <span id="page-19-0"></span>**IDS** 検査のグローバルな有効化

要件に基づいて、グローバルレベルまたはインターフェイスレベルで侵入検知システム (IDS) の検査を設定できます。

専用の管理インターフェイスでは IDS 検査を有効にできません。

#### 手順の概要

- **1. enable**
- **2. configure terminal**
- **3. utd enable**
- **4. utd engine advanced**
- **5. threat detection**
- **6. exit**
- **7. utd**
- **8. all-interfaces**
- **9. engine advanced**
- **10. fail close**
- **11. rate** *pps-rate*
- **12. redirect-interface** *interface interface-number*
- **13. end**

#### 手順の詳細

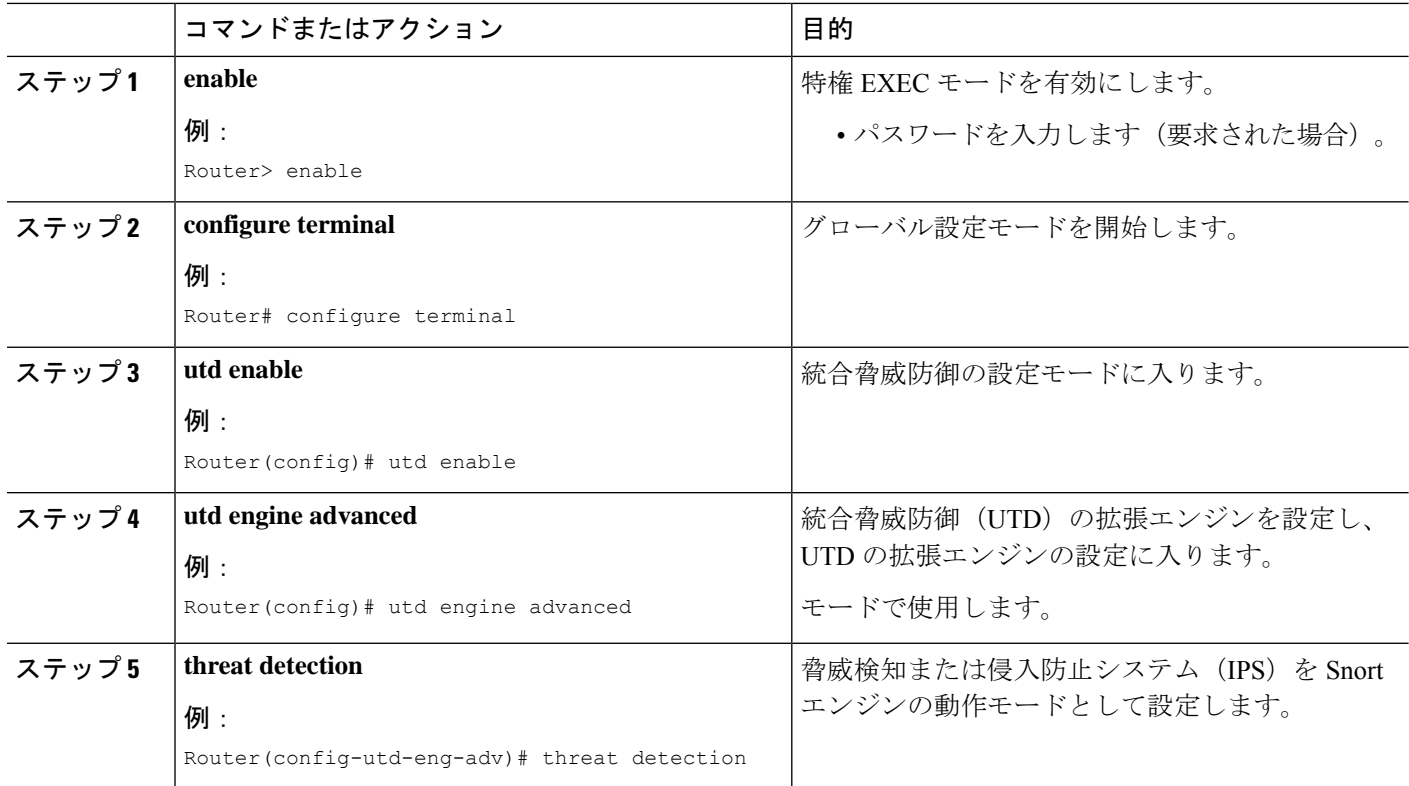

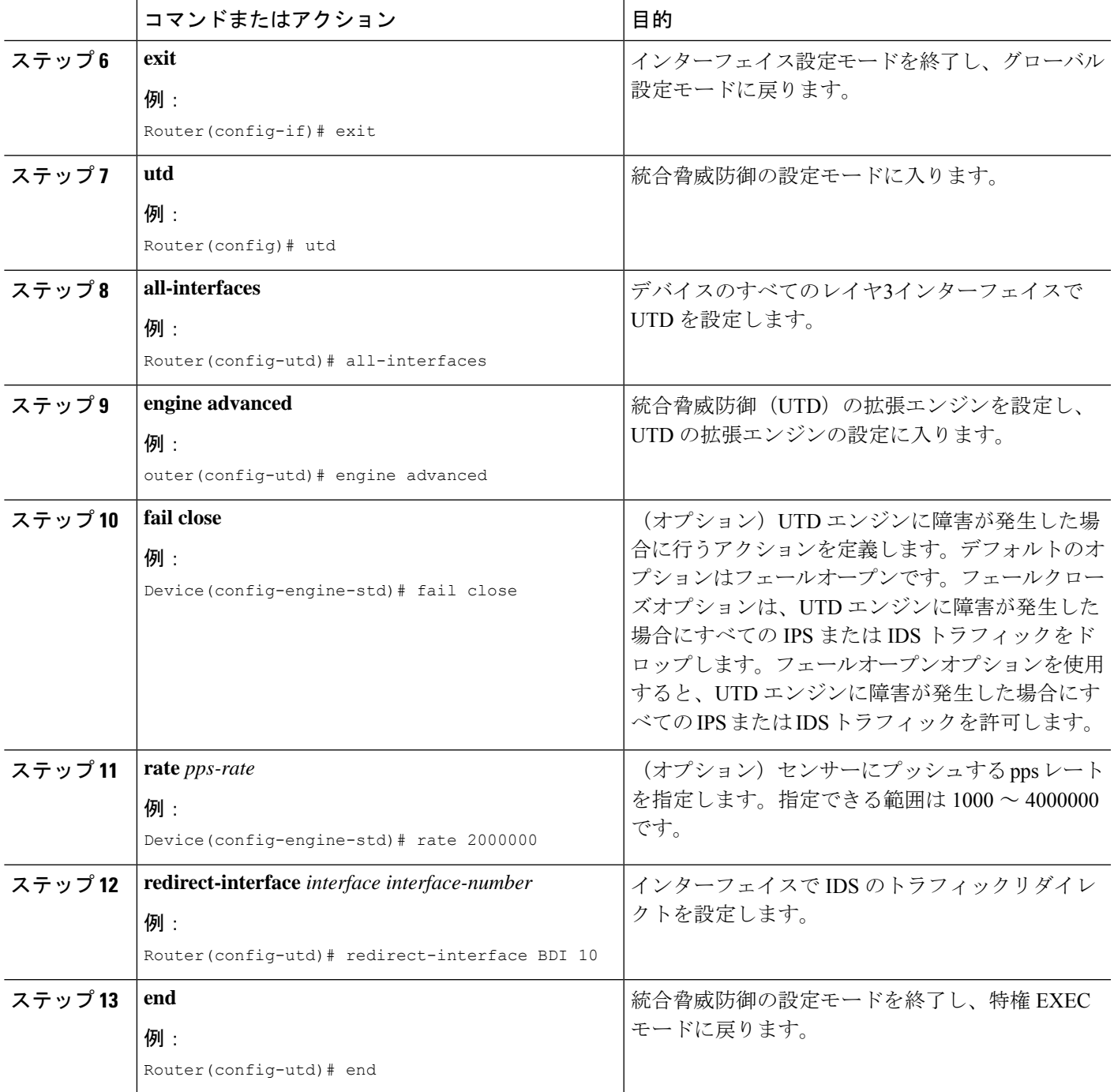

## <span id="page-20-0"></span>インターフェイスごとの **IDS** 検査の有効化

要件に基づいて、グローバルレベルまたはインターフェイスレベルで侵入検知システム (IDS) の検査を設定できます。

専用の管理インターフェイスでは IDS 検査を有効にできません。

#### 手順の概要

- **1. enable**
- **2. configure terminal**
- **3. interface** *type number*
- **4. utd enable**
- **5. exit**
- **6.** IDS 検査を必要とするすべてのインターフェイスで、手順 3 〜 5 を繰り返します。管理 インターフェイスで検査を設定しないでください。
- **7. utd engine advanced**
- **8. threat detection**
- **9. utd**
- **10. engine advanced**
- **11. fail close**
- **12. rate** *range*
- **13. redirect interface** *type number*
- **14. end**

#### 手順の詳細

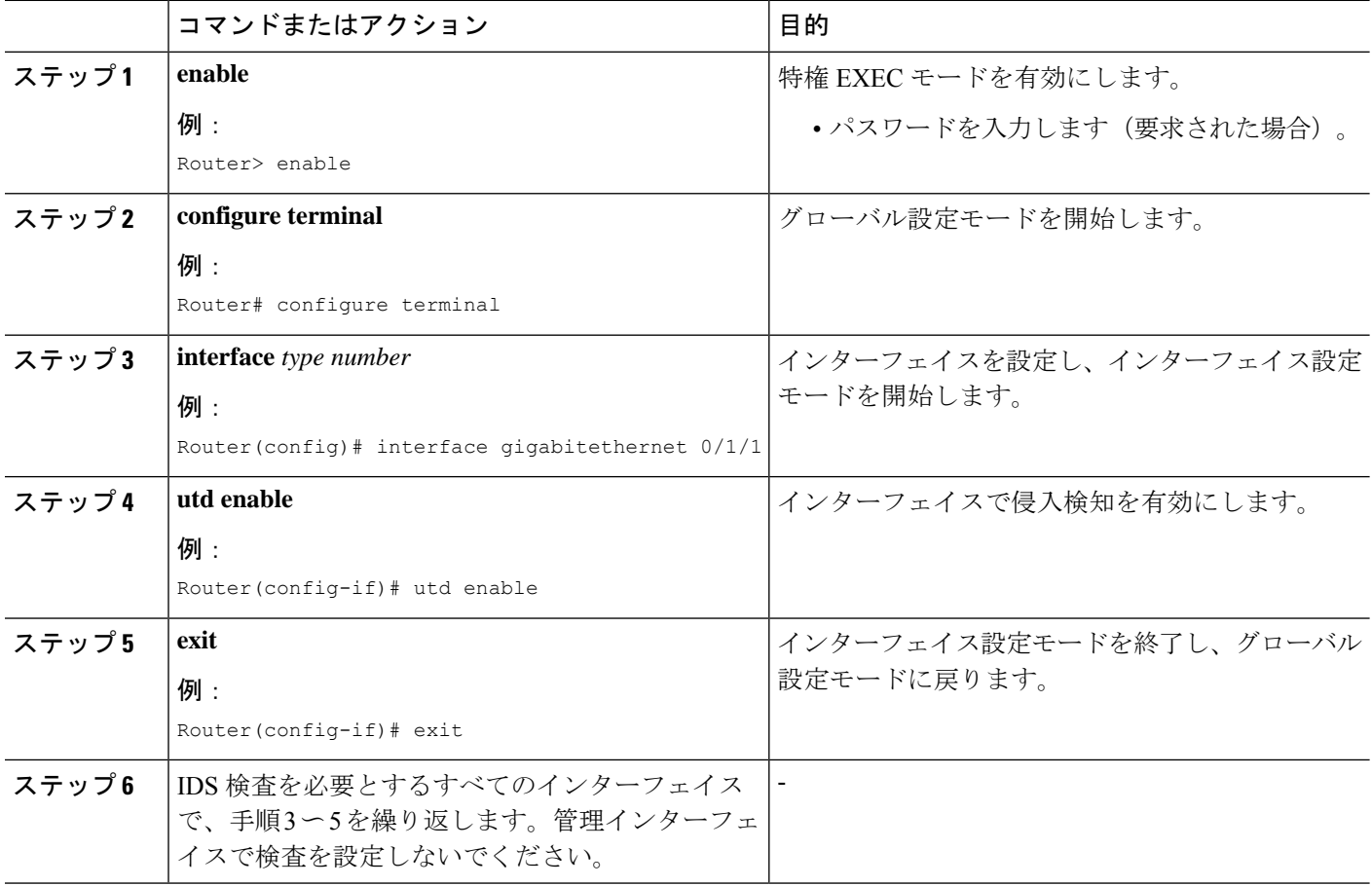

I

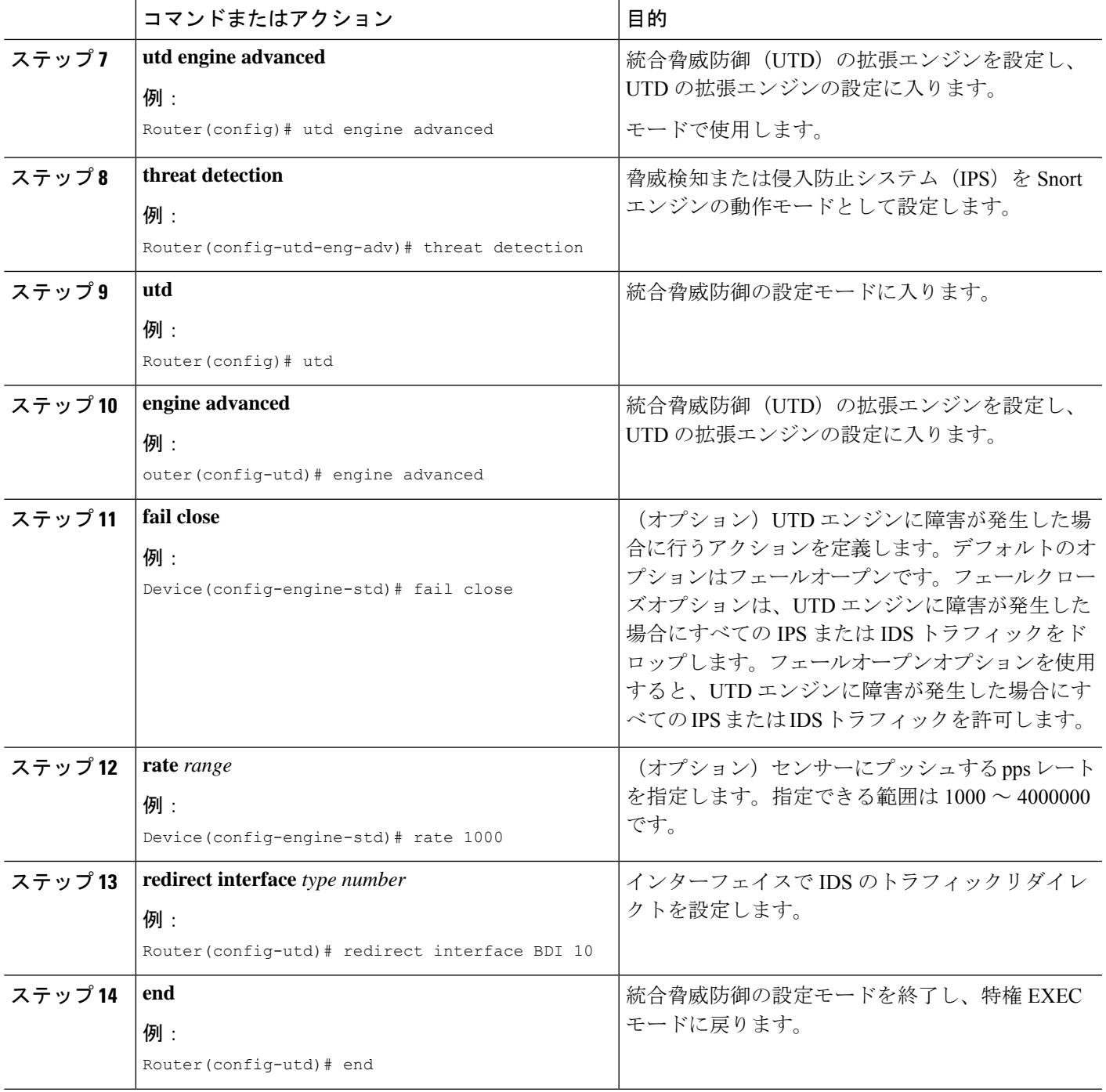

## <span id="page-23-0"></span>**ISR** での **Cisco Firepower Threat Defense** の設定例

## <span id="page-23-1"></span>例:**CiscoUCSE**シリーズブレードでのトラフィックリダイレクトの設 定

次に、トラフィックリダイレクトの入力および出力インターフェイスを設定する例を 示します。

```
Router# configure terminal
Router(config)# interface ucse 1/0/0
Router(config-if)# no ip address
Router(config-if)# no negotiation auto
Router(config-if)# switchport mode trunk
Router(config-if)# no mop enabled
Router(config-if)# no mop sysid
Router(config-if)# exit
Router(config)# interface ucse 1/0/1
Router(config-if)# no ip address
Router(config-if)# no negotiation auto
Router(config-if)# switchport mode trunk
Router(config-if)# no mop enabled
Router(config-if)# no mop sysid
Router(config-if)# service instance 10 ethernet
Router(config-if-srv)# encapsulation dot1q 10
Router(config-if-srv)# rewrite ingress tag pop 1 symmetric
Router(config-if-srv)# bridge domain 10
Router(config-if-srv)# exit
Router(config-if)# exit
Router(config)# interface BDI 10
Router(config-if)# no shutdown
Router(config-if)# ip address 10.1.1.1 255.255.255.0
Router(config-if-srv)# end
```
## <span id="page-23-2"></span>例:**Firepower** センサーのブートストラップ

次に、Firepower Threat Defense センサーをブートストラップする例を示します。

Sourcefire3D login: admin Password: Sourcefire Last login: Tue Nov 12 11:15:03 UTC 2013 on tty1

Copyright 2001-2013, Sourcefire, Inc. All rights reserved. Sourcefire is a registered trademark of Sourcefire, Inc. All other trademarks are property of their respective owners.

Sourcefire Linux OS v5.2.0 (build 135) Sourcefire Virtual Device 64bit v5.2.0 (build 838)

> configure password Enter current password: Enter new password:

Confirm new password:

> configure network ipv4 manual 10.66.152.137 255.255.255.0 10.66.152.1 Setting IPv4 network configuration. ADDRCONF(NETDEV UP): eth0: link is not ready e1000: eth0: e1000\_phy\_read\_status: Error reading PHY register e1000: eth0: e1000 watchdog task: NIC Link is Up 1000 Mbps Full Duplex, Flow Control: None ADDRCONF(NETDEV CHANGE): eth0: link becomes ready

Network settings changed.

> configure network dns servers 192.10.26.10

> configure network dns searchdomains cisco.com

configure manager add sourcefire-dc.cisco.com cisco-sf Manager successfully configured.

### <span id="page-24-0"></span>例:**IDS** 検査のグローバルな有効化

Router# **configure terminal**

```
Router(config)# utd enable
Router(config-utd)# utd engine advanced
Router(config-utd-adv)# threat detection
Router(config-utd-adv)# exit
Router(config)# utd
Router(config-utd)# all-interfaces
Router(config-utd)# engine advanced
Router(config-utd)# fail close
Router(config-utd)# rate 1000
Router(config-utd)# redirect-interface BDI 10
Router(config-utd)# end
```
## <span id="page-24-1"></span>例:インターフェイスごとの **IDS** 検査の有効化

Device# **configure terminal** Device(config)# **interface gigabitethernet 0/1/1** Device(config-if)# **utd enable** Router(config-utd)# **utd engine advanced** Router(config-utd-adv)# **threat detection** Router(config-utd-adv)# **exit** Router(config)# **utd** Router(config-utd)# **engine advanced** Router(config-utd)# **fail close** Router(config-utd)# **rate 1000** Router(config-utd)# **redirect-interface BDI 10** Router(config-utd)# **end**

## <span id="page-25-0"></span>**IDS** 検査の確認とモニタリング

次のコマンドを使用して、侵入検知システム(IDS)の導入を確認およびモニタします。

手順の概要

- **1. enable**
- **2. debug platform condition feature utd controlplane**
- **3. debug platform condition feature utd dataplane submode**
- **4. show platform hardware qfp active utd** {**config** | **status** [**all**] [**clear**] [**drop**] [**general**]}

#### 手順の詳細

#### ステップ **1 enable**

特権 EXEC モードを有効にします。

• パスワードを入力します(要求された場合)。

#### 例:

Router> enable

#### ステップ **2 debug platform condition feature utd controlplane**

IDS 設定およびステータス情報のデバッグを有効にします。

#### 例:

Router# **debug platform condition feature utd controlplane**

```
network RF:
 network-rf idb-sync-history events debugging is on
IOSXE Conditional Debug Configs:
```
Conditional Debug Global State: Stop

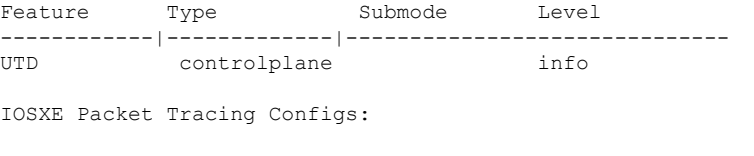

Packet Infra debugs:

```
Ip Address Port
------------------------------------------------------|----------
```
#### ステップ **3 debug platform condition feature utd dataplane submode**

IDS パケットフロー情報のデバッグを有効にします。

#### 例:

Router# **debug platform condition feature utd dataplane submode**

```
network RF:
 network-rf idb-sync-history events debugging is on
IOSXE Conditional Debug Configs:
Conditional Debug Global State: Stop
Feature Type Submode Contract Level
------------|-------------|---------------------|----------
UTD controlplane info
UTD dataplane fia proxy punt info
IOSXE Packet Tracing Configs:
Packet Infra debugs:
Ip Address Port
 ------------------------------------------------------|----------
```
#### ステップ **4 show platform hardware qfp active utd** {**config** | **status** [**all**] [**clear**] [**drop**] [**general**]}

Cisco クォンタムフロープロセッサ(QFP:Quantum Flow Processor)の IDS 検査に関する情報を表示しま す。

#### 例:

Router# **show platform hardware qfp active utd config**

```
Global flags: 0x40004
Num divert interfaces: 1
Divert UIDBs: 65521 0
FIB information
[0][0] 0x309e3c30
[0][1] 0x0
[1][0] 0x309e4040
[1][1] 0x0
```
# <span id="page-26-0"></span>**Cisco Firepower Threat Defense for ISR** に関するその他の参 考資料

#### 関連資料

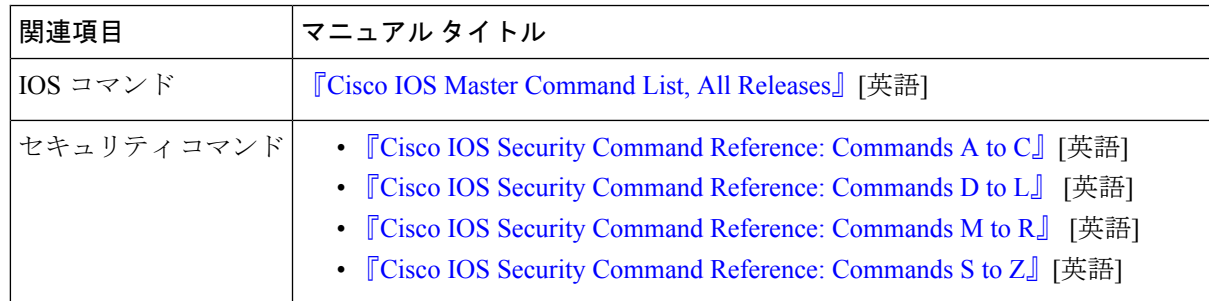

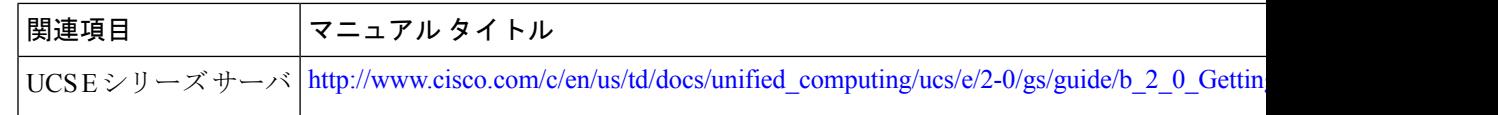

#### シスコのテクニカル サポート

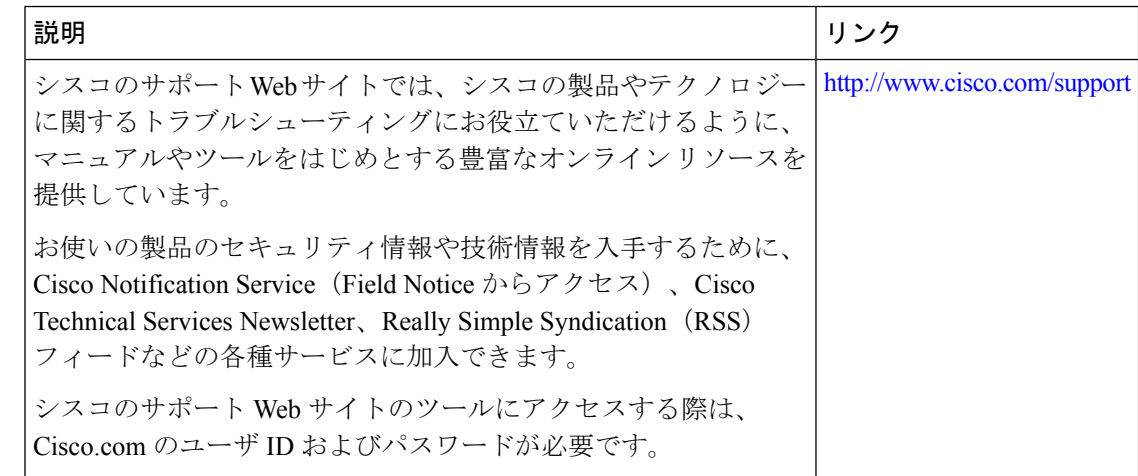

# <span id="page-27-0"></span>**Cisco FirePOWER Threat Defense for ISR** の機能に関する情 報

次の表に、このモジュールで説明した機能に関するリリース情報を示します。この表は、ソフ トウェア リリース トレインで各機能のサポートが導入されたときのソフトウェア リリースだ けを示しています。その機能は、特に断りがない限り、それ以降の一連のソフトウェアリリー スでもサポートされます。

プラットフォームのサポートおよびシスコソフトウェアイメージのサポートに関する情報を検 索するには、Cisco Feature Navigator を使用します。Cisco Feature Navigator にアクセスするに は、[www.cisco.com/go/cfn](http://www.cisco.com/go/cfn) に移動します。Cisco.com のアカウントは必要ありません。

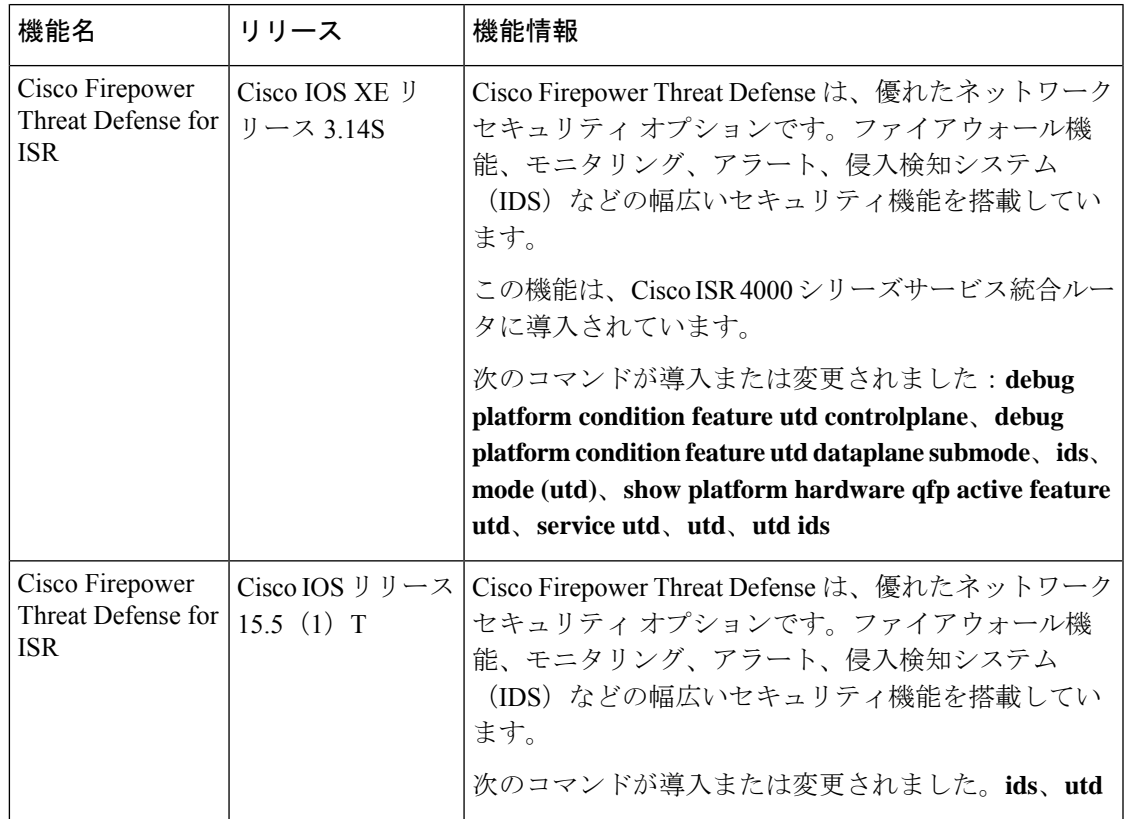

#### 表 **<sup>1</sup> : Cisco FirePOWER Threat Defense for ISR** の機能に関する情報

I

**Cisco FirePOWER Threat Defense for ISR** の機能に関する情報

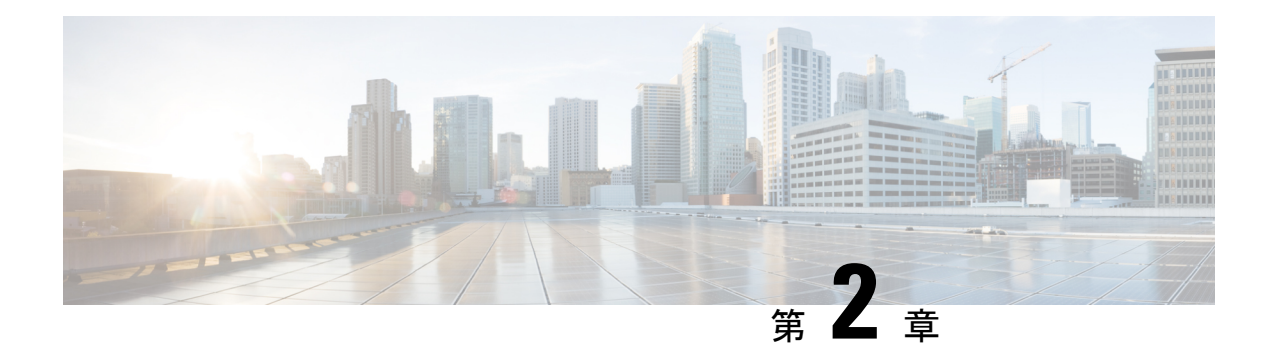

## <span id="page-30-0"></span>**Snort IPS**

SnortIPS機能は、Cisco 4000シリーズサービス統合型ルータおよびCiscoクラウドサービスルー タ 1000v シリーズのブランチオフィスで侵入防止システム(IPS)または侵入検知システム (IDS)を実現します。この機能は、オープンソースのSnortソリューションを使用してIPSと IDS を有効にします。[Snort](http://www.cisco.com/c/en/us/td/docs/ios-xml/ios/sec_data_utd/configuration/xe-3s/sec-data-utd-xe-3s-book/snort-ips.html) IPS 機能は、Cisco IOS XE リリース 3.16.1S、3.17S、およびそれ以 降のリリースで使用できます。

(注)

仮想ルーティングおよび転送(VRF)機能は、Cisco IOS XE Denaliリリース16.3.1以降のリリー スの Snort IPS 設定に対応しています。

ここでは、その機能および動作の仕組みについて説明します。

- [機能情報の確認](#page-30-1) (23 ページ)
- Snort IPS [の制約事項](#page-31-0) (24 ページ)
- Snort IPS [に関する情報](#page-31-1) (24 ページ)
- Snort IPS [の導入方法](#page-39-0) (32 ページ)
- Snort IPS [の設定例](#page-52-1) (45 ページ)
- [アクティブな署名の表示例](#page-58-0) (51 ページ)
- 統合型 Snort IPS [設定の確認](#page-59-1) (52 ページ)
- Cisco Prime CLI [テンプレートを使用した](#page-67-0) Snort IPS の導入 (60 ページ)
- IOx [コンテナへの移行](#page-68-0) (61 ページ)
- Snort IPS [のトラブルシューティング](#page-71-1) (64 ページ)
- Snort IPS [に関するその他の参考資料](#page-78-1) (71 ページ)
- Snort IPS [の機能情報](#page-79-0) (72 ページ)

## <span id="page-30-1"></span>機能情報の確認

ご使用のソフトウェアリリースでは、このモジュールで説明されるすべての機能がサポートさ れているとは限りません。最新の機能情報および警告については、「Bug [Search](https://tools.cisco.com/bugsearch/search) Tool」および ご使用のプラットフォームおよびソフトウェア リリースのリリース ノートを参照してくださ

い。このモジュールで説明される機能に関する情報、および各機能がサポートされるリリース の一覧については、機能情報の表を参照してください。

プラットフォームのサポートおよびシスコソフトウェアイメージのサポートに関する情報を検 索するには、Cisco Feature Navigator を使用します。Cisco Feature Navigator にアクセスするに は、[www.cisco.com/go/cfn](http://www.cisco.com/go/cfn) に移動します。Cisco.com のアカウントは必要ありません。

## <span id="page-31-0"></span>**Snort IPS** の制約事項

Snort IPS 機能には、次のような制約事項が適用されます。

- Cisco 4000 シリーズ ISR でブーストライセンスを有効にした場合、Snort IPS の仮想サービ スコンテナを設定できません。
- ゾーンベース型ファイアウォールの SYN クッキー機能と互換性がありません。
- •ネットワークアドレス変換 64(NAT64)には対応しません。
- オープンソースの Snort での SNMP ポーリングには、SnortSnmp プラグインが必要となり ます。SnortSnmpプラグインがUTDにインストールされていないため、SnortIPSはSNMP ポーリング機能または MIB に対応しません。
- **IOS syslog** はレートが制限されているため、**Snort** によって生成されたすべてのア ラートが **IOS Syslog** で表示されない場合があります。ただし、外部ログサーバにエ クスポートする場合は、すべての **Syslog** メッセージを表示できます。

## <span id="page-31-2"></span><span id="page-31-1"></span>**Snort IPS** に関する情報

### **Snort IPS** の概要

SnortIPS機能は、Cisco 4000シリーズサービス統合型ルータおよびCiscoクラウドサービスルー タ 1000v シリーズのブランチオフィスで侵入防止システム(IPS)または侵入検知システム (IDS)を実現します。この機能は、Snort エンジンを使用して IPS および IDS 機能を実現しま す。

Snort は、リアルタイムでトラフィック分析を行い、IP ネットワークで脅威が検出されたとき にアラートを生成するオープンソースのネットワークIPSです。また、プロトコル分析、コン テンツ検索またはマッチングを実行し、バッファオーバーフロー、ステルスポートスキャンな どのさまざまな攻撃やプローブを検出することもできます。Snort エンジンは、Cisco 4000 シ リーズサービス統合型ルータおよび Cisco クラウドサービスルータ 1000v シリーズで仮想コン テナサービスとして実行されます。

Snort IPS 機能は、IPS または IDS 機能を提供するネットワーク侵入検知および防止モードで動 作します。ネットワーク侵入検知および防止モードでは、Snort は次のアクションを実行しま す。

- ネットワークトラフィックをモニタし、定義されたルールセットに照らしあわせて分析し ます。
- 攻撃の分類を行います。
- 一致したルールに照らしあわせてアクションを呼び出します。

要件に応じて、IPS または IDS モードで Snort を有効にできます。IDS モードでは、Snort はト ラフィックを検査し、アラートを報告しますが、攻撃を防ぐためのアクションは実行しませ ん。IPS モードでは、侵入検知に加えて、攻撃を防ぐためのアクションを実行します。

Snort IPS はトラフィックをモニタし、イベントを外部ログサーバまたは IOS syslog に報告しま す。IOS syslog へのロギングを有効にすると、ログメッセージが大量に発生する可能性がある ため、パフォーマンスに影響する場合があります。Snortログに対応する外部のサードパーティ 製のモニタリングツールを、ログの収集と分析に使用できます。

### <span id="page-32-0"></span>**Snort IPS** 署名パッケージ

UTD OVA は、ルータのセキュリティライセンスに含まれています。デフォルトでは、ルータ にはコミュニティ署名パッケージのみがロードされています。サブスクリプションには次の 2 つのタイプがあります。

- コミュニティ署名パッケージ
- サブスクライバベースの署名パッケージ

コミュニティ署名パッケージのルールセットは、脅威に対する限定的な防御を提供します。サ ブスクライバベースの署名パッケージのルールセットは、脅威に対する最良の防御を提供しま す。これには、エクスプロイトの前のカバレッジが含まれているため、セキュリティインシデ ントまたは新しい脅威のプロアクティブな検出に応じて、更新された署名に最速でアクセスで きます。このサブスクリプションはシスコによって完全にサポートされており、パッケージは Cisco.com でアップデートされます。サブスクライバベースの署名パッケージは[、ソフトウェ](https://software.cisco.com/download/release.html?mdfid=284389362&softwareid=286285292&release=2982.2.s&relind=AVAILABLE&rellifecycle=&reltype=latest) [アのダウンロード](https://software.cisco.com/download/release.html?mdfid=284389362&softwareid=286285292&release=2982.2.s&relind=AVAILABLE&rellifecycle=&reltype=latest)ページからダウンロードできます。

ユーザがソフトウェアのダウンロードページから署名パッケージを手動でダウンロードする場 合、パッケージのバージョンが Snort エンジンのバージョンと同じであることを確認する必要 があります。たとえば、Snort エンジンのバージョンが 2982 の場合、ユーザは同じバージョン の署名パッケージをダウンロードする必要があります。バージョンが一致しないと、署名パッ ケージのアップデートは拒否され、失敗します。

署名パッケージがアップデートされると、データプレーンのフェールオープンまたはフェール クローズ設定に応じて、エンジンが再起動され、トラフィックが短時間中断されるか、もしく は検知がバイパスされます。 (注)

## <span id="page-33-0"></span>署名更新でサポートされる**CiscoIOSXE**のリリースおよび**UTD**パッケー ジの最小バージョン

次の表 1 に、Cisco IOS XE の最小リリースと、2020 年 1 月以降の署名パッケージのアップデー トに対応する各 UTD パッケージのバージョンを示します。表に示されているものより前の Cisco IOS XE のリリースおよび各 UTD パッケージのバージョンには対応していません。表に 記載されているものよりも新しい Cisco IOS XE のリリースおよび各 UTD パッケージのバー ジョンには、最初のリリースから対応しています。

表 **2 : UTD** 署名パッケージのアップデート対応バージョンのマトリックス

| Cisco IOS XE リリース | <b>UTD</b> パッケージのバージョン     |
|-------------------|----------------------------|
| 16.6.7            | 1.0.10 SV29111 XE 16 6     |
| 16.9.4            | 1.0.4 SV29111 XE 16 9      |
| 16.10.2           | $1.0.9$ SV2.9.11.1 XE16.10 |

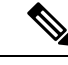

UTD がオーバーサブスクライブされると、脅威防御チャネルの状態が緑と赤の間で変化しま す。UTD データプレーンは、フェールクローズが設定されている場合はそれ以降のすべての パケットをドロップするか、フェールクローズが設定されていない場合は検査されてないパ ケットを転送します(デフォルト)。UTD サービスプレーンがオーバーサブスクリプション から回復すると、緑色のステータスで UTD データプレーンに応答します。 (注)

### <span id="page-33-1"></span>**Snort IPS** ソリューション

Snort IPS ソリューションは、次のエンティティで構成されています。

- Snort センサー:トラフィックをモニタして、設定されたセキュリティポリシー(署名、 統計情報、プロトコル分析など)に基づいて異常を検出し、アラートサーバまたはレポー トサーバにアラートメッセージを送信します。Snort センサーは、仮想コンテナサービス としてルータに導入されます。
- 署名ストア:定期的に更新されるCisco署名パッケージをホストします。これらの署名パッ ケージは、定期的にもしくはオンデマンドで Snort センサーにダウンロードされます。検 証済みの署名パッケージは Cisco.com に掲載されます。設定に基づいて、署名パッケージ を Cisco.com またはローカルサーバからダウンロードできます。

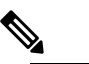

署名パッケージを保持するためにローカルサーバから (注) 署名パッケージをダウンロードする場合は、HTTP の みに対応します。

Snort センサーが署名パッケージを取得するには、Cisco.com の認証情報を使用して、署名 パッケージを Cisco.com からローカルサーバに手動でダウンロードする必要があります。

URL が IP アドレスとして指定されていない場合、Snort コンテナは(ルータに設定された DNS サーバ上で)ドメイン名ルックアップを実行して、Cisco.com によるまたはローカル サーバ上の自動署名更新の場所を解決します 。

- アラートまたはレポートサーバ:Snortセンサーからアラートイベントを受信します。Snort センサーによって生成されたアラートイベントは、IOS syslog または外部 syslog サーバ、 もしくは IOSsyslog と外部 syslog サーバの両方に送信できます。Snort IPS ソリューション に付属している外部ログサーバはありません。
- 管理:Snort IPS ソリューションを管理します。管理は、IOS CLI を使用して設定します。 Snort センサーには直接アクセスできず、すべての設定は IOS CLI を使用してのみ行えま す。

### <span id="page-34-0"></span>**Snort** 仮想サービスインターフェイスの概要

Snort センサーは、ルータ上でサービスとして動作します。サービスコンテナは、仮想テクノ ロジーを使用して、アプリケーション用の Cisco デバイスにホスティング環境を提供します。

Snort トラフィック検査は、インターフェイス単位で、または対応しているすべてのインター フェイスでグローバルに有効にできます。検査対象のトラフィックは Snort センサーに転送さ れ、再度投入されます。侵入検知システム(IDS)では、識別された脅威がログイベントとし て報告され、許可されます。ただし、侵入防止システム(IPS)では、ログイベントとともに 攻撃を防ぐためのアクションが実行されます。

Snortセンサーには2つのVirtualPortGroupインターフェイスが必要です。最初のVirtualPortGroup インターフェイスは管理トラフィックに使用され、2 つ目は転送プレーンと Snort 仮想コンテ ナサービス間のデータトラフィックに使用されます。これらの VirtualPortGroup インターフェ イスには、ゲスト IP アドレスを設定する必要があります。管理 VirtualPortGroup インターフェ イスに割り当てられたIPサブネットは、署名サーバおよびアラート/報告サーバと通信できる 必要があります。

2 つ目の VirtualPortGroup インターフェイスの IP サブネットは、このインターフェイス上のト ラフィックがルータ内部にあるため、カスタマーネットワーク上でルーティング可能であって はなりません。内部サブネットを外部に公開することはセキュリティ上のリスクとなります。 2 つ目の VirtualPortGroup サブネットには 192.0.2.0/30 の IP アドレス範囲を使用することをお勧 めします。192.0.2.0/24 のサブネットを使用することは、RFC 3330 で定義されています。

管理トラフィック用の **virtual-service** コマンドを使って管理インターフェイスを使用すること もできます。管理インターフェイスを設定する場合、2 つの VirtualPortGroup インターフェイ スが必要となります。ただし、最初の VirtualPortGroup インターフェイスには **guest ip address** を設定しないでください。

仮想サービスが実行されているルータと同じ管理ネットワークで、Snort 仮想コンテナサービ スのIPアドレスを割り当てることができます。この設定は、syslogまたはアップデートサーバ が管理ネットワーク上にあり、他のインターフェイスからアクセスできない場合に役立ちま す。

### <span id="page-35-0"></span>仮想サービスのリソースプロファイル

SnortIPS仮想サービスは、低、中、高という3つのリソースプロファイルに対応しています。 これらのプロファイルは、仮想サービスの実行に必要な CPU およびメモリリソースを表示し ます。これらのリソースプロファイルの1つを設定できます。リソースプロファイルの設定は 任意です。プロファイルを設定しない場合、仮想サービスはデフォルトのリソースプロファイ ルでアクティブ化されます。次の表に、Cisco 4000 シリーズ ISR および Cisco クラウドサービ スルータ 1000v シリーズのリソースプロファイルの詳細を示します。

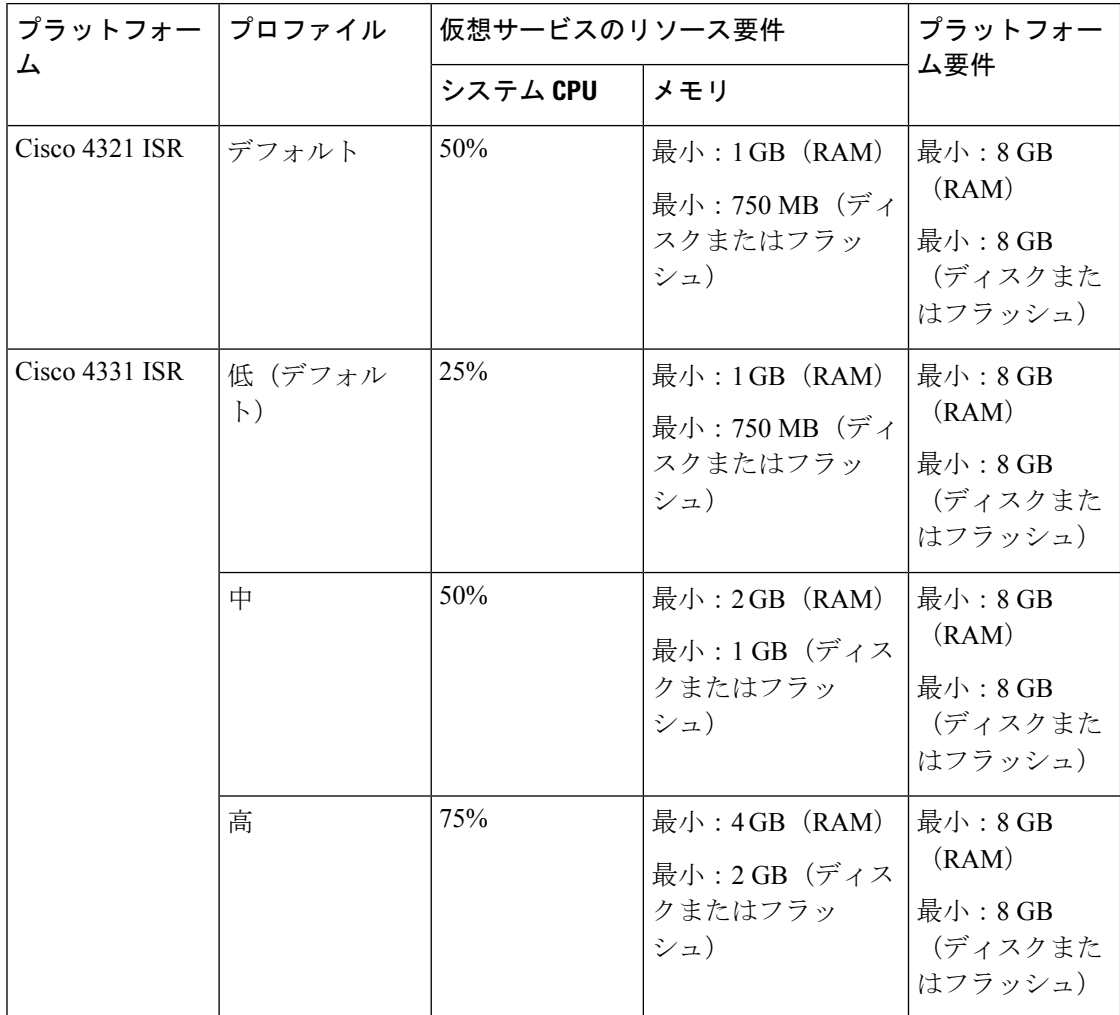
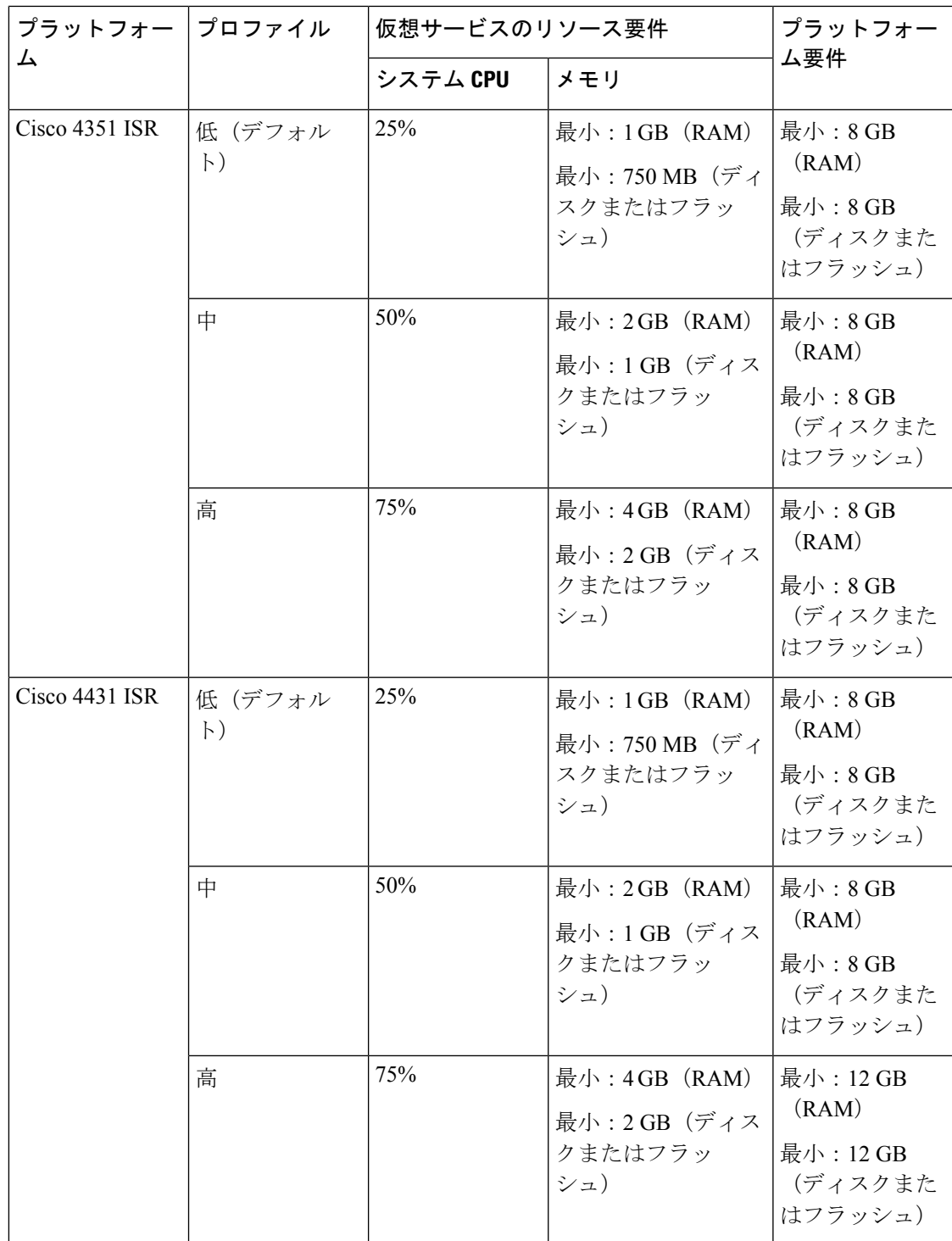

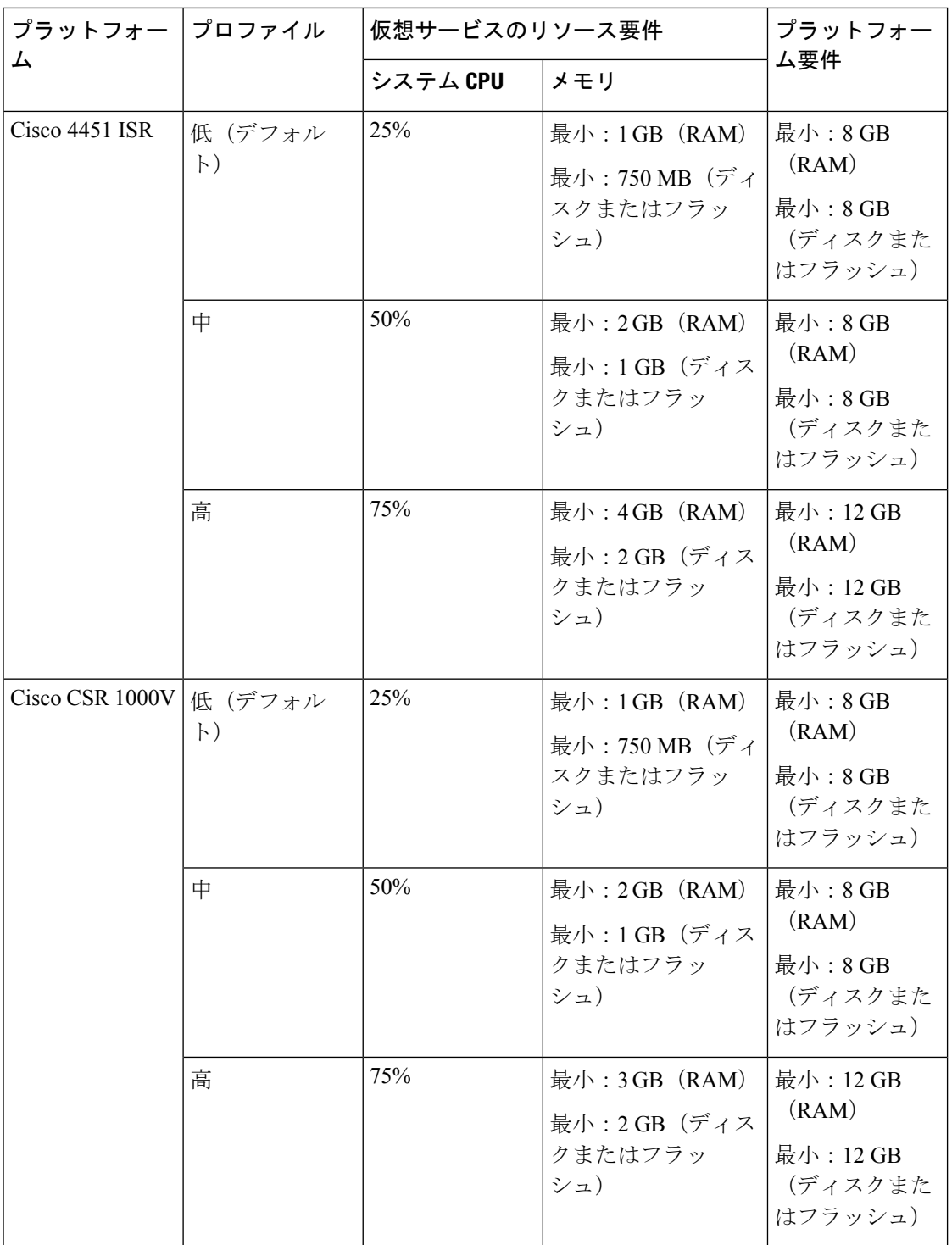

## **Snort IPS** の導入

次の図は、Snort IPS の導入概要を示しています。

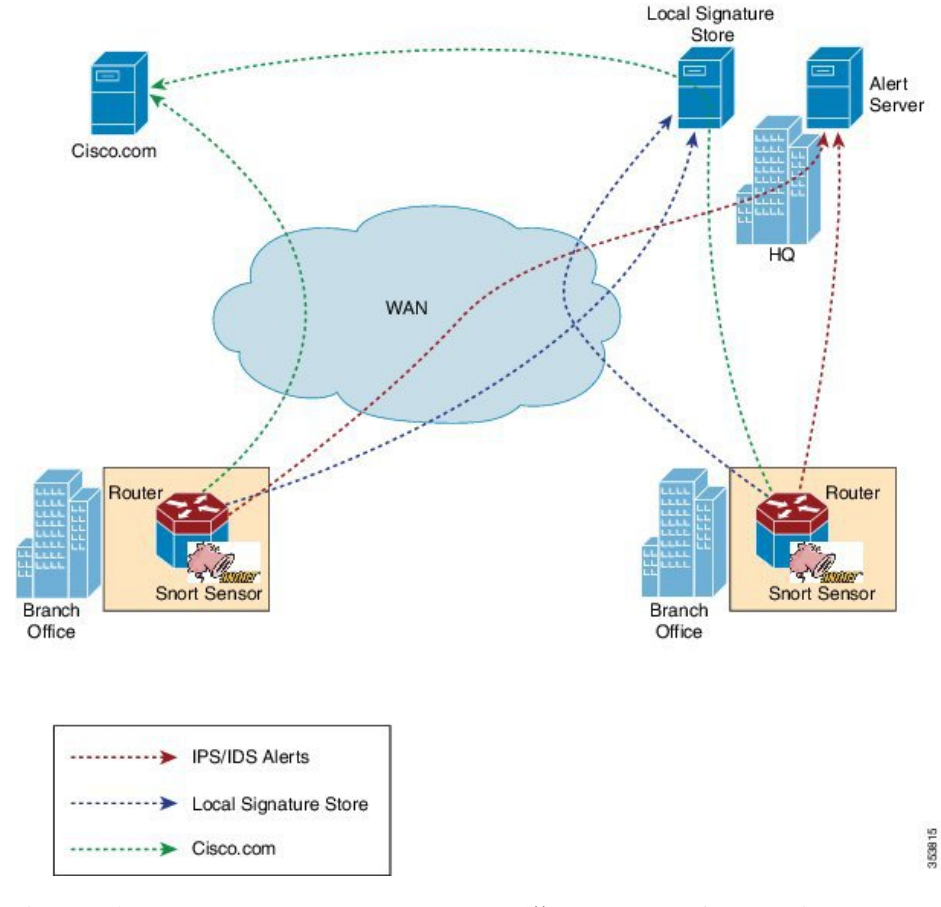

図 **2 : Snort IPS** の展開概要

次の手順では、Snort IPS ソリューションの導入について説明します。

- Snort OVA ファイルを Cisco ルータにコピー、インストール、アクティブ化する。
- 署名パッケージを、Cisco.comまたは設定済みのローカルサーバからCiscoルータにダウン ロードする。
- ネットワーク侵入検知またはネットワーク防御機能を設定する。
- アラートおよびレポートサーバを、Snort センサーからアラートを受信するように設定す る。

## 脅威検知アラートの可視性

Cisco IOS XE Fuji 16.8 リリースから、次の脅威検知アラートの要約詳細情報を取得できます。

- 上位 10 の脅威検知アラート (IDS または IPS) およびカウントが直近の 24 時間に要約さ れます。
- 直近の 24 時間の各署名 ID の上位 10 件の SIP、DIP、および VRF のサマリー。

直近の 24 時間とは、CLI を使用してアラートの概要を要求した時点から 24 時間前までの期間 を表します。 (注)

可視化機能は、シングルテナントでのみ使用でき、マルチテナントでは使用できません。

アラートの概要を表示するには、**show utd engine standard logging threat-inspection statistics** *detail* コマンドを使用します。

脅威検知アラートのロギングの有効化と無効化

脅威検知アラートの統計情報のロギングを有効にするには、次の手順を実行します。

```
Router(config)#utd engine standard
Router(config-utd-eng-std)#threat-inspection
Router(config-utd-engstd-insp)#logging statistics enable
Router(config-utd-engstd-insp)#exit
```
脅威検知アラートの統計情報のロギングを無効にするには、次の手順を実行します。

```
Router(config)#utd engine standard
Router(config-utd-eng-std)#threat-inspection
Router(config-utd-engstd-insp)#no logging statistics enable
Router(config-utd-engstd-insp)#exit
```
# **Snort IPS** の導入方法

 $\mathscr{P}$ 

対応しているデバイスに Snort IPS を導入するには、次のタスクを実行します。

**1.** デバイスをプロビジョニングします。

Snort IPS 機能をインストールするデバイスを特定します。

**2.** ライセンスを取得します。

Snort IPS 機能は、サービスを有効にするためにセキュリティライセンスを必要とするセ キュリティパッケージでのみ使用できます。この機能は、CiscoIOSXEリリース3.16.1S、 3.17S、およびそれ以降のリリースで使用できます。

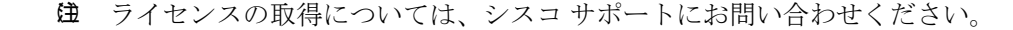

- **3.** Snort OVA ファイルをインストールします。
- **4.** VirtualPortGroup のインターフェイスおよび仮想サービスを設定します。
- **5.** Snort 仮想コンテナサービスをアクティブにします。
- **6.** Snort IPS または IDS のモードとポリシーを設定します。
- **7.** 外部アラートおよびログサーバまたは IOS syslog、あるいはその両方へのイベントのレ ポートを設定します。
- **8.** 署名の更新方法を設定します。
- **9.** 署名を更新します。
- **10.** IPS をグローバルに、または必要なインターフェイスで有効にします。

## **Snort OVA** ファイルのインストール

OVA ファイルは、仮想マシンの圧縮された「インストール可能な」バージョンを含むオープ ン仮想アーカイブ(Open Virtualization Archive)です。Snort IPS は仮想コンテナサービスとし て使用できます。この OVA ファイルをルータにダウンロードし、**virtual-service install** CLI を 使用してサービスをインストールする必要があります。

サービス OVA ファイルは、ルータにインストールされている Cisco IOS XE リリースイメージ には付属していません。ただし、OVA ファイルはルータのフラッシュに事前にインストール されている場合があります。

セキュリティライセンスが付属した Cisco IOS XE イメージを使用する必要があります。OVA ファイルのインストール中に、セキュリティライセンスがチェックされ、ライセンスが存在し ない場合はエラーが報告されます。

#### 手順の概要

- **1. enable**
- **2. virtual-service install name** *virtual-service-name* **package** *file-url* **media** *file-system*
- **3. show virtual-service list**

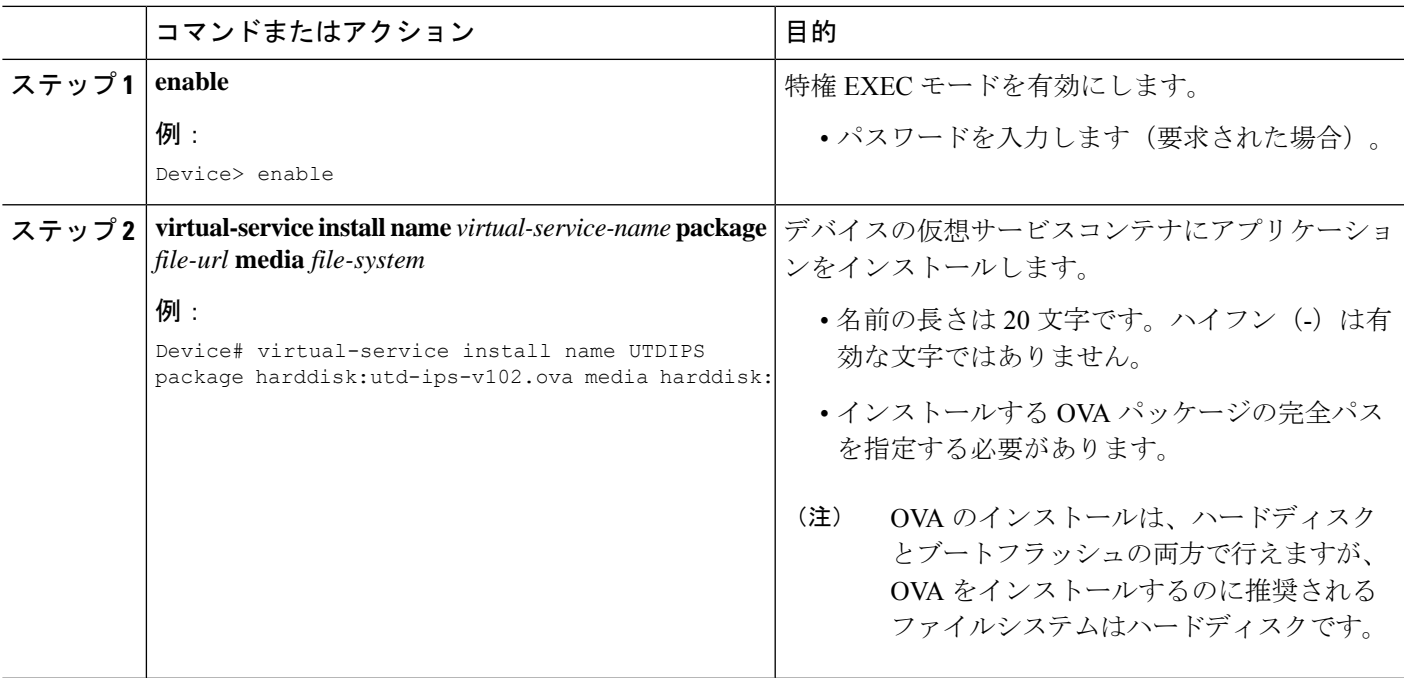

### 手順の詳細

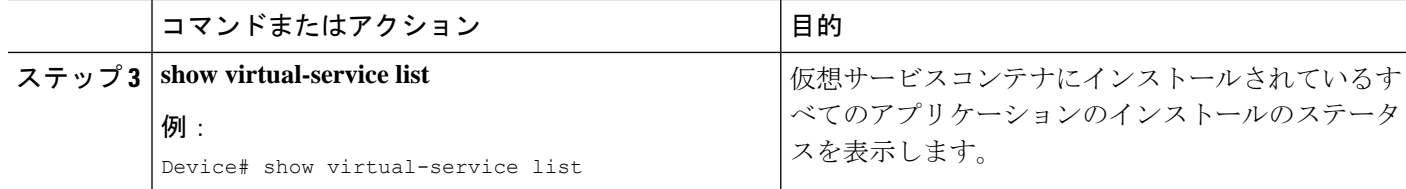

## **VirtualPortGroup** のインターフェイスおよび仮想サービスの設定

2 つの VirtualPortGroup インターフェイスと両方のインターフェイスのゲスト IP アドレスを設 定する必要があります。ただし、 **vnic management GigabitEthernet0** コマンドを使用して管理 インターフェイスを設定する場合は、最初の VirtualPortGroup インターフェイスのゲスト IP ア ドレスを設定しないでください。

(注)

データトラフィック用の VirtualPortGroup インターフェイスは、プライベートまたはルーティ ング不可の IP アドレスを使用する必要があります。このインターフェイスには、IP アドレス の範囲として 192.0.2.0 / 30を 使用することを推奨します。

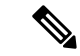

Cisco IOS ソフトウェアイメージを XE 3.x バージョンから XE 16.2.1 に、または XE 16.2.1 から XE 3.x バージョンに変更する前に、デバイス上の仮想サービスごとに **virtual-service uninstall name [name]** コマンドを使用して仮想サービスをアンインストールします。仮想サービスの 1 つが ISR-WAAS サービスであり、**service waas enable** コマンドを使用してインストールされて いる場合は、**service waas disable** コマンドを使用します。 (注)

Cisco IOS ソフトウェアイメージの新しいバージョンでデバイスをアップグレードした後、仮 想サービスを再インストールします。ISR-WAAS の場合は **service wass enable** コマンドを使用 し、その他の仮想サービスの場合は **virtual-service install name [name] package [.ova file]** コマ ンドを使用します。

#### 手順の概要

- **1. enable**
- **2. configure terminal**
- **3. interface** *VirtualPortGroup number*
- **4. ip address** *ip-address mask*
- **5. exit**
- **6. interface** *type number*
- **7. ip address** *ip-address mask*
- **8. exit**
- **9. virtual-service** *name*
- **10. profile** *profile-name*
- **11. vnic gateway VirtualPortGroup** *interface-number*
- **12. guest ip address** *ip-address*
- **13. exit**
- **14. vnic gateway VirtualPortGroup** *interface-number*
- **15. guest ip address** *ip-address*
- **16. exit**
- **17. vnic management GigabitEthernet0**
- **18. guest ip address** *ip-address*
- **19. exit**
- **20. activate**
- **21. end**

### 手順の詳細

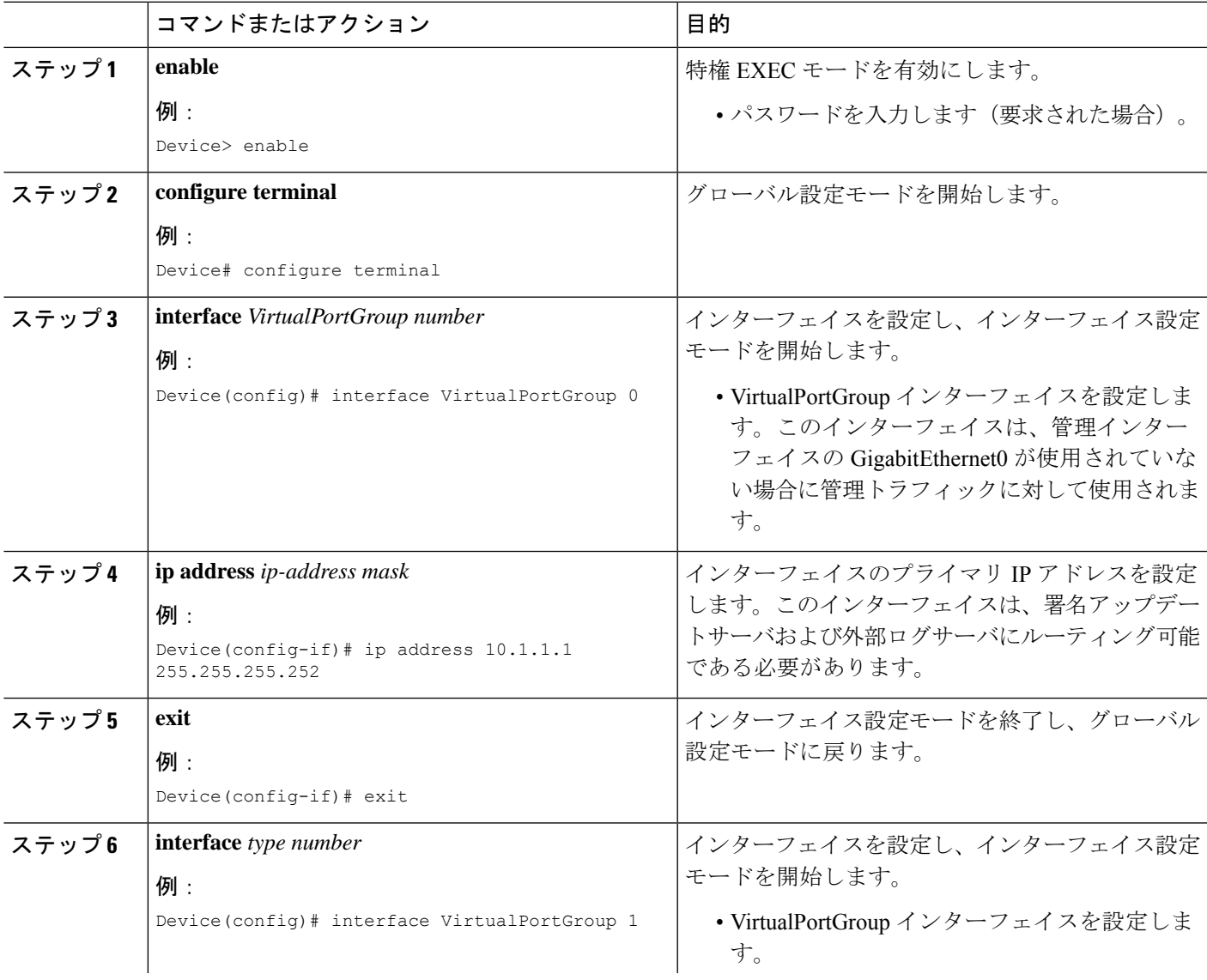

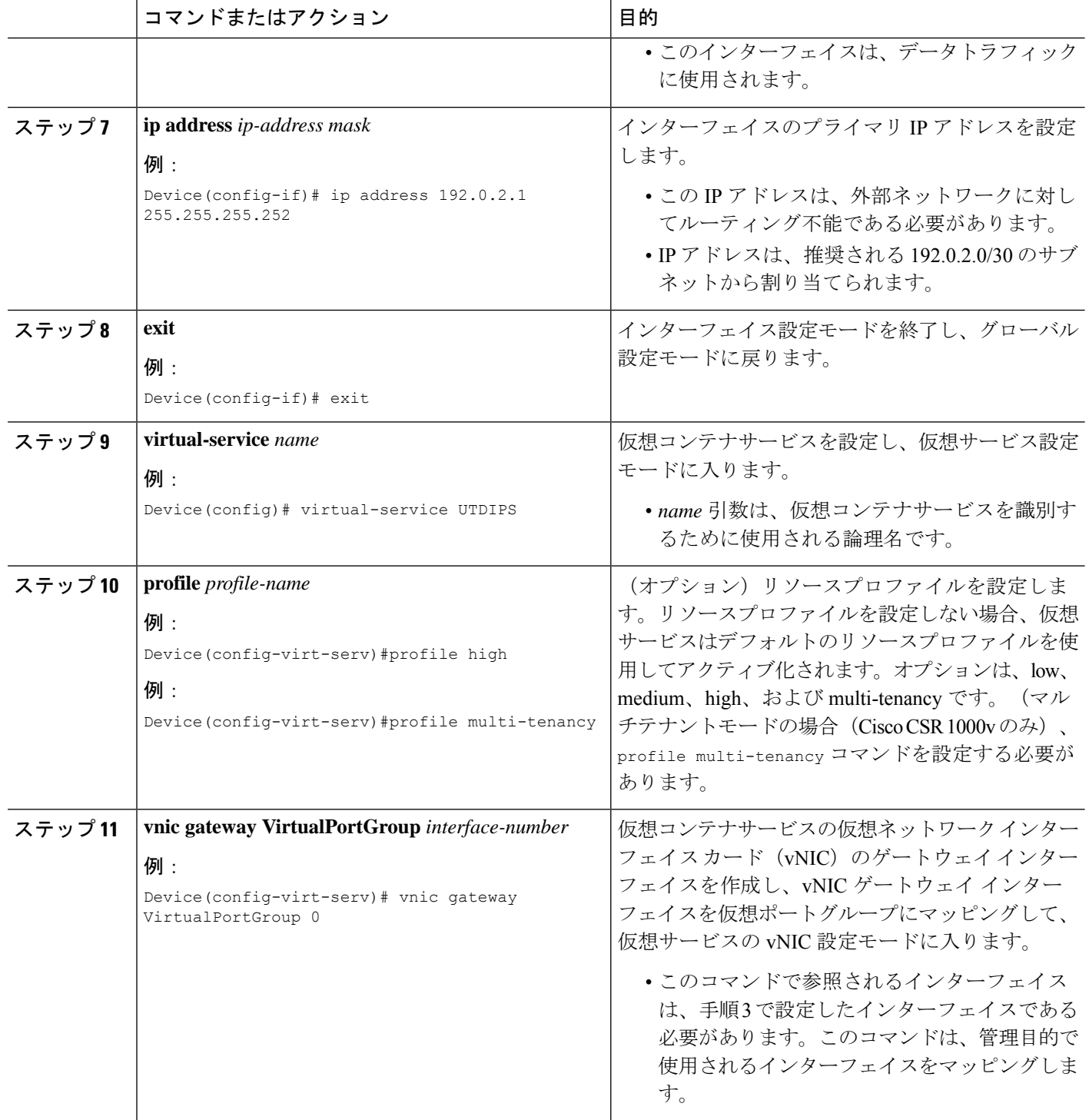

 $\mathbf I$ 

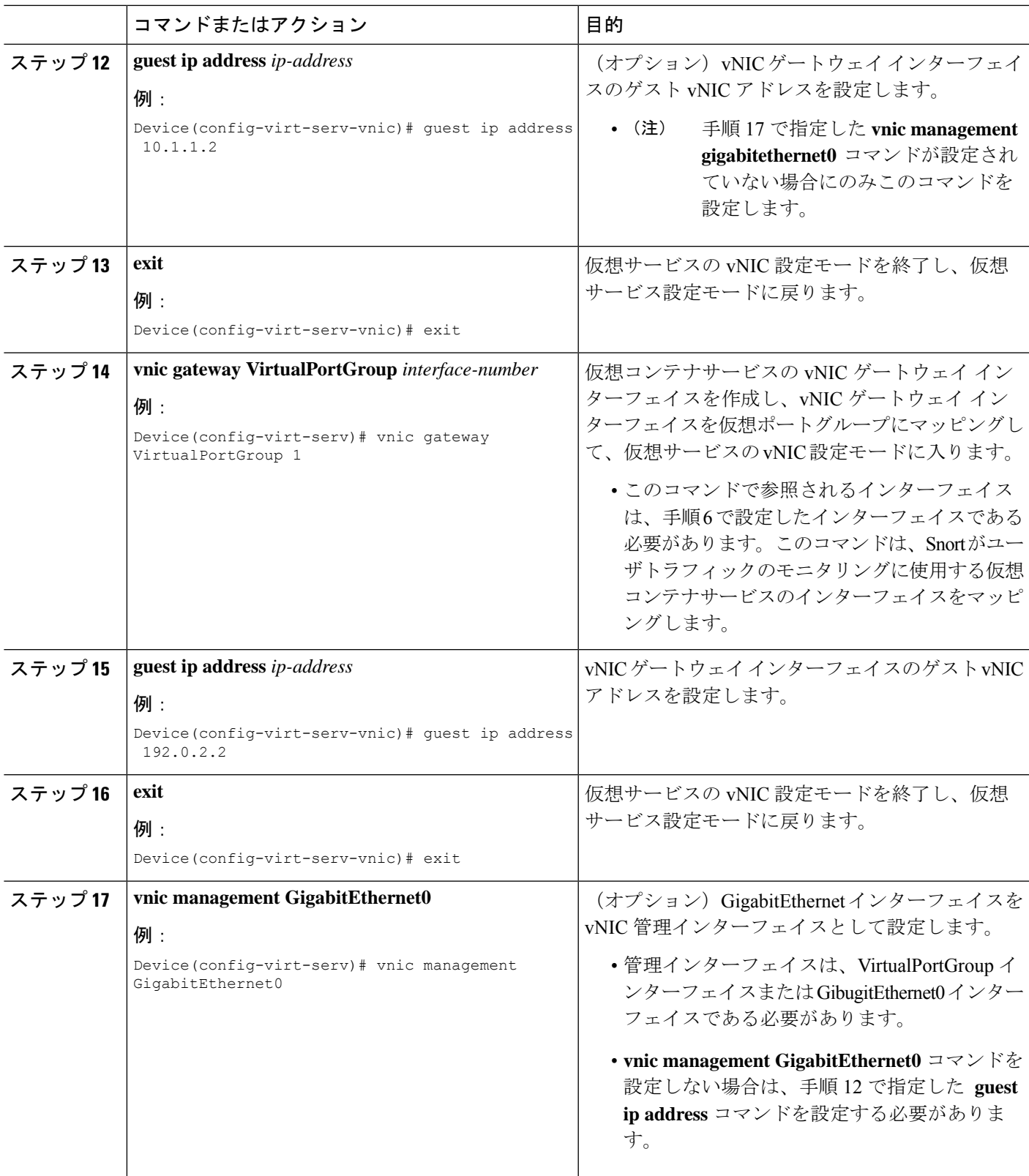

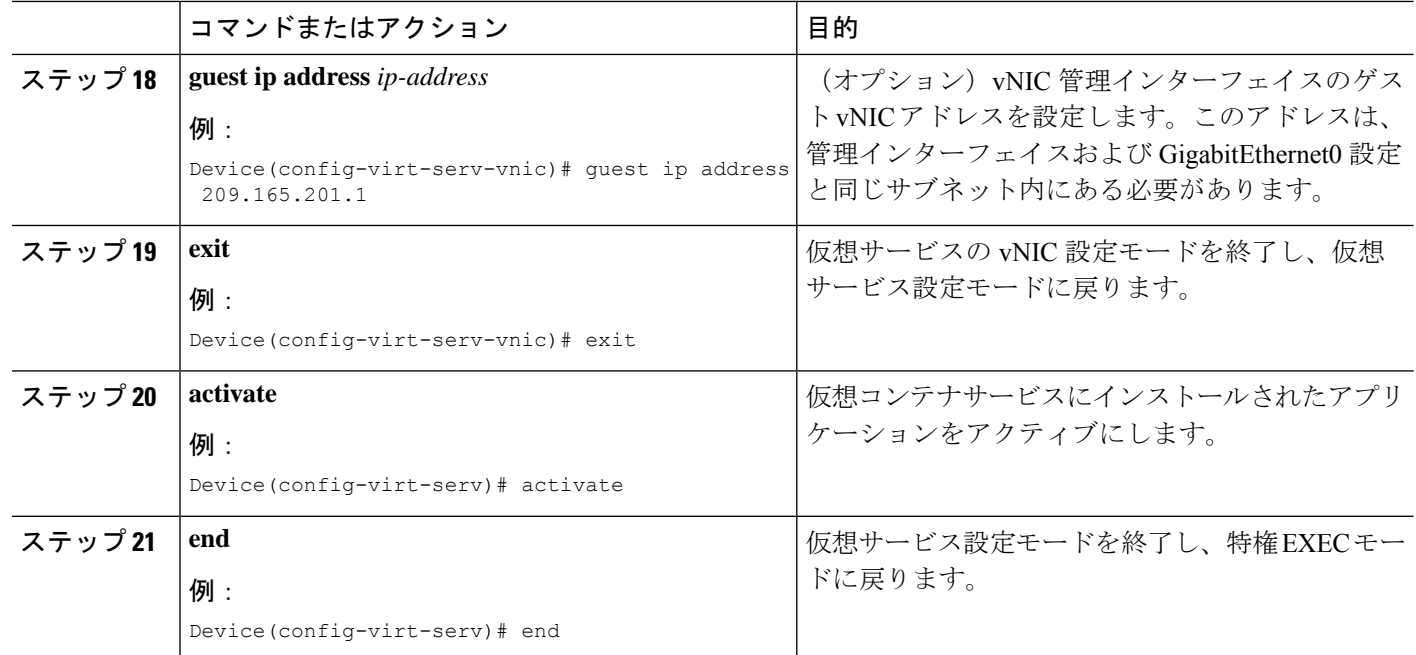

## **Snort IPS** のグローバル設定

要件に基づいて、侵入防止システム (IPS) または侵入検知システム (IDS) の検査をグローバ ルレベルまたはインターフェイスで設定します。このタスクを実行して、デバイス上でIPSを グローバルに設定します。

(注)

グローバルという用語は、対応しているすべてのインターフェイスで実行されているSnortIPS を意味します。

#### 手順の概要

- **1. enable**
- **2. configure terminal**
- **3. utd threat-inspection whitelist**
- **4. generator id** *generator-id* **signature id** *signature-id* [**comment** *description*]
- **5. exit**
- **6. utd engine standard**
- **7. logging** {**host** *hostname* | **syslog**}
- **8. threat-inspection**
- **9. threat** {**detection** | **protection** }
- **10. policy** {**balanced** | **connectivity** | **security**}
- **11. whitelist**
- **12. signature update occur-at** {**daily** | **monthly** *day-of-month* | **weekly** *day-of-week*} *hour minute*
- **13. signature update server** {**cisco** | **url** *url* } [**username** *username* [**password** *password*]]
- **14. logging level** {**alert** | **crit** | **debug** | **emerg** | **err** | **info** | **notice** | **warning**}
- **15. exit**
- **16. utd**
- **17. redirect interface virtualPortGroup** *interface-number*
- **18. all-interfaces**
- **19. engine standard**
- **20. fail close**
- **21. exit**
- **22. end**

### 手順の詳細

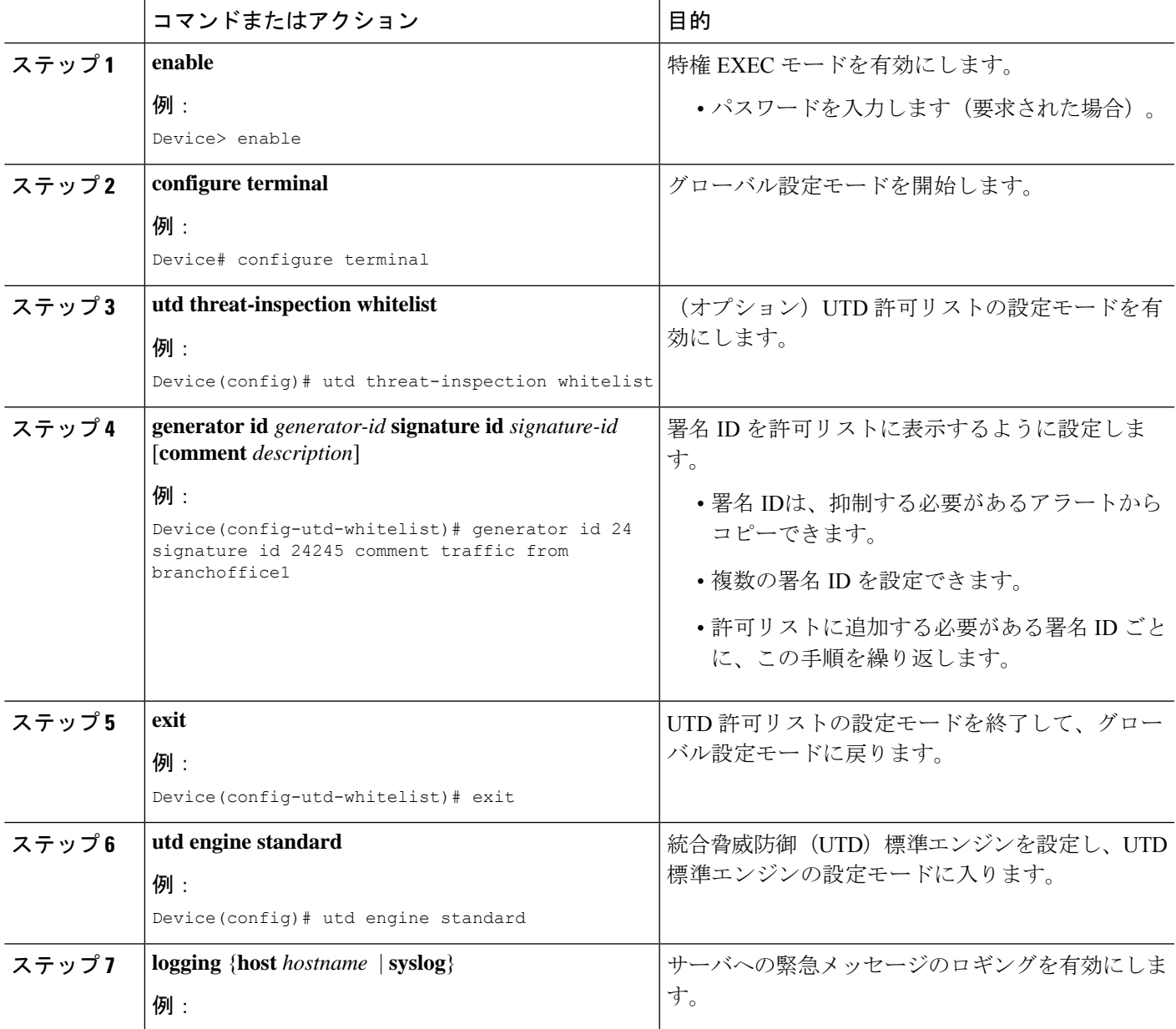

I

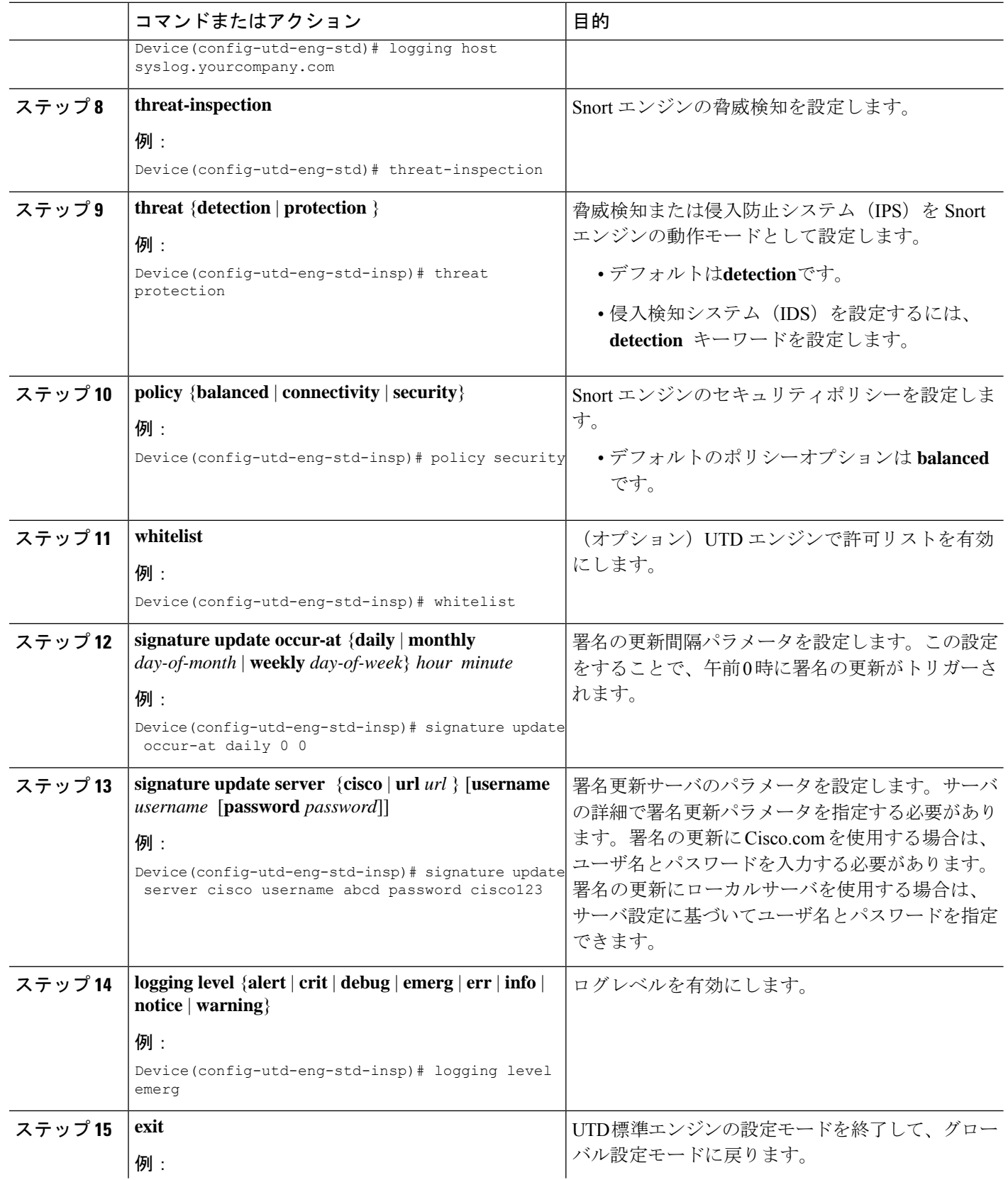

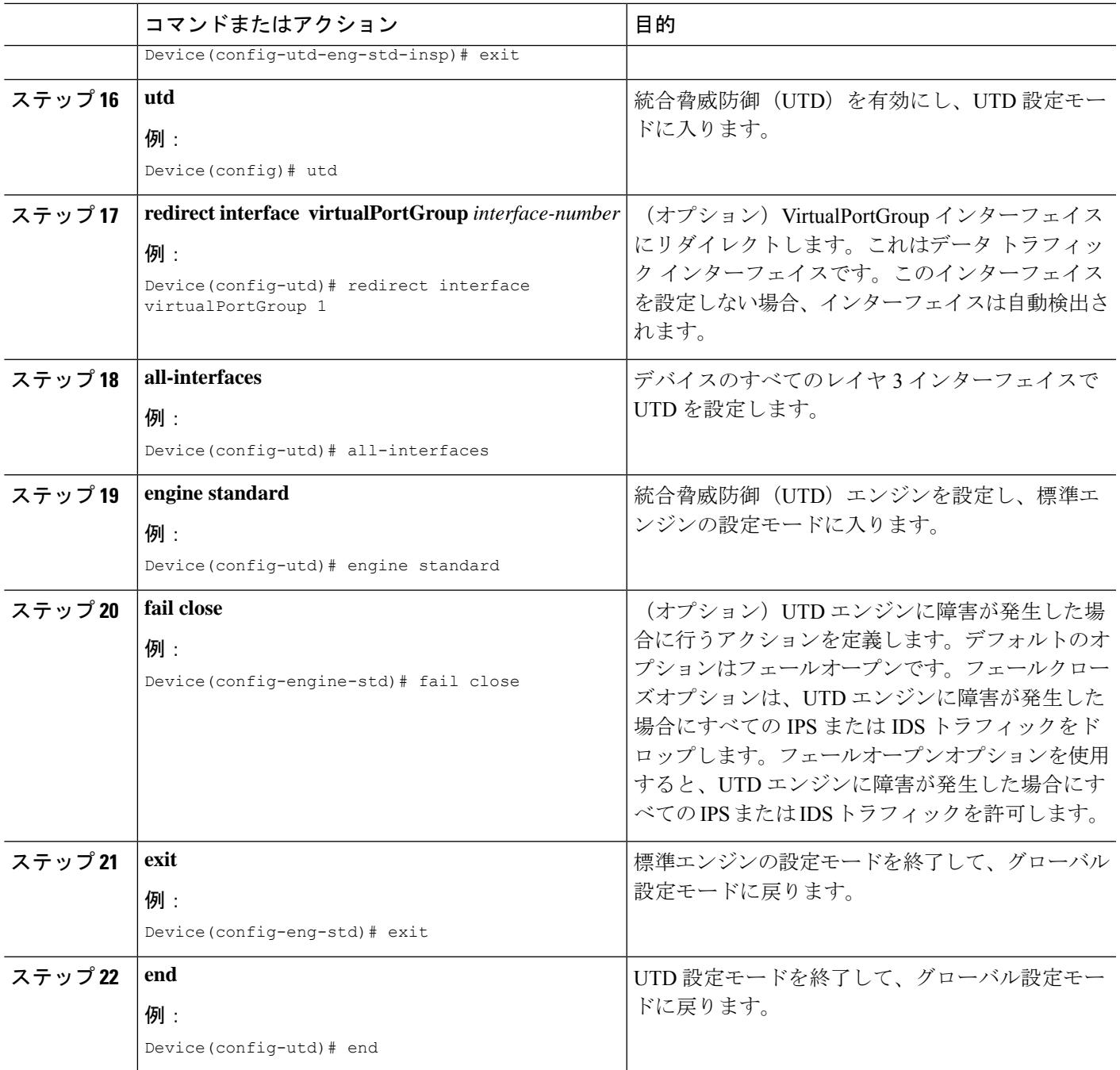

## **Snort IDS** 検知のグローバル設定

要件に基づいて、侵入防止システム (IPS) または侵入検知システム (IDS) 検査をグローバル レベルまたはインターフェイスレベルで設定します。インターフェイスごとにIDSを設定する には、次のタスクを実行します。

#### 手順の概要

- **1. enable**
- **2. configure terminal**
- **3. interface** *type number*
- **4. utd enable**
- **5. exit**
- **6.** 検査が必要なすべてのインターフェイスで、手順 3 〜 5 を繰り返します。
- **7. utd threat-inspection whitelist**
- **8. generator id** *generator-id* **signature id** *signature-id* [**comment** *description*]
- **9. exit**
- **10. utd engine standard**
- **11. logging** {**host** *hostname* | **syslog**}
- **12. threat-inspection**
- **13. threat** {**detection** | **protection** }
- **14. policy** {**balanced** | **connectivity** | **security**}
- **15. whitelist**
- **16. signature update occur-at** {**daily** | **monthly** *day-of-month* | **weekly** *day-of-week*} *hour minute*
- **17. signature update server** {**cisco** | **url** *url*} [**username** *username* [**password** *password*]]
- **18. logging level** {**alert** | **crit** | **debug** | **emerg** | **err** | **info** | **notice** | **warning**}
- **19. exit**
- **20. utd**
- **21. redirect interface virtualPortGroup** *interface-number*
- **22. engine standard**
- **23. fail close**
- **24. exit**
- **25. end**

#### 手順の詳細

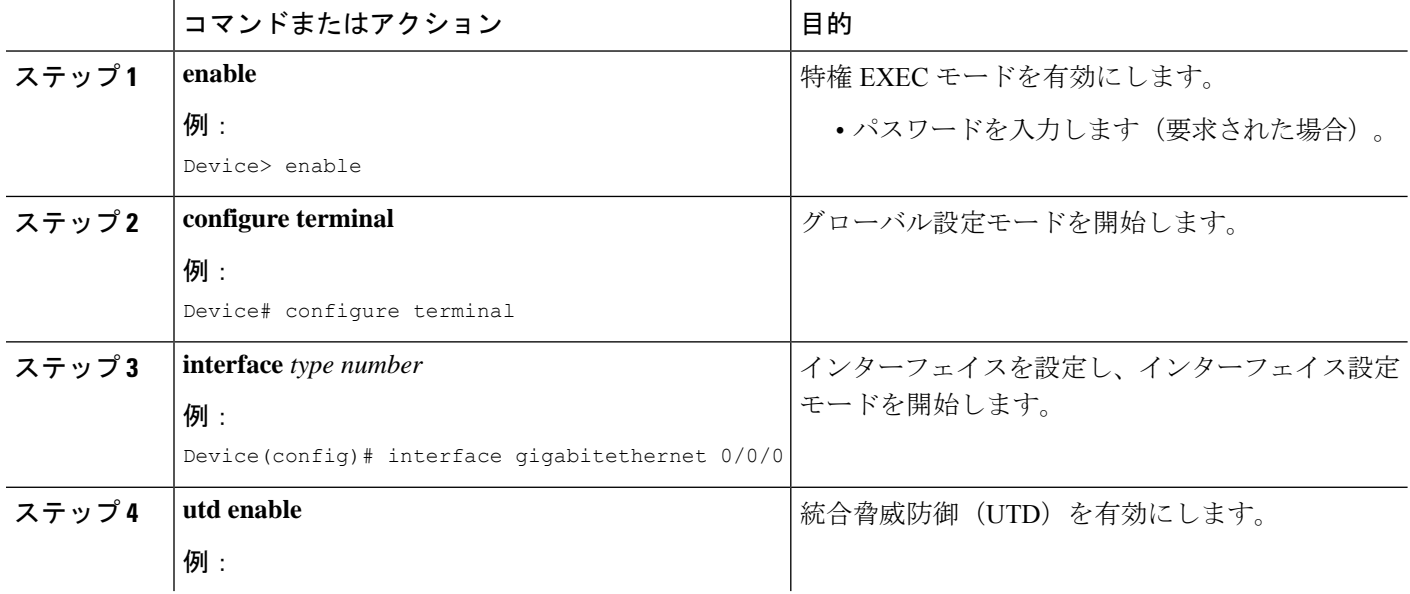

 $\mathbf I$ 

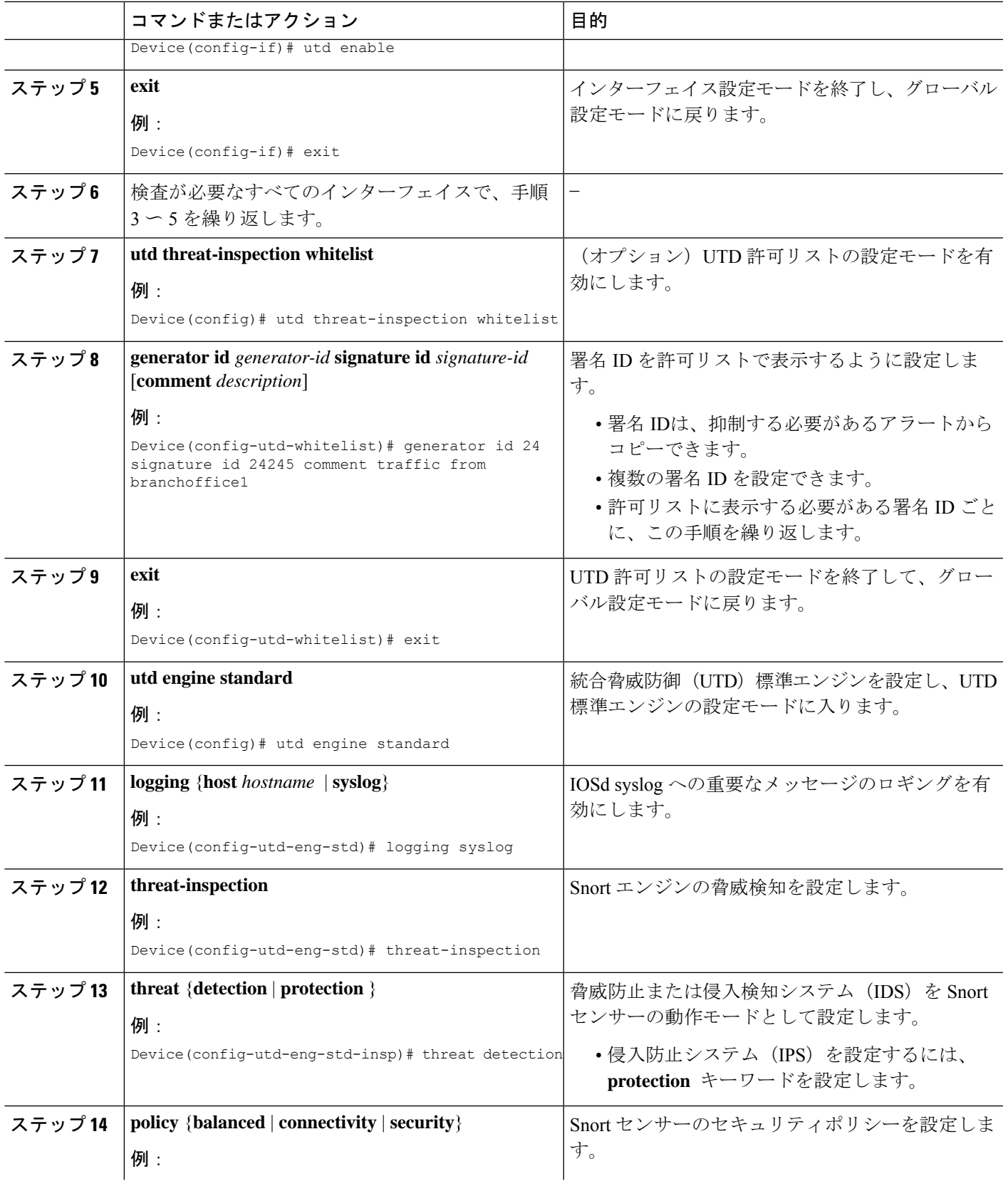

I

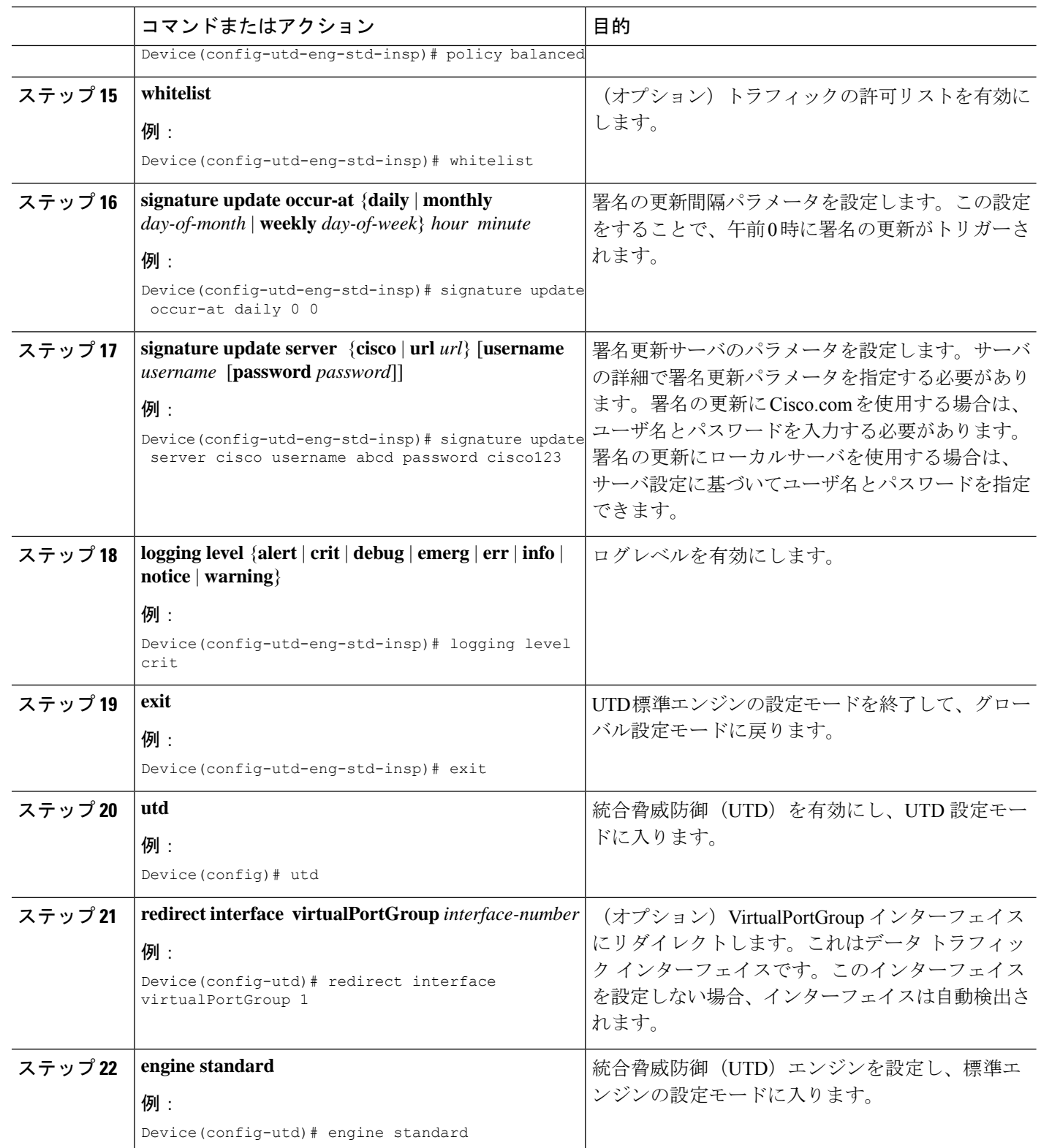

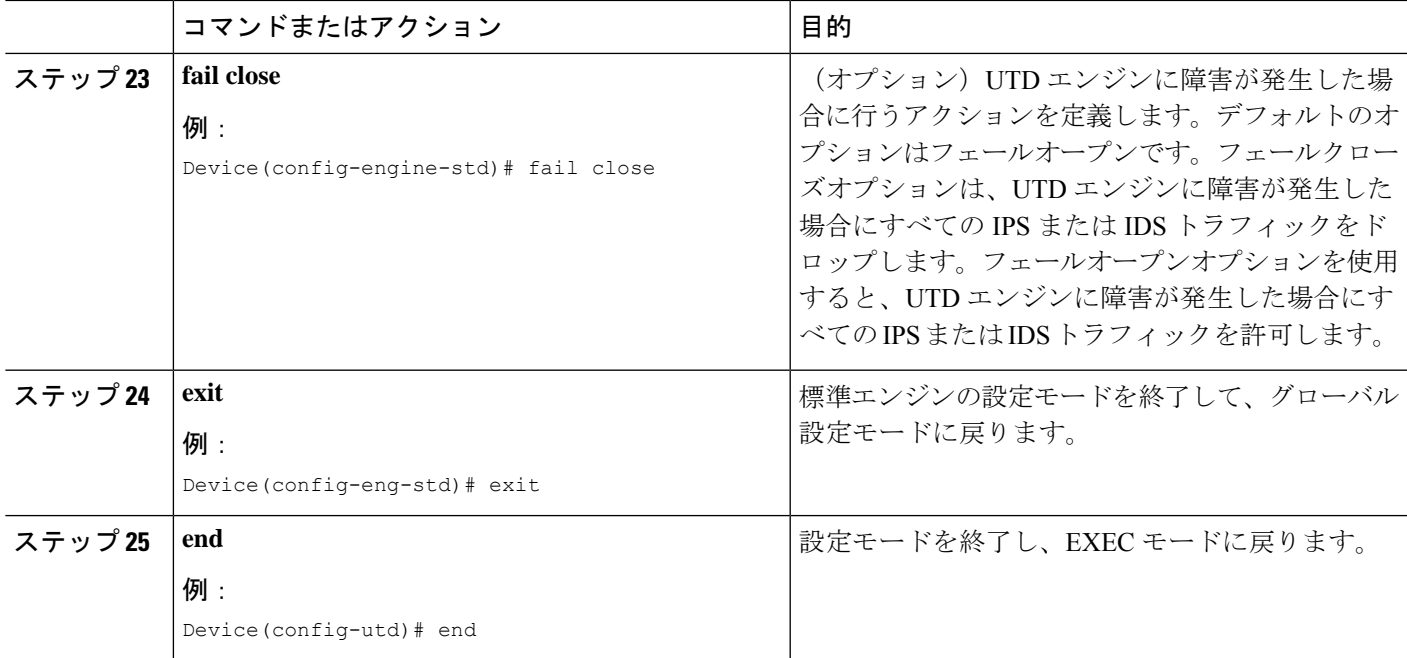

## アクティブな署名のリストの表示

アクティブな署名は、SnortIDSまたはIPSに脅威に対するアクションを実行するように指示す るものです。トラフィックがアクティブな署名のいずれかと一致した場合、Snort コンテナは IDS モードでアラートをトリガーし、IPS モードでトラフィックをドロップします。

**utd threat-inspection signature active-list write-to bootflash: file name**コマンドは、アクティブな 署名のリストと、アクティブな署名、ドロップ署名、およびアラート署名の合計数のサマリー を表示します。

# **Snort IPS** の設定例

## 例:**VirtualPortGroup** インターフェイスおよび仮想サービスの設定

```
Device# configure terminal
Device(config)# interface VirtualPortGroup 0
Device(config-if)# ip address 10.1.1.1 255.255.255.252
Device(config-if)# exit
Device(config)# interface VirtualPortGroup 1
Device(config-if)# ip address 192.0.2.1 255.255.255.252
Device(config-if)# exit
Device(config)# virtual-service UTDIPS
Device(config-virt-serv)# vnic gateway VirtualPortGroup 0
Device(config-virt-serv-vnic)# exit
Device(config-virt-serv)# vnic gateway VirtualPortGroup 1
Device(config-virt-serv-vnic)# guest ip address 192.0.2.2
Device(config-virt-serv-vnic)# exit
```

```
Snort IPS
```

```
Device(config-virt-serv)# vnic management GigabitEthernet0
Device(config-virt-serv-vnic)# guest ip address 209.165.201.1
Device(config-virt-serv-vnic)# exit
Device(config-virt-serv)# activate
Device(config-virt-serv-vnic)# end
```
## 例:異なるリソースプロファイルの設定

```
Device# configure terminal
Device(config)# virtual-service UTDIPS
Device(config-virt-serv)# no activate
Device(config-virt-serv)# end
Device# virtual-service uninstall name UTDIPS
Device# configure terminal
Device(config)# virtual-service UTDIPS
Device(config-virt-serv)# profile medium
Device(config-virt-serv)# end
Device# virtual-service install name UTDIPS package:utd.ova
Device# configure terminal
Device(config)# virtual-service UTDIPS
Device(config-virt-serv)# activate
Device(config-virt-serv)# end
```
## 例:**Snort IPS** のグローバル設定

次に、デバイス上で侵入防止システム(IPS)をグローバルに設定する例を示します。

```
Device# configure terminal
Device(config)# utd engine standard
Device(config-utd-eng-std)# threat-inspection
Device(config-utd-eng-std-insp)# threat protection
Device(config-utd-eng-std-insp)# policy security
Device(config-utd-eng-std)# exit
Device(config)# utd
Device(config-utd)# all-interfaces
Device(config-utd)# engine standard
Device(config-utd-whitelist)# end
Device#
```
## 例:インターフェイスごとの **Snort IPS** 検査の設定

次に、インターフェイスごとに Snort 侵入検知システム (IDS) を設定する例を示しま す。

```
Device# configure terminal
Device(config)# utd engine standard
Device(config-utd-eng-std)# threat-inspection
Device(config-utd-eng-std-insp)# threat detection
Device(config-utd-eng-std-insp)# policy security
Device(config-utd-eng-std)# exit
```

```
Device(config)# utd
Device(config-utd)# engine standard
Device(config-eng-std)# exit
Device(config)# interface gigabitethernet 0/0/0
Device(config-if)# utd enable
Device(config-if)# exit
```
# 例:インバウンドインターフェイスとアウトバウンドインターフェイ スの両方での **VRF** を使用した **UTD** の設定

```
Device# configure terminal
Device(config)# vrf definition VRF1
Device(config-vrf)# rd 100:1
Device(config-vrf)# route-target export 100:1
Device(config-vrf)# route-target import 100:1
Device(config-vrf)# route-target import 100:2
!
Device(config-vrf)# address-family ipv4
Device(config-vrf-af)# exit
!
Device(config-vrf)# address-family ipv6
Device(config-vrf-af)# exit
!
Device(config-vrf-af)# vrf definition VRF2
Device(config-vrf)# rd 100:2
Device(config-vrf)# route-target export 100:2
Device(config-vrf)# route-target import 100:2
Device(config-vrf)# route-target import 100:1
!
Device(config-vrf)# address-family ipv4
Device(config-vrf-af)# exit
!
Device(config-vrf)# address-family ipv6
Device(config-vrf-af)# exit
!
Device(config-vrf)# interface VirtualPortGroup0
Device(config-if)# ip address 192.0.2.1 255.255.255.252
Device(config-if)# no mop enabled
Device(config-if)# no mop sysid
!
Device(config-if)# interface VirtualPortGroup1
Device(config-if)# ip address 192.0.2.5 255.255.255.252
Device(config-if)# no mop enabled
Device(config-if)# no mop sysid
!
Device(config-if)# interface GigabitEthernet0/0/2
Device(config-if)# vrf forwarding VRF1
Device(config-if-vrf)# ip address 192.1.1.5 255.255.255.0
Device(config-if-vrf)# ipv6 address A000::1/64
!
Device(config-if)# interface GigabitEthernet0/0/3
Device(config-if)# vrf forwarding VRF2
Device(config-if-vrf)# ip address 192.1.1.5 255.255.255.0
Device(config-if-vrf)# ipv6 address B000::1/64
!
Device(config-if-vrf)# router bgp 100
Device(config-if-vrf)# bgp log-neighbor-changes
!
Device(config-vrf)# address-family ipv4 vrf VRF1
Device(config-vrf-af)# redistribute connected
```

```
Device(config-vrf-af)# redistribute static
Device(config-vrf-af)# exit
!
Device(config-vrf)# address-family ipv6 vrf VRF1
Device(config-vrf-af)# redistribute connected
Device(config-vrf-af)# redistribute static
Device(config-vrf-af)# exit
!
Device(config-vrf)# address-family ipv4 vrf VRF2
Device(config-vrf-af)# redistribute connected
Device(config-vrf-af)# redistribute static
Device(config-vrf-af)# exit
!
Device(config-vrf)# address-family ipv6 vrf VRF2
Device(config-vrf-af)# redistribute connected
Device(config-vrf-af)# redistribute static
Device(config-vrf-af)# exit
!
Device(config)# utd
Device(config-utd)# all-interfaces
Device(config-utd)# engine standard
Device(config-utd)# exit
Device(config)# utd engine standard
Device(config-utd-eng-std)# logging syslog
Device(config-utd-eng-std)# threat-inspection
Device(config-utd-engstd-insp)# threat protection
Device(config-utd-engstd-insp)# policy security
Device(config-utd-engstd-insp)# exist
Device(config-utd-eng-std)# exit
!
Device(config)# virtual-service utd
Device(config-virt-serv)# profile low
Device(config-virt-serv)# vnic gateway VirtualPortGroup0
Device(config-virt-serv-vnic)# guest ip address 192.0.2.2
Device(config-virt-serv-vnic)# exit
Device(config-virt-serv)# vnic gateway VirtualPortGroup1
Device(config-virt-serv-vnic)# guest ip address 192.0.2.6
Device(config-virt-serv-vnic)# exit
Device(config-virt-serv)# activate
UTD Snort IPS Drop Log
==============================
2016/06/13-14:32:09.524475 IST [**] [Instance_ID: 1] [**] Drop [**]
[1:30561:1] BLACKLIST DNS request for known malware
domain domai.ddns2.biz - Win.Trojan.Beebone [**]
[Classification: A Network Trojan was Detected]
```
## 例:**IOS Syslog** のロギングの設定

次に、デバイスのログレベルを使用して IOS syslog のロギングを設定する例を示しま す。

[Priority: 1] [VRF ID: 2] {UDP} 11.1.1.10:58016 -> 21.1.1.10:53

```
Device# configure terminal
Device(config)# utd engine standard
Device(config-utd-eng-std)# logging syslog
Device(config-utd-eng-std)# threat-inspection
Device(config-utd-engstd-insp)# logging level debug
Device(config-utd-eng-std-insp)# end
Device#
```
## 例:中央集中型ログサーバへのロギングの設定

次の例は、中央集中型ログサーバへのロギングの設定方法を示しています。

```
Device# configure terminal
Device(config)# utd engine standard
Device(config-utd-eng-std-insp)# logging host syslog.yourcompany.com
Device(config-utd-eng-std)# threat-inspection
Device(config-utd-eng-std-insp)# logging level info
Device(config-utd-eng-std-insp)# end
Device#
```
## 例:**Cisco** サーバからの署名更新の設定

次の例は、Cisco サーバから署名の更新を設定する方法を示しています。

```
Device# configure terminal
Device(config)# utd engine standard
Device(config-utd-eng-std)# threat-inspection
Device(config-utd-eng-std-insp)# signature update server cisco username CCOuser password
passwd123
Device(config-utd-eng-std-insp)# end
Device#
```
(注)

DNS が Cisco サーバから署名をダウンロードするように設定されていることを確認し ます。

## 例:ローカルサーバからの署名更新の設定

次の例は、ローカルサーバから署名の更新を設定する方法を示しています。

```
Device# configure terminal
Device(config)# utd engine standard
Device(config-utd-eng-std)# threat-inspection
Device(config-utd-eng-std-insp)# signature update server url http://192.168.1.2/sig-1.pkg
Device(config-utd-eng-std-insp)# end
Device#
```
## 例:自動署名更新の設定

次の例は、サーバで自動署名更新を設定する方法を示しています。

```
Device# configure terminal
Device(config)# utd engine standard
Device(config-utd-eng-std)# threat-inspection
Device(config-utd-eng-std-insp)# signature update occur-at daily 0 0
Device(config-utd-eng-std-insp)# signature update server cisco username abcd password
cisco123
```
Device(config-utd-eng-std-insp)# **end** Device#

## 例:手動による署名の更新の実行

次の例は、さまざまな方法で手動で署名を更新する方法を示しています。

Device# **utd threat-inspection signature update**

既存のサーバ設定をダウンロードするか、既存のサーバ設定を使用して設定された明 示的なサーバ情報を取得します。これらのコマンドにより、次の設定を使用して手動 で署名更新が実行されます。

Device# **show utd engine standard threat-inspection signature update status**

Current signature package version: 2983.4.s Current signature package name: UTD-STD-SIGNATURE-2983-4-S.pkg Previous signature package version: 29.0.c --------------------------------------- Last update status: Successful --------------------------------------- Last successful update time: Mon Aug 7 02:02:32 2017 UTC Last successful update method: Manual Last successful update server: cisco Last successful update speed: 3022328 bytes in 25 secs --------------------------------------- Last failed update time: Mon Aug 7 01:53:21 2017 UTC Last failed update method: Manual Last failed update server: cisco Last failed update reason: ('Connection aborted.', gaierror(-2, 'Name or service hnot known')) --------------------------------------- Last attempted update time: Mon Aug 7 02:02:32 2017 UTC Last attempted update method: Manual Last attempted update server: cisco --------------------------------------- Total num of updates successful: 1 Num of attempts successful: 1 Num of attempts failed: 3 Total num of attempts: 4 --------------------------------------- Next update scheduled at: None --------------------------------------- Current status: Idle

Device# **utd threat-inspection signature update server cisco username ccouser password passwd123**

Device# **utd threat-inspection signature update server url http://192.168.1.2/sig-1.pkg**

## 例:署名のホワイトリストの設定

次の例は、署名のホワイトリストを設定する方法を示しています。

```
Device# configure terminal
Device(config)# utd threat-inspection whitelist
Device(config-utd-whitelist)# utd-whitelist)# generator id 1 signature id 23456 comment
```

```
"traffic from client x"
Device(config-utd-whitelist)# exit
Device(config)# utd engine standard
Device(config-utd-eng-std)# threat-inspection
Device(config-utd-eng-std-insp)# whitelist
Device(config-utd-eng-std-insp)# end
Device#
```

$$
\frac{\mathbf{Q}}{\mathbf{P}(\mathbf{z})}
$$

ホワイトリストの署名 ID が設定されると、Snort はフローがアラートやドロップなし でデバイスを通過できるようにします。

# アクティブな署名の表示例

## 例:接続ポリシーを使用したアクティブな署名の表示

Device# **utd threat-inspection signature active-list write-to bootflash:siglist\_connectivity** Device# **more bootflash:siglist\_connectivity**

================================================================================= Signature Package Version: 2982.1.s

```
Signature Ruleset: Connectivity
Total no. of active signatures: 581
Total no. of drop signatures: 452
Total no. of alert signatures: 129
```
For more details of each signature please go to www.snort.org/rule docs to lookup ================================================================================= List of Active Signatures: -------------------------- <snipped>

## 例:バランスの取れたポリシーを使用したアクティブな署名の表示

Device# **utd threat-inspection signature active-list write-to bootflash:siglist\_balanced** Device# **more bootflash:siglist\_balanced**

```
Signature Package Version: 2982.1.s
Signature Ruleset: Balanced
Total no. of active signatures: 7884
Total no. of drop signatures: 7389
Total no. of alert signatures: 495
For more details of each signature please go to www.snort.org/rule docs to lookup
```
=================================================================================

=================================================================================

```
List of Active Signatures:
--------------------------
<snipped>
```
## 例:セキュリティポリシーを使用したアクティブな署名の表示

Device# **utd threat-inspection signature active-list write-to bootflash:siglist\_security** Device# **more bootflash:siglist\_security**

=================================================================================

Signature Package Version: 2982.1.s Signature Ruleset: Security Total no. of active signatures: 11224 Total no. of drop signatures: 10220 Total no. of alert signatures: 1004

For more details of each signature please go to www.snort.org/rule docs to lookup =================================================================================

```
List of Active Signatures:
--------------------------
<snipped>
```
# 統合型 **Snort IPS** 設定の確認

次のコマンドを使用して、設定をトラブルシューティングします。

#### 手順の概要

- **1. enable**
- **2. show virtual-service list**
- **3. show virtual-service detail**
- **4. show service-insertion type utd service-node-group**
- **5. show service-insertion type utd service-context**
- **6. show utd engine standard config**
- **7. show utd engine standard status**
- **8. show utd engine standard threat-inspection signature update status**
- **9. show utd engine standard logging events**
- **10. clear utd engine standard logging events**
- **11. show platform hardware qfp active feature utd config**
- **12. show platform software utd global**
- **13. show platform software utd interfaces**
- **14. show platform hardware qfp active feature utd stats**
- **15. show utd engine standard statistics daq all**

### 手順の詳細

### ステップ **1 enable**

#### 例:

Device> enable

特権 EXEC モードを有効にします。

• パスワードを入力します(要求された場合)。

### ステップ **2 show virtual-service list**

仮想サービスコンテナ上のすべてのアプリケーションのインストールのステータスを表示します。

#### 例:

Device# **show virtual-service list**

Virtual Service List:

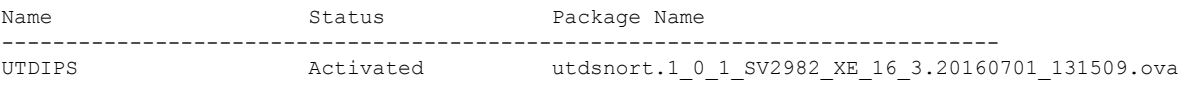

### ステップ **3 show virtual-service detail**

デバイスの仮想サービスコンテナにインストールされているアプリケーションによって使用されるリソー スを表示します。

#### 例:

Device# **show virtual-service detail**

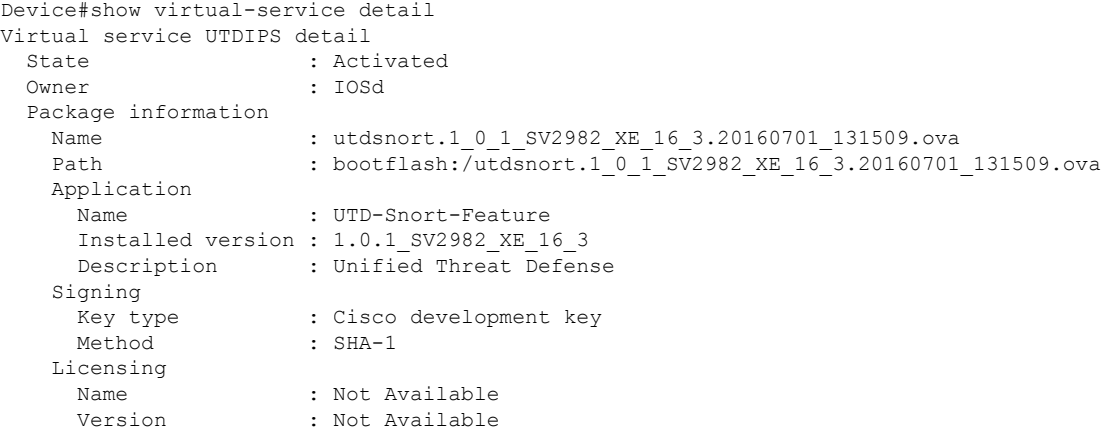

Detailed guest status

---------------------------------------------------------------------- Process **Status** Uptime **# of restarts** --------------------------------------------------------------------- climgr **UP** 0Y 0W 0D 0: 0:35 **1** logger **UP** 0Y 0W 0D 0: 0: 4 **0** snort\_1 **UP** 0Y 0W 0D 0: 0: 4 **0** Network stats: eth0: RX packets:43, TX packets:6 eth1: RX packets:8, TX packets:6 Coredump file(s): lost+found Activated profile name: None Resource reservation Disk : 736 MB Memory : 1024 MB CPU : 25% system CPU

```
Attached devices
  Type Name Alias
   ---------------------------------------------
  NIC ieobc_1 ieobc
   NIC dp 1 0 net2
   NIC dp 1 1 net3
  NIC mgmt 1 mgmt
  Disk _rootfs
  Disk \overline{\qquad} /opt/var
  Disk /opt/var/c
  Serial/shell serial0
  Serial/aux serial1<br>Serial/Syslog serial2
  Serial/Syslog
  Serial/Trace serial3
  Watchdog watchdog-2
 Network interfaces
  MAC address Attached to interface
   ------------------------------------------------------
  54:0E:00:0B:0C:02 ieobc_1
   A4:4C:11:9E:13:8D VirtualPortGroup0
   A4:4C:11:9E:13:8C VirtualPortGroup1
   A4:4C:11:9E:13:8B mgmt_1
 Guest interface
 ---
 Interface: eth2
 ip address: 48.0.0.2/24
Interface: eth1
 ip address: 47.0.0.2/24
 --Guest routes
 --Address/Mask Next Hop Next Hop Intf.
-------------------------------------------------------------------------------
0.0.0.0/0 48.0.0.1 eth2
0.0.0.0/0 eth1
 ---Resource admission (without profile) : passed
   Disk space : 710MB
   Memory : 1024MB
```

```
Memory : 1024MB<br>CPU : 25% system CPU
VCPUs : Not specified
```
### ステップ **4 show service-insertion type utd service-node-group**

サービスノードグループのステータスを表示します。

### 例:

Device# **show service-insertion type utd service-node-group**

```
Service Node Group name : utd_sng_1
Service Context : utd/1
Member Service Node count : 1
```
Service Node (SN) : 30.30.30.2 Auto discovered : No

```
SN belongs to SNG : utd sng 1
Current status of SN : Alive
Time current status was reached : Tue Jul 26 11:57:48 2016
Cluster protocol VPATH version : 1
Cluster protocol incarnation number : 1
Cluster protocol last sent sequence number : 1469514497
Cluster protocol last received sequence number: 1464
Cluster protocol last received ack number : 1469514496
```
#### ステップ **5 show service-insertion type utd service-context**

AppNav およびサービスノードビューを表示します。

#### 例:

Device# **show service-insertion type utd service-context**

```
Service Context : utd/1
Cluster protocol VPATH version : 1
Time service context was enabled : Tue Jul 26 11:57:47 2016
Current FSM state : Operational
Time FSM entered current state : Tue Jul 26 11:57:58 2016
Last FSM state : Converging
Time FSM entered last state : Tue Jul 26 11:57:47 2016
Cluster operational state : Operational
```
Stable AppNav controller View: 30.30.30.1

Stable SN View: 30.30.30.2

Current AppNav Controller View: 30.30.30.1

Current SN View: 30.30.30.2

### ステップ **6 show utd engine standard config**

統合脅威防御(UTD)の設定を表示します。

### 例:

```
Device# show utd engine standard config
```

```
UTD Engine Standard Configuration:
 Operation Mode : Intrusion Prevention
 Policy : Security
Signature Update:
 Server : cisco
 User Name : ccouser
 Password : YEX^SH\fhdOeEGaOBIQAIcOVLgaVGf
 Occurs-at : weekly ; Days:0 ; Hour: 23; Minute: 50
Logging:
 Server : IOS Syslog; 10.104.49.223
 Level : debug
Whitelist Signature IDs:
```
28878

#### ステップ **7 show utd engine standard status**

UTD エンジンのステータスを表示します。

#### 例:

Device# **show utd engine standard status**

Profile : High System memory : Usage : 8.00 % Status : Green Number of engines : 4

Engine Running CFT flows Health Reason ======================================================= Engine(#1): Yes 0 Green None Engine(#2): Yes 0 Green None Engine(#3): Yes 0 Green None

=======================================================

Overall system status: Green

Engine(#4): Yes 0 Green None

Signature update status:

========================= Current signature package version: 2983.4.s Last update status: Successful Last successful update time: Mon Aug 7 02:02:32 2017 UTC Last failed update time: Mon Aug 7 01:53:21 2017 UTC Last failed update reason: ('Connection aborted.', gaierror(-2, 'Name or service not known')) Next update scheduled at: None Current status: Idle

#### ステップ **8 show utd engine standard threat-inspection signature update status**

署名更新プロセスのステータスを表示します。

#### 例:

Device# **show utd engine standard threat-inspection signature update status**

```
Current signature package version: 2983.4.s
Current signature package name: UTD-STD-SIGNATURE-2983-4-S.pkg
Previous signature package version: 29.0.c
---------------------------------------
Last update status: Successful
---------------------------------------
Last successful update time: Mon Aug 7 02:02:32 2017 UTC
Last successful update method: Manual
Last successful update server: cisco
Last successful update speed: 3022328 bytes in 25 secs
  ---------------------------------------
Last failed update time: Mon Aug 7 01:53:21 2017 UTC
Last failed update method: Manual
Last failed update server: cisco
Last failed update reason: ('Connection aborted.', gaierror(-2, 'Name or service hnot known'))
---------------------------------------
Last attempted update time: Mon Aug 7 02:02:32 2017 UTC
Last attempted update method: Manual
```

```
Last attempted update server: cisco
---------------------------------------
Total num of updates successful: 1
Num of attempts successful: 1
Num of attempts failed: 3
Total num of attempts: 4
---------------------------------------
Next update scheduled at: None
---------------------------------------
Current status: Idle
```
#### ステップ **9 show utd engine standard logging events**

Snort センサーからのログイベントを表示します。

#### 例:

#### Device# **show utd engine standard logging events**

```
2016/06/13-14:32:09.524475 IST [**] [Instance_ID: 1] [**] Drop [**] [1:30561:1]
BLACKLIST DNS request for known malware domain domai.ddns2.biz -
Win.Trojan.Beebone [**] [Classification: A Network Trojan was Detected] [Priority: 1]
[VRF_ID: 2] {UDP} 11.1.1.10:58016 -> 21.1.1.10:53
2016/06/13-14:32:21.524988 IST [**] [Instance_ID: 1] [**] Drop [**] [1:30561:1]
BLACKLIST DNS request for known malware domain domai.ddns2.biz -
Win.Trojan.Beebone [**] [Classification: A Network Trojan was Detected] [Priority: 1]
[VRF ID: 2] {UDP} a000:0:0:0:0:0:0:0:10:59964 -> b000:0:0:0:0:0:0:0:10:53
```
## ステップ **10 clear utd engine standard logging events**

#### 例:

Device# **clear utd engine standard logging events**

Snort センサーからのログイベントをクリアします。

### ステップ **11 show platform hardware qfp active feature utd config**

サービスノードの正常性に関する情報を表示します。

#### 例:

Device# **show platform hardware qfp active feature utd config**

```
Global configuration
NAT64: disabled
SN threads: 12
CFT inst id 0 feat id 1 fo id 1 chunk id 8
Context Id: 0, Name: Base Security Ctx
Ctx Flags: (0x60000)
Engine: Standard
SN Redirect Mode : Fail-open, Divert
Threat-inspection: Enabled, Mode: IDS
Domain Filtering : Not Enabled
URL Filtering : Not Enabled
SN Health: Green
```
### ステップ **12 show platform software utd global**

UTD が有効になっているインターフェイスを表示します。

#### **Snort IPS**

#### 例:

Device# **show platform software utd global**

```
UTD Global state
Engine : Standard
Global Inspection : Enabled
Operational Mode : Intrusion Prevention<br>Fail Policy : Fail-open
                    : Fail-open
Container techonlogy : LXC
Redirect interface : VirtualPortGroup1
UTD interfaces
All dataplane interfaces
```
## ステップ **13 show platform software utd interfaces**

すべてのインターフェイスに関する情報を表示します。

#### 例:

Device# **show platform software utd interfaces**

```
UTD interfaces
All dataplane interfaces
```
### ステップ **14 show platform hardware qfp active feature utd stats**

データプレーンの UTD 統計情報を表示します。

#### 例:

Device# show platform hardware qfp active feature utd stats

Security Context: Id:0 Name: Base Security Ctx

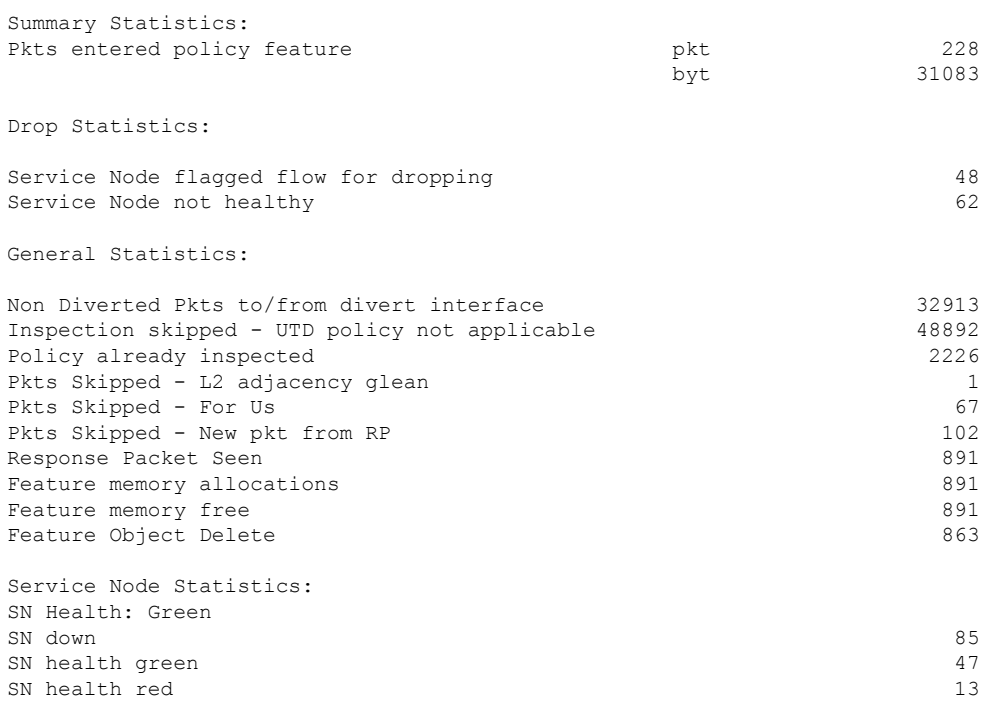

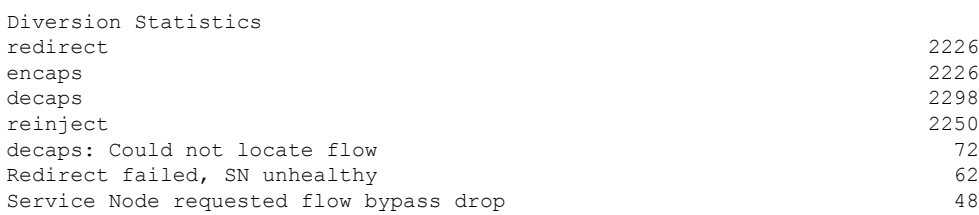

## ステップ **15 show utd engine standard statistics daq all**

サービスプレーンのデータ収集(DAQ)の統計情報を表示します。

### 例:

Device# **show utd engine standard statistics daq all**

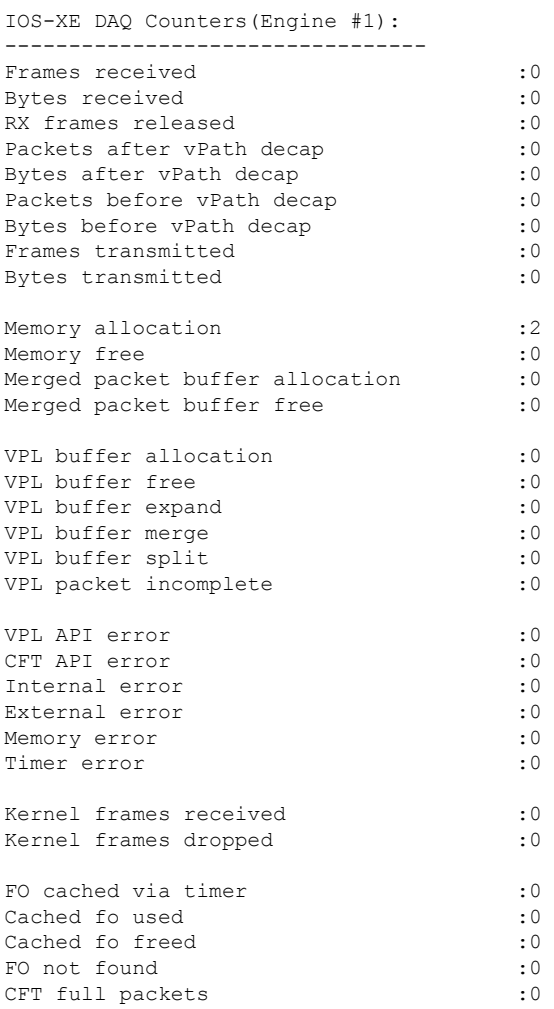

VPL Stats(Engine #1):

------------------------

# **Cisco Prime CLI** テンプレートを使用した **Snort IPS** の導入

CiscoPrime CLI テンプレートを使用して、Snort IPS 導入をプロビジョニングすることができま す。CiscoPrime CLI テンプレートを使用すると、Snort IPS 導入を容易にプロビジョニングでき ます。Cisco Prime CLI テンプレートを Snort IPS 導入のプロビジョニングに使用するには、次 の手順を実行します。

- ステップ **1** システムで実行されているIOS XEバージョンに対応するPrimeテンプレートを[ソフトウェアのダウンロー](https://software.cisco.com/download/release.html?mdfid=286006221&softwareid=286285284&release=3.16.1aS&relind=AVAILABLE&rellifecycle=&reltype=latest) [ド](https://software.cisco.com/download/release.html?mdfid=286006221&softwareid=286285284&release=3.16.1aS&relind=AVAILABLE&rellifecycle=&reltype=latest)ページからダウンロードします。
- ステップ **2** このファイルが圧縮されている場合は解凍します。
- ステップ **3** Prime から、[Configuration] > [Templates] > [Features and Technologies] の順に選び、[CLI Templates] を選択し ます。
- ステップ **4** [Import] をクリックします。
- ステップ **5** テンプレートのインポート先フォルダを選択し、[Select Templates] をクリックして、先ほどダウンロード したテンプレートを選択してインポートします。

次の Snort IPS CLI テンプレートを使用できます。

- Copy OVA to Device:このテンプレートを使用して、Snort IPS OVA ファイルをルータのファイルシス テムにコピーします。
- Delete OVA:このテンプレートを使用して、コピーした Snort IPS OVA ファイルをルータのファイル システムから削除します。
- · Dynamic NAT: ダイナミック NAT (ネットワークアドレス変換) が環境内で設定されており、Snort IPS 管理インターフェイス IP 用に変更する必要がある NAT 変換を選択するためにアクセスリストを使 用する場合は、このテンプレートを使用します。
- Dynamic NAT Cleanup:このテンプレートを使用して、Snort IPS の NAT 設定を削除します。
- Dynamic PAT : 環境内でダイナミック PAT(ポートアドレス変換)が設定されており、Snort IPS 管理 インターフェイスIP用に変更する必要のある PAT 変換を選択するためにアクセスリストを使用する場 合は、このテンプレートを使用します。
- Dynamic NAT Cleanup:このテンプレートを使用して、Snort IPS の PAT 設定を削除します。
- IP Unnumbered:このテンプレートを使用して、Snort IPS および IP 番号なしの導入に必要な仮想サー ビスを設定します。
- IP Unnumbered Cleanup:このテンプレートを使用して、IP 番号なしで設定された Snort IPS 管理イン ターフェイスを削除します。
- Management Interface:Snort IPS 管理トラフィックのルーティングにシステム管理インターフェイス (GigabitEthernet0 など)を使用する場合は、このテンプレートを使用します。
- Management Interface Cleanup:このテンプレートを使用して、Snort IPS 管理トラフィックをルーティ ングするために設定されたシステム管理インターフェイス(GigabitEthernet0 など)を削除します。
- Static NAT:このテンプレートを使用して、Snort IPS および既存の静的 NAT の導入に必要な仮想サー ビスを設定します。
- Static NAT Cleanup:このテンプレートを使用して、静的 NAT の導入で設定された Snort IPS を削除し ます。
- Upgrade OVA:このテンプレートを使用して、Snort IPS の OVA ファイルをアップグレードします。

# **IOx** コンテナへの移行

ここでは、Cisco 1000 シリーズサービス統合型ルータ (ISR)での UTD 対応を拡張するため の、Cisco IOx および IOx への UTD の移行について説明します。Cisco IOx では Cisco IOS と Linux OS が組み合わされており、安全性の高いネットワークを実現します。

## **Cisco IOx** について

Cisco IOxは、さまざまなCiscoプラットフォームにおける各種アプリケーションに統一された 一貫性のあるホスティング機能を提供するアプリケーション プラットフォームです。このプ ラットフォームは、ネットワーキングオペレーティングシステム(CiscoIOS)とオープンソー スのプラットフォーム(Linux)を統合し、ネットワーク上のカスタムアプリケーションとイ ンターフェイスを実現します。

仮想サービスコンテナはデバイスの仮想化環境です。仮想マシン(VM)、仮想サービス、ま たはコンテナとも呼ばれます。仮想サービスコンテナ内にアプリケーションをインストールで きます。このアプリケーションは、デバイスのオペレーティング システムの仮想サービス コ ンテナ内で稼動します。アプリケーションは、拡張子 .ova を持つ tar ファイルである Open Virtual Application(OVA)として提供されます。OVA パッケージは、コマンドラインのイン ターフェイスを介してデバイスにインストールされ、有効化されます。オープンフローのCisco プラグインは、仮想サービスコンテナ内に導入できるアプリケーションの一例です。

UTD OVA をホストするために使用される仮想サービスコンテナのインフラストラクチャは、 Cisco 1100 シリーズ ISR では対応していません。現在、UTD は両方のコンテナに対応していま す。ただし、OVA コンテナ機能は Cisco IOS XE Gibrafilter 16.10 のリリースでは対応していま すが、それ以降のリリースでは対応していません。

## 仮想サービスコンテナから **IOx** へのアップグレード

OVA ファイルは、仮想マシンの圧縮された「インストール可能な」バージョンを含むオープ ン仮想アーカイブ(Open Virtualization Archive)です。Snort IPS は仮想コンテナサービスとし て使用できます。この OVA ファイルをデバイスにダウンロードし、**virtual-service install** CLI を使用してサービスをインストールする必要があります。

UTD IOx インフラストラクチャの場合、IOx ベースの OVA は IOx CLI コマンドを使用してイ ンストールします。インストールする前に、グローバル設定モードでIOx環境を開始します。

IOx ベースの OVA は TAR ファイルと呼ばれます。セキュリティライセンスが付属した Cisco IOS XE イメージを使用する必要があります。OVA ファイルのインストール中に、セキュリ ティライセンスがチェックされ、ライセンスが存在しない場合はエラーが報告されます。

仮想サービスから IOx コンテナにアップグレードするには、次の手順を実行します。

#### ステップ **1 no activate**

#### 例:

```
Device# configure terminal
Device (config)# virtual-service utd
Device (config-virt-serv)# no activate
Device (config-virt-serv)# exit
Device (config)# no virtual-service utd
```
仮想マネージャベースの仮想サービスのインスタンスを非アクティブにします。

### ステップ **2 show virtual-service list**

#### 例:

Device# show virtual-service list

仮想サービスコンテナにインストールされているすべてのアプリケーションのステータスを表示します。 仮想サービスインスタンスが非アクティブになっていることを確認します。

### ステップ **3 virtual-service uninstall name** *virtual-service instance*

#### 例:

Device# virtual-service uninstall name utd

仮想マネージャベースの仮想サービスインスタンスをアンインストールします。**show virtual-service list** コマンドを実行したときに、仮想サービスインスタンスが表示されないことを確認します。

### ステップ **4 iox**

### 例:

Device# configure terminal Device (config)# iox Device (config)# end

IOx環境をグローバル設定モードで開始します。

### ステップ **5 app-hosting install appid** *name* **package** *bootflash:<tarfile>*

#### 例:

Device# app-hosting install appid *UTD package bootflash:utd.tar* Device#

Iox ベースの OVA tar ファイルをデバイスにコピーしてインストールします。

### ステップ **6 show app-hosting list**

```
例:
```

```
Device# show app-hosting list
App id State
---------------------------------------------------------
                               DEPLOYED
Device#
```
インストールのステータスを表示します。アプリケーションが展開されていることを確認します。

### ステップ **7 app-hosting activate appid** *name*

#### 例:

Device# app-hosting activate appid UTD

デバイス上の IOx ベースの TAR ファイルをアクティブにします。

### ステップ **8 show app-hosting list**

#### 例:

```
Device# show app-hosting list
App id State
---------------------------------------------------------
UTD ACTIVATED
```
Device#

アクティベーションのステータスが表示されます。アプリケーションがアクティブになっていることを 確認します。

### ステップ **9 app-hosting start appid** *name*

#### 例:

Device# app-hosting start appid UTD Device# show app-hosting list | in UTD

IOx ベースの OVA を開始します。

### ステップ **10 show app-hosting list**

#### 例:

```
Example:
Device# show app-hosting list
App id State
---------------------------------------------------------
UTD RUNNING
```
Device#

開始のステータスを表示します。アプリケーションが実行されていることを確認します。

## **IOx** の設定例

IOx の設定例を次に示します。

```
Device# configure terminal
Enter configuration commands, one per line. End with CNTL/Z.
Device(config)# iox
Device(config)# interface VirtualPortGroup0
Device(config-if)# no shutdown
Device(config-if)# ip address 192.0.2.1 255.255.255.252
Device(config-if)# exit
Device(config)# interface VirtualPortGroup1
Device(config-if)# no shutdown
Device(config-if)# ip address 192.0.2.5 255.255.255.252
Device(config-if)# exit
Device(config)# app-hosting appid utd
Device(config-app-hosting)# app-vnic gateway0 virtualportgroup 0 guest-interface 0
Device(config-app-hosting-gateway0)# guest-ipaddress 192.0.2.2 netmask 255.255.255.252
Device(config-app-hosting-gateway0)# exit
Device(config-app-hosting)# app-vnic gateway1 virtualportgroup 1 guest-interface 1
Device(config-app-hosting-gateway1)# guest-ipaddress 192.0.2.6 netmask 255.255.255.252
Device(config-app-hosting-gateway1)# exit
Device(config-app-hosting)# app-resource package-profile custom
Device(config-app-hosting)# start
Device(config-app-hosting)# exit
Device(config)# exit
Device#
```
# **Snort IPS** のトラブルシューティング

## トラフィックが転送されない

問題 トラフィックは転送されません。

考えられる原因 仮想サービスがアクティブになっていない可能性があります。

解決法 **show virtual-service list** コマンドを使用して、仮想サービスがアクティブになっている かどうかを確認します。次に、コマンドの出力例を示します。

Device# **show virtual-service list**

Virtual Service List:

Name Status Package Name ----------------------------------------------------------------------------- snort Activated utdsnort.1\_0\_1\_SV2982\_XE\_16\_3.20160701\_131509.ova
考えられる原因 指定されたインターフェイスでは、統合脅威防御(UTD)が有効になって いない可能性があります。

解決法 **show platform software utd global** コマンドを使用して、インターフェイスで UTD が有 効になっているかどうかを確認します。

```
Device# show platform software utd global
```

```
UTD Global state
Engine : Standard
Global Inspection : Disabled
Operational Mode : Intrusion Prevention<br>Fail Policy : Fail-open
                    : Fail-open
Container techonlogy : LXC
Redirect interface : VirtualPortGroup1
UTD interfaces
GigabitEthernet0/0/0
```
考えられる原因 サービスノードが正常に動作していない可能性があります。

**解決法 show platform hardware qfp active feature utd config コマンドを使用して、サービスノー** ドの状態が緑色かどうかを確認します。

Device# **show platform hardware qfp active feature utd config**

```
Global configuration
NAT64: disabled
SN threads: 12
CFT inst id 0 feat id 0 fo id 0 chunk id 4
Context Id: 0, Name: Base Security Ctx
Ctx Flags: (0x60000)
Engine: Standard
SN Redirect Mode : Fail-open, Divert
Threat-inspection: Enabled, Mode: IDS
Domain Filtering : Not Enabled
URL Filtering : Not Enabled
SN Health: Green
```
考えられる原因 Snort プロセスがアクティブになっていない可能性があります。

解決法 **show virtual-servicedetail** コマンドを使用して、Snortプロセス が稼働しているかどうか を確認します。

```
Device# show virtual-service detail
```
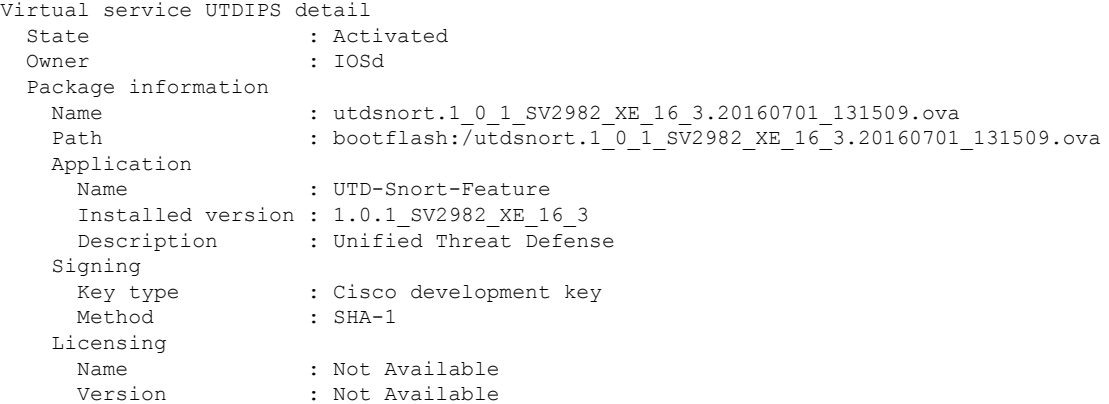

Detailed guest status

```
----------------------------------------------------------------------
Process Status Uptime # of restarts
----------------------------------------------------------------------
climgr UP 0Y 0W 0D 0: 0:35 1
logger UP 0Y 0W 0D 0: 0: 4 0
snort 1 UP 0Y 0W 0D 0: 0: 4 0
Network stats:
eth0: RX packets:43, TX packets:6
eth1: RX packets:8, TX packets:6
Coredump file(s): lost+found
 Activated profile name: None
 Resource reservation
  Disk : 736 MB
  Memory : 1024 MB
  CPU : 25% system CPU
 Attached devices
  Type Name Alias
  ---------------------------------------------
   NIC ieobc 1 ieobc
   NIC dp 1 0 net2
   NIC dp 1 1 net3
  NIC mgmt_1 mgmt
  Disk rootfs
  Disk \overline{7}opt/var
  Disk /opt/var/c
  Serial/shell serial0
  Serial/aux serial1
  Serial/Syslog serial2
  Serial/Trace serial3
  Watchdog watchdog-2
 Network interfaces
  MAC address Attached to interface
   ------------------------------------------------------
   54:0E:00:0B:0C:02 ieobc_1
   A4:4C:11:9E:13:8D VirtualPortGroup0
   A4:4C:11:9E:13:8C VirtualPortGroup1
  A4:4C:11:9E:13:8B mgmt_1
 Guest interface
 ---Interface: eth2
 ip address: 48.0.0.2/24
Interface: eth1
 ip address: 47.0.0.2/24
 --Guest routes
 ---
 Address/Mask Next Hop Next Hop Intf.
-------------------------------------------------------------------------------
0.0.0.0/0 48.0.0.1 eth2
0.0.0.0/0 47.0.0.1 eth1
 ---
 Resource admission (without profile) : passed
  Disk space : 710MB
```
Memory : 1024MB CPU : 25% system CPU VCPUs : Not specified

考えられる原因 AppNav トンネルがアクティブになっていない可能性があります。

解決法 **show service-insertion type utd service-node-group** および **show service-insertion type utd service-context** コマンドを使用して、AppNav トンネルがアクティブになっているかどうかを 確認します。

**解決法 次に、show service-insertion type utd service-node-group** コマンドの出力例を示します。

Device# **show service-insertion type utd service-node-group**

Service Node Group name : utd sng 1 Service Context : utd/1 Member Service Node count : 1

Service Node (SN) : 30.30.30.2 Auto discovered : No SN belongs to SNG : utd sng 1 Current status of SN : Alive Time current status was reached : Tue Jul 26 11:57:48 2016

Cluster protocol VPATH version : 1 Cluster protocol incarnation number : 1 Cluster protocol last sent sequence number : 1469514497 Cluster protocol last received sequence number: 1464 Cluster protocol last received ack number : 1469514496

解決法 次に、**show service-insertion type utd service-context** コマンドの出力例を示します。

Device# **show service-insertion type utd service-context**

Service Context : utd/1 Cluster protocol VPATH version : 1 Time service context was enabled : Tue Jul 26 11:57:47 2016 Current FSM state : Operational Time FSM entered current state : Tue Jul 26 11:57:58 2016 Last FSM state : Converging Time FSM entered last state : Tue Jul 26 11:57:47 2016 Cluster operational state : Operational

Stable AppNav controller View: 30.30.30.1

Stable SN View: 30.30.30.2

Current AppNav Controller View: 30.30.30.1

Current SN View: 30.30.30.2

> 考えられる原因 トラフィックのステータスのデータプレーンUTD統計情報を確認します。 トラフィックが転送されない場合、転送および拒否されたパケットの数はゼロになりま

す。数値がゼロ以外の場合、トラフィック転送が行われており、Snort センサーはデータ プレーンにパケットを再送信しています。

解決法 **show platform hardware qfp active feature utd stats** コマンドを使用してトラフィックの ステータスを確認します。

Device# **show platform hardware qfp active feature utd stats**

Security Context: Id:0 Name: Base Security Ctx

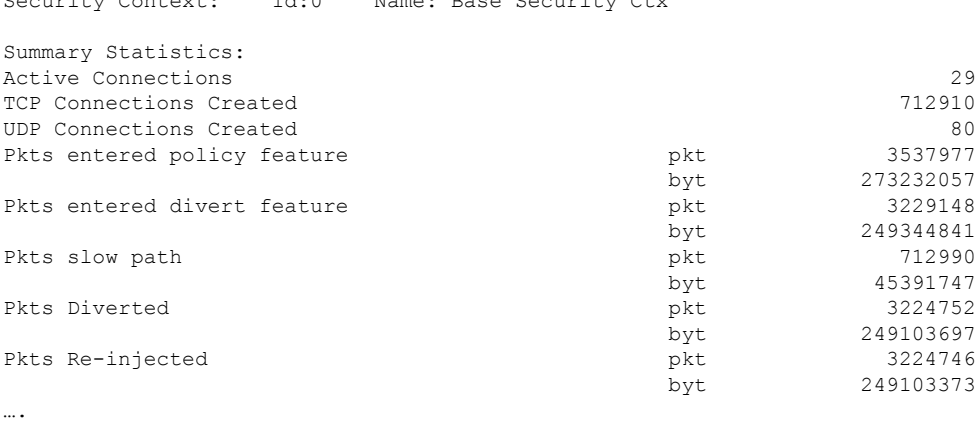

### 署名の更新が機能しない

問題 Cisco ボーダレスソフトウェア配布 (BSD : Borderless Software Distribution) サーバから の署名更新が機能していません。

考えられる原因 さまざまな理由により署名の更新に失敗した可能性があります。最後に署 名の更新に失敗した理由を確認します。

解決法 **show utdengine standardthreat-inspectionsignatureupdate status** コマンドを使用して、 最後に署名の更新に失敗した理由を表示します。

```
Device# show utd eng standard threat-inspection signature update status
Current signature package version: 29.0.c
Current signature package name: default
Previous signature package version: None
---------------------------------------
Last update status: Failed
---------------------------------------
Last successful update time: None
Last successful update method: None
Last successful update server: None
Last successful update speed: None
---------------------------------------
Last failed update time: Thu Jan 11 13:34:36 2018 PST
Last failed update method: Manual
Last failed update server: http://172.27.57.252/UTD-STD-SIGNATURE-2983-1-S.pkg
Last failed update reason: [Errno 113] No route to host
---------------------------------------
Last attempted update time: Thu Jan 11 13:34:36 2018 PST
Last attempted update method: Manual
Last attempted update server: http://172.27.57.252/UTD-STD-SIGNATURE-2983-1-S.pkg
```

```
---------------------------------------
Total num of updates successful: 0
Num of attempts successful: 0
Num of attempts failed: 1
Total num of attempts: 1
---------------------------------------
Next update scheduled at: None
---------------------------------------
Current status: Idle
```
考えられる原因 ドメインネームシステム (DNS) が正しく設定されていません。

解決法 **show running-config** | **i name-server** コマンドを使用して、ネームサーバの詳細を表示し ます。

Device# **show run | i name-server**

ip name-server 10.104.49.223

考えられる原因 システムエラー:ユーザ名とパスワードの組み合わせの処理に失敗しまし た。

解決法 署名パッケージのダウンロードに正しい認証情報を使用したことを確認します。

### ローカルサーバからの署名の更新が機能しない

問題 ローカルサーバからの署名の更新が機能しない。

考えられる原因 最後の失敗の理由:無効なスキーム — HTTP または HTTPS のみに対応し ます。

解決法 ローカルダウンロード方式として HTTP またはセキュア HTTP(HTTPS)が指定され ていることを確認します。

考えられる原因 最後の失敗の理由:名前またはサービスが不明です。

解決法 ローカルサーバに指定されたホスト名または IP アドレスが正しいことを確認します。 考えられる原因 最後の失敗の理由:認証情報が入力されていません。

解決法 ローカル HTTP または HTTPS サーバの認証情報が入力されていることを確認します。

考えられる原因 最後の失敗の理由:ファイルが見つかりません。

解決法 入力した署名ファイル名または URL が正しいことを確認します。

考えられる原因 最後の失敗の理由:ダウンロードが破損しています。

#### 解決法

- 以前の署名のダウンロード時に署名更新の再試行でエラーが発生していないかどうかを確 認します。
- 正しい署名パッケージが使用可能であることを確認します。

### **IOSd Syslog** へのロギングが機能しない

問題 IOSd syslog へのロギングが機能しない。

考えられる原因 syslog へのロギングは、統合脅威防御(UTD)の設定では設定できませ ん。

解決法 UTD 設定を表示し、syslog へのロギングが設定されていることを確認するには、**show utd engine standard config** コマンドを使用します。

Device# **show utd engine standard config**

```
UTD Engine Standard Configutation:
 Operation Mode : Intrusion Prevention
  Policy : Security
Signature Update:
 Server : cisco
 User Name : ccouser
 Password : YEX^SH\fhdOeEGaOBIQAIcOVLgaVGf
 Occurs-at : weekly ; Days:0 ; Hour: 23; Minute: 50
Logging:
 Server : IOS Syslog; 10.104.49.223
 Level : debug
Whitelist Signature IDs:
 28878
```
解決法 UTD エンジンのイベントログを表示するには、次の **show utd engine standard logging events** コマンドを使用します。

Device# **show utd engine standard logging events**

2016/06/13-14:32:09.524475 IST [\*\*] [Instance\_ID: 1] [\*\*] Drop [\*\*] [1:30561:1] BLACKLIST DNS request for known malware domain domai.ddns2.biz - Win.Trojan.Beebone [\*\*] [Classification: A Network Trojan was Detected] [Priority: 1] [VRF ID: 2] {UDP} 11.1.1.10:58016 -> 21.1.1.10:53 2016/06/13-14:32:21.524988 IST [\*\*] [Instance\_ID: 1] [\*\*] Drop [\*\*] [1:30561:1] BLACKLIST DNS request for known malware domain domai.ddns2.biz -Win.Trojan.Beebone [\*\*] [Classification: A Network Trojan was Detected] [Priority: 1] [VRF ID: 2] {UDP} a000:0:0:0:0:0:0:0:10:59964 -> b000:0:0:0:0:0:0:0:10:53

### 外部サーバへのロギングが機能しない

問題 外部サーバへのロギングが機能していません。

考えられる原因 外部サーバで Syslog が実行されていない可能性があります。

解決法 syslog サーバが外部サーバで実行されているかどうかを確認します。ステータスを表 示するには、外部サーバで次のコマンドを設定します。

**ps -eaf | grep syslog**

```
root 2073 1 0 Apr12 ? 00:00:02 syslogd -r -m
```
考えられる原因 統合脅威防御 (UTD) の Linux コンテナ (LXC: Linux Container) と外部 サーバ間の接続が失われている可能性があります。

解決法 管理インターフェイスから外部 syslog サーバへの接続を確認します。

## **UTD** 条件付きデバッグ

条件付きデバッグは、Unified Threat Defense のマルチテナントに対応しています。条件付きデ バッグの設定方法の詳細については、以下を参照してください。

[http://www.cisco.com/c/en/us/td/docs/routers/asr1000/troubleshooting/guide/Tblshooting-xe-3s-asr-1000-book.html#task\\_AC969BB06B414DCBBDEF7ADD29EF8131](http://www.cisco.com/c/en/us/td/docs/routers/asr1000/troubleshooting/guide/Tblshooting-xe-3s-asr-1000-book.html#task_AC969BB06B414DCBBDEF7ADD29EF8131)

## **Snort IPS** に関するその他の参考資料

#### 関連資料

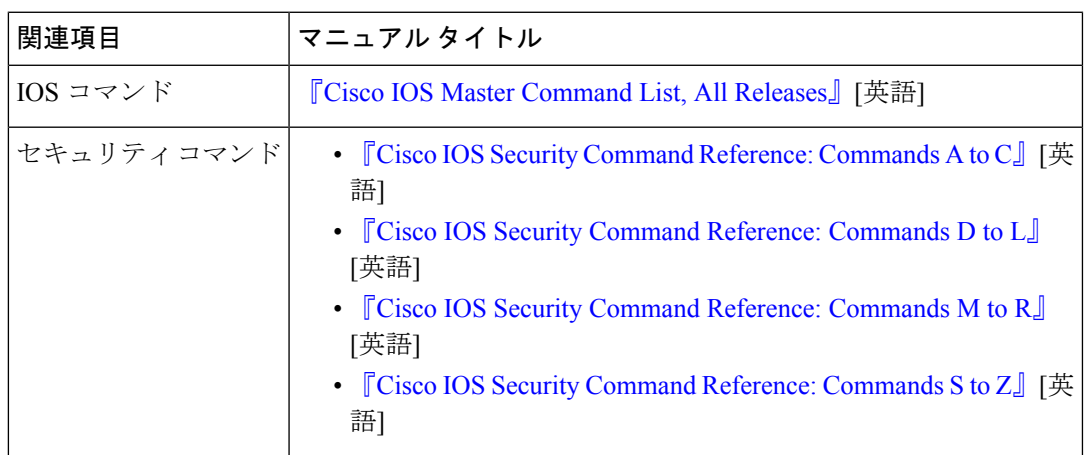

#### シスコのテクニカル サポート

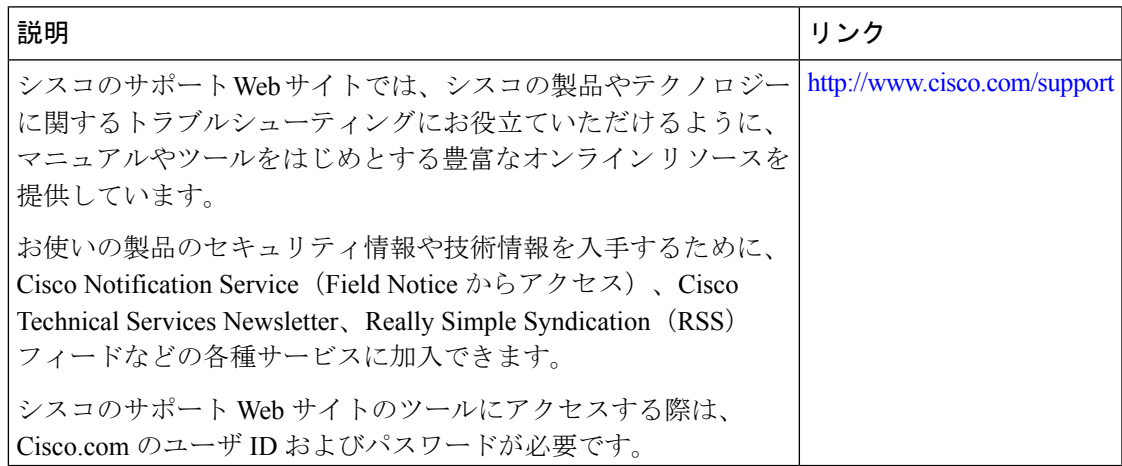

## **Snort IPS** の機能情報

次の表に、このモジュールで説明した機能に関するリリース情報を示します。この表は、ソフ トウェア リリース トレインで各機能のサポートが導入されたときのソフトウェア リリースだ けを示しています。その機能は、特に断りがない限り、それ以降の一連のソフトウェアリリー スでもサポートされます。

プラットフォームのサポートおよびシスコソフトウェアイメージのサポートに関する情報を検 索するには、Cisco Feature Navigator を使用します。Cisco Feature Navigator にアクセスするに は、[www.cisco.com/go/cfn](http://www.cisco.com/go/cfn) に移動します。Cisco.com のアカウントは必要ありません。

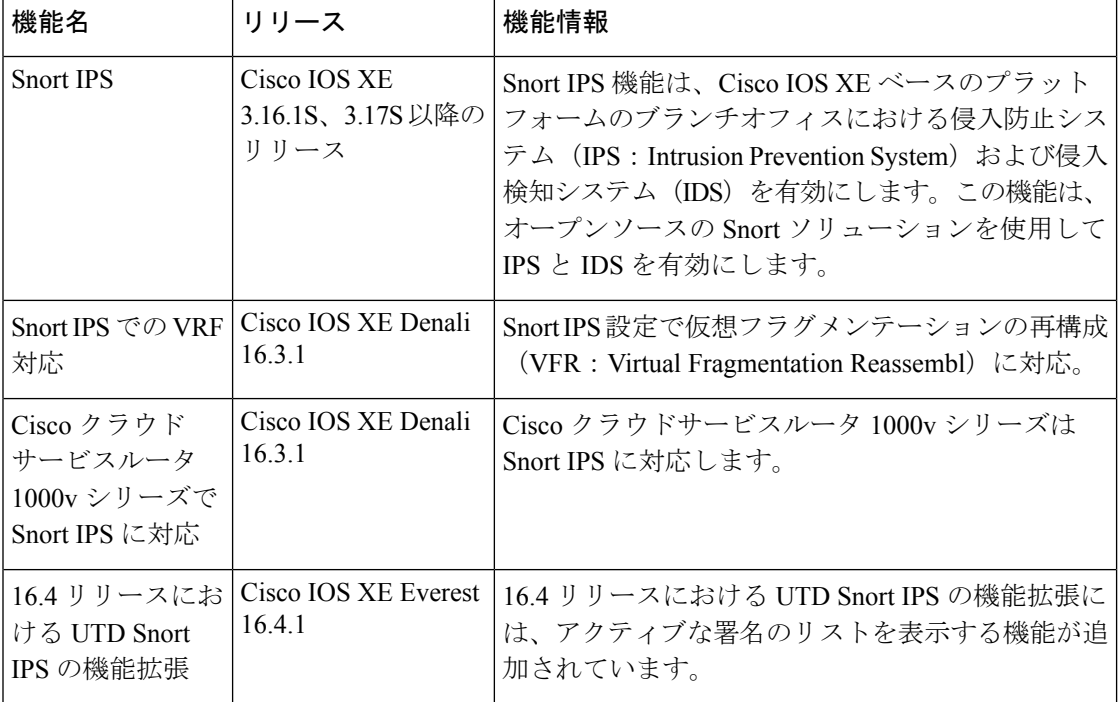

#### 表 **3 : Snort IPS** の機能情報

 $\mathbf I$ 

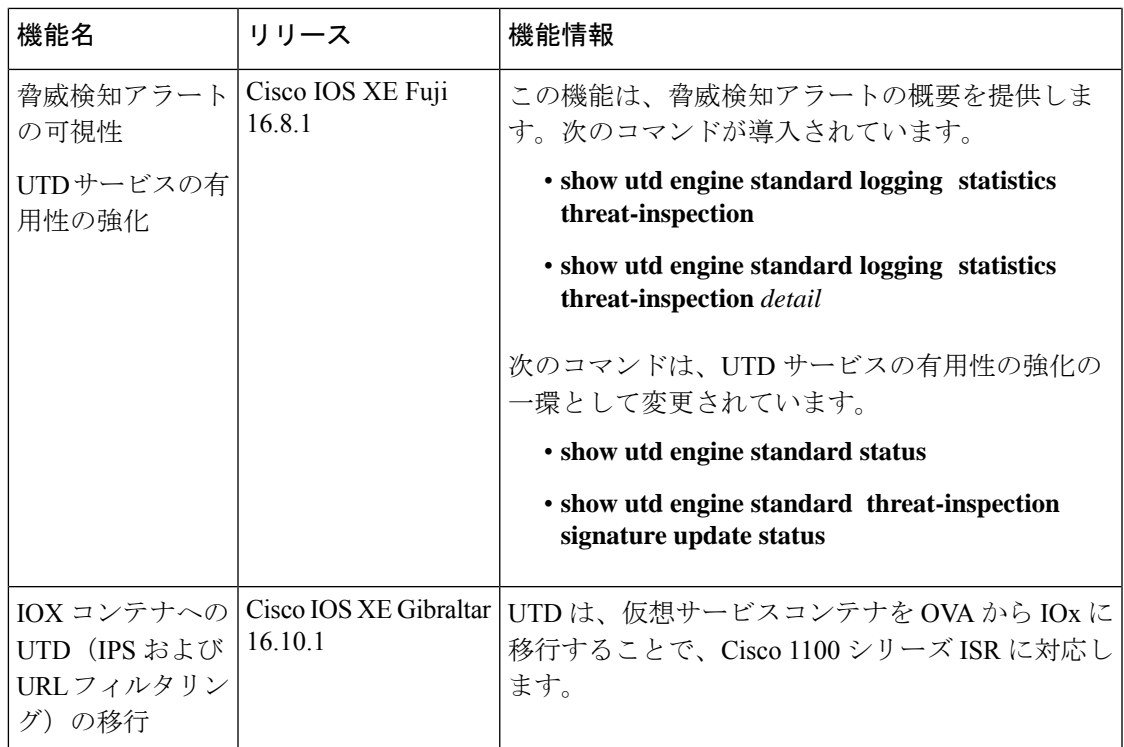

**Snort IPS** の機能情報

I

<span id="page-82-0"></span>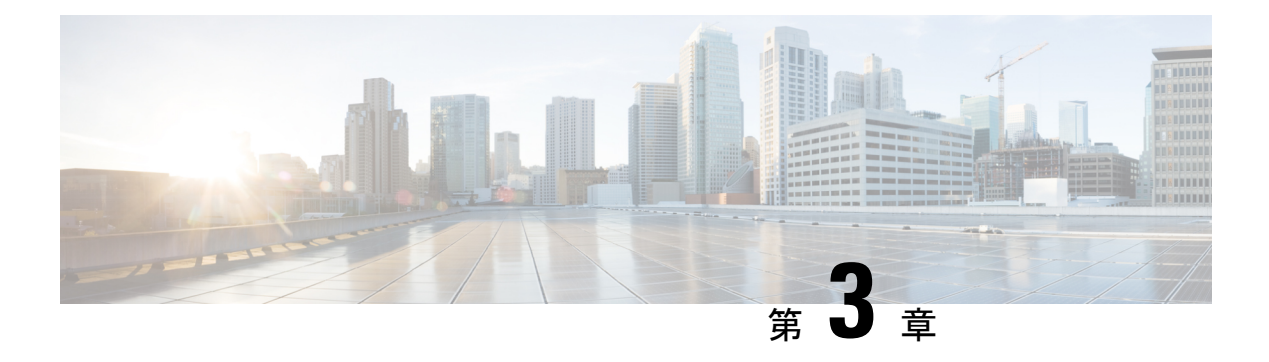

## **Web** フィルタリング

Web フィルタリング機能を使用すると、ドメインベースまたは URL ベースのポリシーとフィ ルタをデバイスに設定することで、インターネット Web サイトまたはインターネットサイト へのアクセスを制御できます。ユーザは、Web アクセスを管理する Web フィルタリングプロ ファイルを設定できます。Webフィルタリング機能はコンテナサービスを使用して実装され、 これは Snort IPS ソリューションに似ています。

Web フィルタリングでは、以下に基づいて特定のドメインまたは URL へのアクセスを許可ま たは拒否できます。

- 許可リストおよびブロックリスト:これらは静的ルールであり、ユーザがドメインまたは URLを許可または拒否するのに役立ちます。許可リストとブロックリストの両方で同じパ ターンが設定されている場合、トラフィックは許可されます。
- カテゴリ:URLを、ニュース、ソーシャルメディア、教育、アダルトなどの複数のカテゴ リに分類できます。要件に基づいて、ユーザは1つ以上のカテゴリをブロックまたは許可 することができます。
- レピュテーション:各URLにはレピュテーションスコアが関連付けられています。レピュ テーションスコアの範囲は 0 〜 100 で、高リスク(レピュテーションスコア (0 〜 20)、 疑わしい(0 〜 40)、中程度のリスク(0 〜 60)、低リスク(0 〜 80)、信頼できる(0 〜100)に分類されます。URL のレピュテーションスコアと設定に基づいて、URL はブ ロックまたは許可されます。ユーザがCLIを使用してレピュテーションのしきい値を定義 すると、レピュテーションスコアがユーザ定義のしきい値よりも低いすべての URL がブ ロックされます。
- Web [フィルタリング](#page-83-0) (76 ページ)
- Web [フィルタリングの利点](#page-87-0) (80 ページ)
- Web [フィルタリングの前提条件](#page-87-1) (80 ページ)
- Web [フィルタリングの制約事項](#page-87-2) (80 ページ)
- Web [フィルタリングの導入方法](#page-88-0) (81 ページ)
- Web [フィルタ設定の確認](#page-98-0) (91 ページ)
- 設定例 (92 [ページ\)](#page-99-0)
- Cisco Web [フィルタリングに関する追加の参考資料](#page-101-0) (94 ページ)
- Cisco Web [フィルタリングに関する機能情報](#page-102-0) (95 ページ)

## <span id="page-83-0"></span>**Web** フィルタリング

Web フィルタリング機能を使用すると、ドメインベースまたは URL ベースのポリシーとフィ ルタをデバイスに設定することで、インターネットWebサイトへのアクセスを制御できます。 ドメインベースのフィルタリングでは、ユーザはドメインレベルで Web サイトまたはサーバ へのアクセスを制御でき、URL ベースのフィルタリングでは、ユーザは URL レベルで Web サ イトへのアクセスを制御できます。この項では、次のトピックについて取り上げます。

### ドメインベースのフィルタリング

ドメインベースのフィルタリングでは、ユーザは、デバイスに設定されたドメインベースのポ リシーとフィルタに基づいてアクセスを許可または拒否することで、ドメインへのアクセスを 制御できます。クライアントが Cisco クラウドサービスルータ 1000V シリーズを介して DNS 要求を送信すると、DNSトラフィックはドメインベースのポリシー(許可リストまたはブロッ クリスト)に基づいて検査されます。許可リストまたはブロックリストにあるドメインは、設 定されている場合でも URL ベースのフィルタリングの対象になりません。グレーリストのト ラフィックは許可リストとブロックリストの両方に一致せず、設定されている場合はURLベー スのフィルタリングの対象となります。

#### 許可リストフィルタを使用したドメインベースのフィルタリング

完全なドメイン(cisco.com)をフィルタリングせずに許可するには、許可リストオプションを 使用します。ユーザがブラウザを使用して Web サイトにアクセスする要求を行うと、ブラウ ザは Web サイトの IP アドレスを取得するための DNS 要求を行います。ドメインフィルタリ ングは、DNS トラフィックにフィルタを適用します。Web サイトのドメイン名が許可リスト のパターンのいずれかに一致する場合、ドメインフィルタリングは Web サイトのアドレスを 許可リストに追加します。ブラウザが Web サイトの IP アドレスを受信し、Web サイトの IP アドレスにHTTP要求を送信します。ドメインフィルタリングは、このトラフィックを許可さ れたトラフィックとして扱います。この許可されたトラフィックは、設定されていても URL ベースのフィルタリングの対象にはなりません。SnortIPSが設定されている場合、トラフィッ クは Snort IPS の対象となります。

### ブロックリストフィルタを使用したドメインベースのフィルタリング

ユーザがドメイン全体(badsite.com)をブロックする場合は、ブロックリストオプションを使 用します。ドメインフィルタリングは、DNS トラフィックにフィルタを適用します。Web サ イトのドメイン名がブロックリストのパターンの1つと一致する場合、ドメインフィルタリン グは、Web サイトの実際に解決された IP アドレスの代わりに、DNS 応答で設定されたブロッ クサーバの IP アドレスをエンドユーザに送信します。ブラウザは、Web サイトの IP アドレス としてブロックサーバの IP アドレスを受信し、この IP アドレスに HTTP 要求を送信します。 このトラフィックは、設定されている場合でも URL フィルタリングまたは Snort IPS の対象に なりません。ブロックサーバはHTTP要求を受信し、エンドユーザにブロックページを提供し ます。また、DNS要求がブロックリストに一致すると、そのドメインへのすべてのアプリケー ショントラフィックがブロックされます。

ドメインフィルタリングは、DNS 要求が FTP、Telnet などの非HTTP(S)要求である方法で行 われた場合でも、すべての DNS トラフィックに適用されます。ブロックリストに追加されて いる非HTTP(S)トラフィック(FTP、telnetなど)もブロックサーバに転送されます。ブロッ クページへの対応または要求の拒否はブロックサーバの役割です。内部または外部ブロック サーバを設定できます。設定手順については、[「外部ブロックサーバを使用したドメインベー](#page-90-0) スの Web [フィルタリングの設定](#page-90-0) (83 ページ)」および「 [ローカルブロックサーバを使用し](#page-92-0) たドメインベースの Web [フィルタリングの設定](#page-92-0) (85 ページ)」を参照してください。

ドメインフィルタリング中にトラフィックが許可リストまたはブロックリストに含まれていな い場合、URL フィルタリングと Snort IPS が設定されていれば、そのトラフィックは URL フィ ルタリングと Snort IPS の対象となります。

ユーザは、ドメインフィルタリングの許可パターンリストとブロックパターンリストの組み合 わせてフィルタを設計することを検討できます。たとえば、ユーザが許可リストwww\.foo\.com だけでなく、www\.foo\.abc や www\.foo\.xyz などのブロックリストにある他のドメインを作成 する場合は、www\.foo\.comを許可リストのパターンに、www\.foo\をブロックリストのパター ンに設定します。

### **URL** ベースのフィルタリング

URL ベースのフィルタリングにより、ユーザは許可リスト、ブロックリスト、カテゴリ、レ ピュテーションの設定に基づいて特定の Web サイトへのアクセスを許可または拒否すること で、インターネット Web サイトへのアクセスを制御できます。たとえば、クライアントが Cisco CSR 1000V クラウドサービスルータ経由で HTTP 要求を送信すると、HTTP トラフィッ クはURLフィルタリングポリシー(許可リスト、ブロックリスト、カテゴリ、レピュテーショ ン)に基づいて検査されます。HTTP 要求がブロックリストと一致する場合、HTTP 要求はイ ンラインブロックページ応答によってブロックされるか、URLをブロックサーバにリダイレク トします。HTTP要求が許可リストと一致する場合、トラフィックはそれ以上のURLフィルタ リング検査を行われずに許可されます。

HTTPSトラフィックの場合、インラインブロックページは表示されません。URLベースのフィ ルタリングでは、ルックアップを実行する前にエンコードされた URL をデコードしません。

デバイスに許可リストおよびブロックリストの設定がない場合、URLのカテゴリとレピュテー ションに基づいて、ブロックページまたは HTTP のリダイレクト URL を使用してトラフィッ クが許可またはブロックされます。HTTPの場合、ブロックページまたはリダイレクトURLは なく、フローはドロップされます。

ユーザがカテゴリまたはレピュテーションベースの URL フィルタリングを設定すると、URL データベースがクラウドからダウンロードされます。URL カテゴリまたはレピュテーション データベースには IP アドレスベースの記録がいくつかあり、カテゴリまたはレピュテーショ ンの検索は、URL のホスト部分にドメイン名がある場合にのみ実行されます。完全なデータ ベースがクラウドからダウンロードされた後、既存のデータベースに更新がある場合、差分の 更新が 15 分ごとに自動的にダウンロードされます。完全なデータベースのサイズは約 440 MB で、ダウンロードしたデータベースは常にクラウドと同期する必要があります。クラウドへの 接続が 24 時間以上失われると、データベースは無効になります。

デバイスがクラウドからデータベースの更新を取得しない場合、フェールオープンオプション により、URLフィルタリング用に指定されたトラフィックがドロップされません。フェールク ローズオプションを設定した場合、クラウドの接続が失われると、URLフィルタリング宛ての すべてのトラフィックがドロップされます。

(注) Web フィルタリングデータベースは、15 分ごとにクラウドから定期的に更新されます。

次の図に Web フィルタリングトポロジを示します。 図 **3 : Web** フィルタリングのネットワークトポロジ

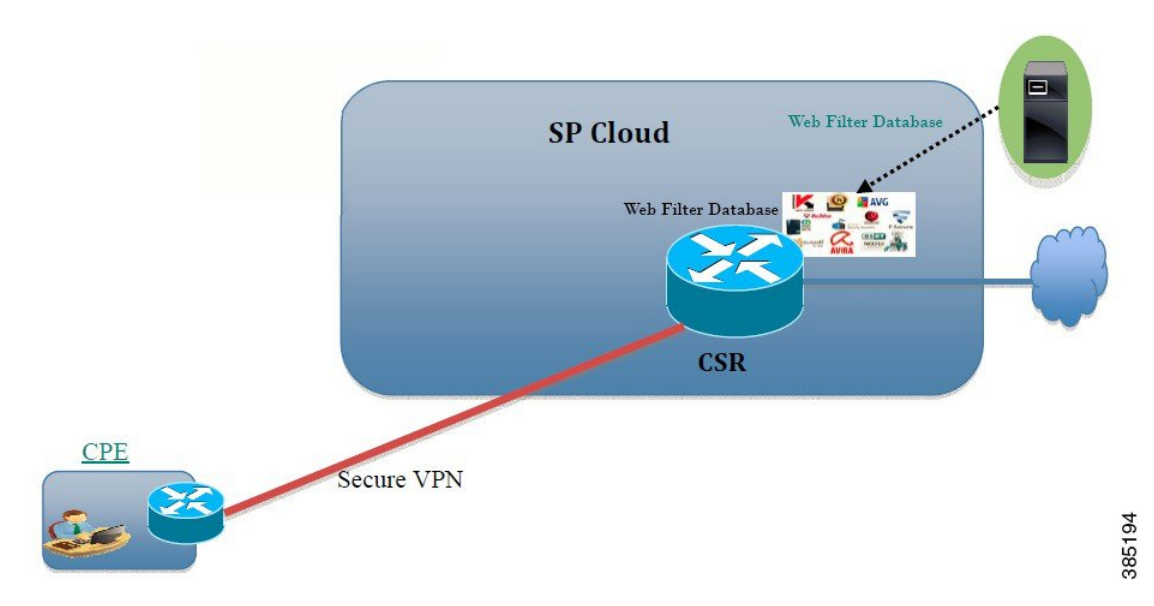

#### **URL** フィルタリングにおける仮想サービスのリソースプロファイル

Cisco ISR 4000 シリーズサービス統合型ルータは、urlf-low プロファイルとともに urlf-medium およびurlf-highリソースプロファイルに対応します。これらのプロファイルは、仮想サービス の実行に必要な CPU およびメモリリソースを表示します。

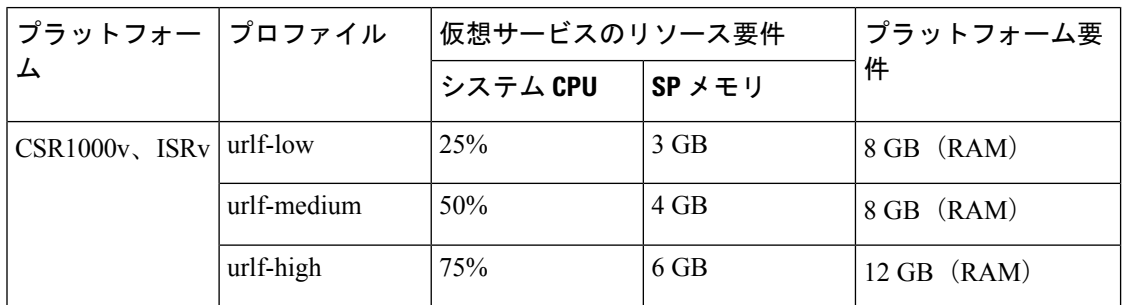

#### クラウドルックアップ

クラウドルックアップ能は、シングルテナントモードで動作し、ローカルデータベースで使用 できない URL のカテゴリとレピュテーションスコアを取得します。クラウドルックアップ機 能は、デフォルトで有効になっています。

クラウドルックアップ機能は、オンボックス データベース ルックアップ機能を拡張したもの です。以前は、オンボックスデータベースルックアップ機能により、オンボックスデータベー スに存在せず、レピュテーションスコアが 0 の URL が許可されていました。クラウドルック アップが有効になっている場合、レピュテーションスコアと設定されたブロックしきい値に基 づいて、以前に許可されていた URL がドロップされる場合があります。こういった URL を許 可するには、それらのURLをホワイトリストに追加する必要があります。クラウドルックアッ プのさまざまなURLのカテゴリおよびレピュテーションスコアを以下に説明します。

URL には次の 2 種類があります。

- 名前ベースの URL
- IP ベースの URL

クラウドルックアップ機能を有効にすると、不明な URL のカテゴリとレピュテーションスコ アが次のように返されます。

名前ベースの URL

- 有効な URL:対応するカテゴリとレピュテーションスコアが受信されます。
- 不明なURL(新しいURLまたはクラウドに対して未知なURL):カテゴリは「未分類」、 レピュテーションスコアは 40
- •適切なドメイン名を持つ内部URL(例: internal.abc.com): カテゴリとレピュテーション スコアはベースドメイン名(上記の例の abc.com)に基づきます。
- •完全に内部にある URL (例: abc.xyz): カテゴリは「未分類」、レピュテーションスコ アは 40

IP ベースの URL

- パブリックホスト型 IP:対応するカテゴリとレピュテーションスコアが受信されます。
- プライベート IP (例: 10.◇.192.168.◇) : カテゴリは「未分類」、レピュテーションス コアは 100
- 非ホスト型またはルーティング不可のIP:カテゴリは「未分類」、レピュテーションスコ アは 40

クラウドルックアップのスコアは、これらの URL(不明 / 非ホスト型 / ルーティング不可 / 内 部 URL)のオンボックスデータベースとは異なります。

(注) クラウドルックアップ機能は、マルチテナントモードでは使用できません。

## <span id="page-87-0"></span>**Web** フィルタリングの利点

Web フィルタリング機能を使用すると、ドメインおよび URL ベースのポリシーとフィルタを 設定して、インターネットへのアクセスを制御できます。悪意のあるまたは不要な Web サイ トをブロックすることで、ネットワークを保護します。Web フィルタリングは、URL ベース のフィルタリングとドメインベースのフィルタリングで構成されています。ドメインベースの フィルタリングは、ドメインレベルで Web サイトまたはサーバへのアクセスを制御し、URL ベースのフィルタリングは、URL レベルで Web サイトへのアクセスを制御します。ユーザは Web フィルタリングを使用して、個別の URL をブロックリストまたはドメイン名に追加し、 その同じ URL に対して許可リストのポリシーを設定できます。ユーザは、レピュテーション またはカテゴリに基づいて URL を許可またはブロックするようにプロビジョニングすること もできます。

## <span id="page-87-1"></span>**Web** フィルタリングの前提条件

Cisco CSR 1000V クラウドサービスルータで Web フィルタリング機能を設定する前に、次のこ とを確認します。

- Cisco CSR 1000V クラウドサービスルータは、Cisco IOS XE Denali 16.3 以降のソフトウェ アイメージを実行します。
- Cisco CSR 1000V クラウドサービスルータには、コンテナサービスを導入するために 2 つ の vCPU、8 GB のメモリ、および 2 GB の追加のディスク領域が必要となります。
- Cisco CSR 1000V クラウドサービスルータには、Web フィルタリング機能を有効にするた めのセキュリティ K9 ライセンスが必要です。

## <span id="page-87-2"></span>**Web** フィルタリングの制約事項

Web フィルタリング機能には、次のような制約事項が適用されます。

- この機能は、Cisco CSR 1000V クラウドサービスルータのみに対応し、Cisco 4000 シリー ズサービス統合型ルータには対応しません。
- 許可リストおよびブロックリストのパターンは正規表現のパターンのみに対応し、現在は 許可リストおよびブロックリストでは 64 個のパターンに対応しています。正規表現のパ ターンの詳細については、[「正規表現」の](http://www.cisco.com/c/en/us/td/docs/ios/termserv/configuration/guide/12_4t/tsv_12_4t_book/tsv_reg_express.html)章を参照してください。
- ドメインフィルタリングは、IPv4 UDP 転送を使用して DNS プロトコルで解決された IPv4 ドメインのみに対応します。ドメインフィルタリングアラートは、IOSsyslogにのみ送信 されます。
- OpenDNS によるドメインフィルタリングには対応していません。
- 仮想ルーティングおよび転送(VRF:VirtualRouting andForwarding)を使用したURLフィ ルタリングには対応していません。
- CWS によるドメインフィルタリングには対応していません。
- ドメインフィルタリングは、カテゴリとレピュテーションに対応していません。
- ローカルブロックサーバは、HTTPS ブロックページの提供には対応していません。URL フィルタがブロックページまたはリダイレクトメッセージを挿入しようとする場合、HTTPS トラフィックには対応しません。
- URL にユーザ名とパスワードがある場合、URL フィルタは許可リストおよびブロックリ ストのパターンと一致させる前に URL からそれらを削除することはしません。ただし、 カテゴリまたはレピュテーションルックアップにはこの制限はなく、ルックアップの前に URL からユーザ名とパスワードを削除します。
- HTTPS検査は制限されています。Webフィルタリングでは、サーバ証明書を使用してURL およびドメイン情報を取得します。完全な URL のパスを検査することはできません。
- UTD は、VRF 間シナリオにおいては WCCP および NBAR との相互運用は行いません。
- URL、ドメイン、ブロック、sourcedb の Web フィルタのプロファイル名に使用できるの は、英数字、ダッシュ、および下線のみです。
- 仮想サービスプロファイルが変更された場合、プロファイルの変更を有効にするには、仮 想サービスを再インストールする必要があります。

## <span id="page-88-0"></span>**Web** フィルタリングの導入方法

対応しているデバイスに Web フィルタリングを導入するには、次のタスクを実行します。

#### 始める前に

- デバイスのプロビジョニング:Webフィルタリング機能をインストールするデバイスを特 定します。この機能は、Cisco CSR 1000V クラウドサービスルータに対応しています。
- ライセンスの取得:Web フィルタリング機能は、サービスを有効にするためにセキュリ ティライセンスが必要なセキュリティパッケージでのみ使用できます。ライセンスの取得 については、シスコ サポートにお問い合わせください。
- ステップ1 仮想コンテナサービスをインストールしてアクティブにします[。仮想コンテナサービスのインストールお](#page-89-0) [よびアクティブ化の方法](#page-89-0) (82 ページ)
- ステップ **2** 外部ブロックサーバを使用してドメインベースの Web フィルタリングを設定します。[外部ブロックサーバ](#page-90-0) [を使用したドメインベースの](#page-90-0) Web フィルタリングの設定 (83 ページ)
- ステップ **3** ローカルブロックサーバを使用してドメインベースの Web フィルタリングを設定します。[ローカルブロッ](#page-92-0) [クサーバを使用したドメインベースの](#page-92-0) Web フィルタリングの設定 (85 ページ)

仮想コンテナサービスのインストールおよびアクティブ化の方法

- ステップ **4** ローカルブロックサーバを使用して URL ベースの Web フィルタリングを設定します[。ローカルブロック](#page-93-0) サーバを使用した URL ベースの Web [フィルタリングの設定](#page-93-0) (86 ページ)
- ステップ **5** インラインブロックサーバを使用してURLベースのWebフィルタリングを設定します。[インラインブロッ](#page-95-0) クページを使用した URL ベースの Web [フィルタリングの設定](#page-95-0) (88 ページ)
- ステップ **6** Snort IPS または IDSを設定します。ドメインおよび URL ベースの Web [フィルタリングと](#page-97-0) Snort IPS の設定 (90 [ページ\)](#page-97-0)

### <span id="page-89-0"></span>仮想コンテナサービスのインストールおよびアクティブ化の方法

仮想コンテナサービスをインストールしてアクティブにするには、次のタスクを実行します。

- ステップ **1** UTD OVA ファイルをインストールします。UTD OVA [ファイルのインストール](#page-89-1) (82 ページ)
- ステップ **2** VirtualPortGroupのインターフェイスおよび仮想サービスを設定します。VirtualPortGroup[のインターフェイ](#page-89-2) [スおよび仮想サービスの設定](#page-89-2) (82 ページ)
- <span id="page-89-1"></span>ステップ **3** Snort 仮想コンテナサービスをアクティブにします。

### **UTD OVA** ファイルのインストール

OVA ファイルは、仮想マシンの圧縮された「インストール可能な」バージョンを含むオープ ン仮想アーカイブ(Open Virtualization Archive)です。この OVA ファイルをルータにダウン ロードし、仮想サービスのインストールCLIを使用してサービスをインストールする必要があ ります。サービス OVA ファイルは、ルータにインストールされている Cisco IOS XE リリース イメージには付属していません。ただし、OVA ファイルはルータのフラッシュに事前にイン ストールされている場合があります。

セキュリティライセンスが付属した Cisco IOS XE イメージを使用する必要があります。OVA ファイルのインストール中に、セキュリティライセンスがチェックされ、ライセンスが存在し ない場合はエラーが報告されます。

これはサンプル設定です。

```
Device> enable
Device# virtual-service install name UTDIPS package harddisk:utd-ips-v102.ova media
harddisk:
Device# show virtual-service list
Virtual Service List:
Name Status Package Name
------------------------------------------------------------------------------
snort Installed utdsnort.1 2 2 SV2982 XE main.20160
```
## <span id="page-89-2"></span>**VirtualPortGroup** のインターフェイスおよび仮想サービスの設定

2 つの VirtualPortGroup インターフェイスと両方のインターフェイスのゲスト IP アドレスを設 定する必要があります。

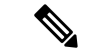

(注)

データトラフィック用の VirtualPortGroup インターフェイスは、プライベートまたはルーティ ング不可の IP アドレスを使用する必要があります。このインターフェイスには、IP アドレス の範囲として 192.0.2.0 / 30を 使用することを推奨します。

これはサンプル設定です。

```
Device# configure terminal
evice(config)# interface VirtualPortGroup0
Device(config-if)# ip address 192.0.2.1 255.255.255.252
Device(config-if)# exit
Device(config)# interface VirtualPortGroup 1
Device(config-if)# ip address 192.0.2.5 255.255.255.252
Device(config-if)# exit
Device(config)# virtual-service UTDIPS
```
Device(config-virt-serv)# **profile urlf-low** (This is minimum requirement for web filtering to work.)

Device(config-virt-serv)# **vnic gateway VirtualPortGroup** 0 (The IP-address configured in VPG0 interface should have access to Internet over http(s).If the VPG0 interface does not have access to Internet, the web filter database will not be updated.) Device(config-virt-serv-vnic)# **guest ip address** 192.0.2.2 Device(config-virt-serv-vnic)# **exit** Device(config-virt-serv)# **vnic gateway VirtualPortGroup** 1 Device(config-virt-serv-vnic)# **guest ip address** 192.0.2.6 Device(config-virt-serv-vnic)# **exit** Device(config-virt-serv)# **activate** Device(config-virt-serv)# **end**

Device# **show virtual-service list** Virtual Service List:

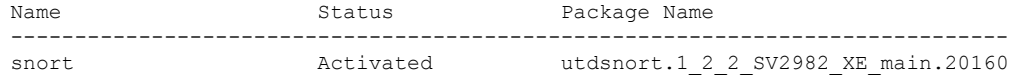

## <span id="page-90-0"></span>外部ブロックサーバを使用したドメインベースの**Web**フィルタリング の設定

外部ブロックサーバを使用してドメインベースの Web フィルタリングを設定するには、次の 手順を実行します。

- ステップ **1** 仮想サービスをインストールし、アクティブにします。詳細については、[VirtualPortGroup](#page-89-2) のインターフェ [イスおよび仮想サービスの設定](#page-89-2) (82 ページ)を参照してください。
- ステップ **2** ブロックリストのパラメータマップを次のように設定します。

**parameter-map type regex domainfilter\_blacklist\_pmap1 pattern examplebook\.com pattern bitter\.com**

ステップ **3** 許可リストのパラメータマップを次のように設定します。

**parameter-map type regex domainfilter\_whitelist\_pmap1 pattern example\.com pattern exmaplegogle\.com**

ステップ **4** ドメインプロファイルを設定し、ブロックリストと許可リストのパラメータマップを次のように関連付け ます。

> **utd web-filter domain profile** 1 **blacklist parameter-map regex domainfilter\_blacklist\_pmap1 whitelist parameter-map regex domainfilter\_whitelist\_pmap1**

ステップ **5** (オプション)デフォルトでは、ドメインフィルタリングアラートは有効になっていません。ドメインプ ロファイルでブロックリストまたは許可リスト、あるいはその両方のアラートを設定します。

**alert {all | blacklist | whitelist}**

ステップ **6** ドメインプロファイルで外部リダイレクトサーバを設定します。

**redirect-server external** x.x.x.x (This is the IP address that is used for serving block page when a page is on the blocked list)

ステップ7 次のドメインプロファイルを使用して UTD エンジン標準を設定します。

```
utd engine standard
web-filter
 domain-profile 1
```
ステップ **8** エンジン標準を使用してUTDを設定し、グローバルに、または特定のインターフェイスで有効にします。

#### **utd all-interfaces engine standard**

次に、外部ブロックサーバを使用してドメインベースの Web フィルタリングを設定する例を示します。

```
parameter-map type regex domainfilter_blacklist_pmap1
  pattern examplebook\.com
  pattern bitter\.com
parameter-map type regex domainfilter_whitelist_pmap1
  pattern exmaplegogle\.com
  pattern exmaplegogle\.com
utd engine standard
  web-filter
    domain-profile 1
!
utd web-filter domain profile 1
  alert all
  blacklist
    parameter-map regex domainfilter_blacklist_pmap1
  whitelist
    parameter-map regex domainfilter_whitelist_pmap1
  redirect-server external 192.168.1.1
!
utd
  all-interfaces
  engine standard
```
### <span id="page-92-0"></span>ローカルブロックサーバを使用したドメインベースの**Web**フィルタリ ングの設定

ローカルブロックサーバでを使用してドメインベースのWebフィルタリングを設定するには、 次の手順を実行します。

- ステップ **1** 仮想サービスをインストールし、アクティブにします。詳細については、[VirtualPortGroup](#page-89-2) のインター [フェイスおよび仮想サービスの設定](#page-89-2) (82 ページ)を参照してください。
- ステップ **2** ループバックインターフェイスを設定するか、クライアントがアクセスできる既存のインターフェイス を使用します。

**interface loopback** 110 **ip address** 10.1.1.1 255.255.255.255 **exit**

ステップ **3** ローカルブロックサーバのプロファイルを使用して UTD Web フィルタを設定します。

**utd web-filter block local-server profile** 1 **block-page-interface loopback** 110 **http-ports** 80 **content text "Blocked by Web-Filter"**

ステップ **4** ブロックリストのパラメータマップを次のように設定します。

**parameter-map type regex domainfilter\_blacklist\_pmap1 pattern bitter\.com**

ステップ **5** 許可リストのパラメータマップを次のように設定します。

**parameter-map type regex domainfilter\_whitelist\_pmap1 pattern sweet\.com**

ステップ **6** ドメインプロファイルを設定し、ブロックリストと許可リストのパラメータマップを次のように関連付 けます。

> **utd web-filter domain profile**1 **blacklist parameter-map regex domainfilter\_blacklist\_pmap1 whitelist parameter-map regex domainfilter\_whitelist\_pmap1**

ステップ7 (オプション)デフォルトでは、ドメインフィルタリングアラートは有効になっていません。ドメイン プロファイルでブロックリストまたは許可リスト、あるいはその両方のアラートを設定します。

#### **alert {all |blacklist | whitelist}**

ステップ **8** ドメインプロファイルでリダイレクトサーバをローカルブロックサーバとして設定します。

#### **redirect-server local-block-server** 1

ステップ **9** 次のドメインプロファイルを使用して UTD エンジン標準を設定します。

**utd engine standard web-filter domain-profile** 1

ステップ **10** エンジン標準を使用して UTD を設定し、グローバルに、または特定のインターフェイスで有効にしま す。 **utd all-interfaces engine standard** 次に、ローカルブロックサーバを使用してドメインベースの Web フィルタリングを設定する例を示しま す。 **interface loopback 110 ip address 10.1.1.1 255.255.255.255 exit parameter-map type regex domainfilter\_blacklist\_pmap1 pattern bitter\.com parameter-map type regex domainfilter\_whitelist\_pmap1 pattern sweet\.com utd engine standard web-filter domain-profile 1** ! **utd web-filter block local-server profile 1 block-page-interface Loopback110 content text "Blocked by Web-Filter" http-ports 80** ! **utd web-filter domain profile 1 alert all blacklist parameter-map regex domainfilter\_blacklist\_pmap1 whitelist parameter-map regex df\_whitelist\_pmap1 redirect-server local-block-server 1** ! **utd all-interfaces engine standard**

## <span id="page-93-0"></span>ローカルブロックサーバを使用した**URL**ベースの**Web**フィルタリング の設定

ローカルブロックサーバを使用して URL ベースの Web フィルタリングを設定するには、次の 手順を実行します。

- ステップ **1** 仮想サービスをインストールし、アクティブにします。詳細については、[VirtualPortGroup](#page-89-2) のインターフェ [イスおよび仮想サービスの設定](#page-89-2) (82 ページ)を参照してください。
- ステップ2 ループバックインターフェイスを設定するか、クライアントがアクセスできる既存のインターフェイスを 使用します。

```
interface loopback 110
ip address 10.1.1.1 255.255.255.255
exit
```
ステップ **3** ローカルブロックサーバのプロファイルを使用して UTD Web フィルタを設定します。

```
utd web-filter block local-server profile 1
block-page-interface loopback 110
http-ports 80
content text "Blocked by Web-Filter"
```
ステップ **4** ブロックリストのパラメータマップを次のように設定します。

**parameter-map type regex urlf\_blacklist\_pmap1 pattern exmplee.com/sports**

ステップ **5** 許可リストのパラメータマップを次のように設定します。

**parameter-map type regex urlf\_whitelist\_pmap1 pattern examplehoo.com/finance**

ステップ **6** URL プロファイルを設定し、次の手順を実行します。

**utd web-filter url profile** 1

a) ブロックリストと許可リストのパラメータマップを関連付けます。

```
blacklist
  parameter-map regex urlf_blacklist_pmap1
whitelist
  parameter-map regex urlf_whitelist_pmap1
```
b) ローカルブロックサーバのプロファイルでブロックリスト、許可リスト、またはその両方のアラート を設定します。

**alert {all | blacklist | whitelist}**

c) 許可またはブロックするカテゴリを設定します。

```
categories allow
  sports
```
d) レピュテーションブロックのしきい値を設定します。

```
reputation
 block-threshold high-risk
```
e) フェールオプションを使用して URL ソースデータベースを設定します。

**sourcedb fail close**

f) ログレベルを設定します。デフォルトオプションはエラーです。オプションを [info] または [detail] に 設定すると、パフォーマンスが次の影響を受ける可能性があります。

**log level error**

g) ローカルブロックサーバをブロックに設定します。

**block local-server 1**

ステップ **7** URL プロファイルを使用して UTD エンジン標準を設定します。

```
utd engine standard
web-filter
   url-profile 1
```
ステップ **8** UTD エンジン標準を設定し、グローバルまたは特定のインターフェイスで UTD を有効にします。

**utd**

```
all-interfaces
engine standard
```
次に、ローカルブロックサーバを使用して URL ベースの Web フィルタリングを設定する例を示します。

```
parameter-map type regex urlf_blacklist_pmap1
pattern examplee.com/sports
parameter-map type regex urlf_whitelist_pmap1
pattern exmaplehoo.com/finance
!
interface loopback 110
ip address 10.1.1.1 255.255.255.255
 exit
utd web-filter block local-server profile 1
block-page-interface loopback 110
http-ports 80
content text "Blocked by Web-Filter"
utd web-filter url profile 1
blacklist
 parameter-map regex urlf_blacklist_pmap1
 whitelist
 parameter-map regex urlf_whitelist_pmap1
 alert all
categories allow
 sports
reputation
 block-threshold high-risk
 sourcedb fail close
 log level error
block local-server 1
!
utd engine standard
web-filter
 url-profile 1
!
utd
 all-interfaces
 engine standard
```
## <span id="page-95-0"></span>インラインブロックページを使用した**URL**ベースの**Web**フィルタリン グの設定

インラインブロックページを使用して URL ベースの Web フィルタリングを設定するには、次 の手順を実行します。

- ステップ **1** 仮想サービスをインストールし、アクティブにします。詳細については、[VirtualPortGroup](#page-89-2) のインターフェ [イスおよび仮想サービスの設定](#page-89-2) (82ページ)を参照してください。
- ステップ **2** ブロックリストのパラメータマップを次のように設定します。

**parameter-map type regex urlf\_blacklist\_pmap1 pattern exmaplegogle.com/sports**

ステップ **3** 許可リストのパラメータマップを次のように設定します。

**parameter-map type regex urlf\_whitelist\_pmap1 pattern exmaplehoo.com/finance**

ステップ **4** UTD ブロックページのプロファイルを設定します。

**utd web-filter block page profile** 1 **text "Blocked by Web-Filter URLF"** (The other options are file and redirect-url)

ステップ **5** URL プロファイルを設定し、次の手順を実行します。

**utd web-filter url profile** 1

a) ブロックリストと許可リストのパラメータマップを関連付けます。

```
blacklist
  parameter-map regex urlf_blacklist_pmap1
whitelist
  parameter-map regex urlf_whitelist_pmap1
```
b) ローカルブロックサーバのプロファイルでブロックリスト、許可リスト、またはその両方のアラート を設定します。

**alert {all | blacklist | whitelist | categories-reputation}**

c) 許可またはブロックするカテゴリを設定します。

```
categories allow
  sports
```
d) レピュテーションブロックのしきい値を設定します。

```
reputation
 block-threshold high-risk
```
e) フェールオプションを使用して URL ソースデータベースを設定します。

```
sourcedb fail close
```
f) ログレベルを設定します。デフォルトオプションはエラーです。オプションを [info] または [detail] に 設定すると、パフォーマンスが次の影響を受ける可能性があります。

**log level error**

g) ローカルブロックサーバをブロックに設定します。

```
block local-server 1
```
ステップ **6** URL プロファイルを使用して UTD エンジン標準を設定します。

```
utd engine standard
web-filter
  url-profile 1
```
ステップ **7** UTD エンジン標準を設定し、グローバルまたは特定のインターフェイスで UTD を有効にします。

```
utd
  all-interfaces
```
**engine standard**

次に、インラインブロックサーバを使用してURLベースのWebフィルタリングを設定する例を示します。

```
parameter-map type regex urlf_blacklist_pmap1
  pattern exmaplegogle.com/sports
parameter-map type regex urlf_whitelist_pmap1
 pattern exmaplehoo.com/finance
!
utd web-filter block page profile 1
 text "Blocked by Web-Filter URLF"
!
utd web-filter url profile 1
blacklist
  parameter-map regex urlf_blacklist_pmap1
 whitelist
 parameter-map regex urlf_whitelist_pmap1
 alert all
 categories allow
  sports
 reputation
  block-threshold high-risk
 sourcedb fail close
 log level error
!
utd engine standard
 web-filter
  url-profile 1
!
utd
 all-interfaces
 engine standard
```
### <span id="page-97-0"></span>ドメインおよび **URL** ベースの **Web** フィルタリングと **Snort IPS** の設定

ドメインまたは URL ベースの Web フィルタリングと Snort IPS を設定するには、次の手順を実 行します。

ステップ1 ドメインプロファイルを設定します。

**utd web-filter domain profile** 1

ステップ **2** URL プロファイルを設定します。

```
utd web-filter url profile 1
```
ステップ **3** UTD エンジン標準で脅威検知を設定します。

**utd engine standard threat-inspection**

ステップ **4** ドメインプロファイルと URL プロファイルを使用して、UTD エンジン標準で Web フィルタを設定しま す。

> **utd engine standard logging syslog threat-inspection threat protection**

```
policy security
signature update server cisco username xxx password QhLb]Z[ifMbFgLYgR]^KLDUZ
 signature update occur-at daily 0 0
logging level error
web-filter
domain-profile 1
url-profile 1
```
ステップ **5** UTD エンジン標準を設定し、グローバルに、または特定のインターフェイスで有効にします。

```
utd
 all-interfaces
 engine standard
```
## <span id="page-98-0"></span>**Web** フィルタ設定の確認

次のコマンドを使用して、Web フィルタリングの設定を確認できます。

Device# **show utd engine standard config**

```
UTD Engine Standard Configuration:
  Operation Mode : Intrusion Detection<br>Policy : Balanced
               : Balanced
  Signature Update: Not Configured
  Logging:
   Server : IOS Syslog
   Level : err (Default)
    Statistics : Disabled
  Whitelist : Disabled
  Whitelist Signature IDs:
Web-Filter : Enabled
 Whitelist :
   www.cisco.com
  Blacklist :
   www.hotstar.com
  Categories Action : Block
  Categories :
   Fashion and Beauty
  Block Profile:
  No config present
  Reputation Block Threshold : Moderate risk
 Alerts Enabled : Blacklist
 Cloud Lookup : Enabled
  Debug level : Error
Conditional debug level : Error
```
### **Web** フィルタリングのトラブルシューティング

ログを収集するには、**virtual-service move name "CONTAINER\_NAME" log to bootflash:** コマ ンドを使用します。デバイスで次のコマンドを使用して、Webフィルタリング機能の有効化に 関連する問題のトラブルシューティングを行うことができます。

- **debug utd engine standard all**
- **debug utd engine standard climgr**
- **debug utd engine standard daq**
- **debug utd engine standard internal**
- **debug utd engine standard onep**

リリース16.8.1では、コンテナの設定および署名の更新を適用するために、コンテナの設定エ ラーの回復が強化されています。強化されたエラー修復により、次のことが可能になります。

- エラーを検出して対処するための、設定をダウンロードする際の安定性の向上。
- 署名と設定の更新を同時に処理する効率的な方法。
- IOSd と CLIMGR 間の oneP 接続が失われた際の早期における検出と回復。たとえば、 CLIMGR がクラッシュした場合など。
- (現在または最近の)設定ダウンロードの詳細結果の可視性の向上(デバッグを有効にす る必要はありません)。

## <span id="page-99-0"></span>設定例

次に、CSR1000Vクラウドサービスルータでドメインフィルタリングを有効にする例を示しま す。

```
Device# configure terminal
Device(config)# parameter-map type regex wlist1
Device(config-profile)# pattern google.com
Device(config-profile)# pattern cisco.com
Device(config-profile)# exit
Device(config)# parameter-map type regex blist1
Device(config-profile)# pattern exmaplehoo.com
Device(config-profile)# pattern bing.com
Device(config-profile)# exit
Device(config)# utd web-filter block local-server profile 1
Device(config--utd-webf-blk-srvr)# content file bootflash:test.utd.file
Device(config--utd-webf-blk-srvr)# end
```
ローカルブロックサーバを動作させるには、HTTP サーバが稼働している必要があります。ip http server コマンドを使用して、ブロックサーバを設定します。show ip http server status コマン ドは、サーバのステータスを有効として表示します。

```
Device# show ip http server status
HTTP server status: Enabled
HTTP server port: 80
```
### 例:**Web** フィルタのドメインプロファイルの設定

次の例は、Web フィルタのドメインプロファイルを設定する方法を示しています。

Device(config)# **utd web-filter domain profile** 1 Device(config-utd-webfltr-domain)# **blacklist** Device(config-utd-webf-dmn-bl)# **parameter-map regex blist1** Device(config-utd-webf-dmn-bl)# **whitelist** Device(config-utd-webf-dmn-wl)# **parameter-map regex wlist1** Device(config-utd-webf-dmn-wl)# **exit** Device(config-utd-webfltr-domain)# **alert all** Device(config-utd-webfltr-domain)# **redirect-server external** 1.2.3.4 Device(config-utd-webfltr-domain)# **exit**

## **Web** フィルタの **URL** プロファイルの設定

次の例は、Web フィルタの URL プロファイルを設定する方法を示しています。

Device(config)# **utd web-filter url profile** 1 Device(config-utd-webfltr-url)# **blacklist** Device(config-utd-webf-url-bl)# **parameter-map regex blist1** Device(config-utd-webf-url-bl)# **whitelist** Device(config-utd-webf-url-wl)# **parameter-map regex wlist1** Device(config-utd-webf-url-wl)# **exit** Device(config-utd-webfltr-url)# **categories allow** Device(config-utd-webf-url-cat)# **news-and-media** Device(config-utd-webf-url-cat)# **search-engines** Device(config-utd-webf-url-cat)# **computer-and-internet-info** Device(config-utd-webf-url-cat)# **computer-and-internet-security** Device(config-utd-webf-url-cat)# **financial-services** Device(config-utd-webf-url-cat)# **image-and-video-search** Device(config-utd-webf-url-cat)# **job-search** Device(config-utd-webf-url-cat)#**exit** Device(config-utd-webfltr-url)# **alert all** Device(config-utd-webfltr-url)# **reputation** Device(config-utd-webf-url-rep)# **block-threshold suspicious** Device(config-utd-webf-url-rep)# **exit** Device(config-utd-webfltr-url)# **block local-server** 1 Device(config-utd-webfltr-url)# **exit**

### **UTD Snort IPS** または **IDS** のホワイトリスト署名の設定

次の例は、署名のホワイトリストを設定する方法を示しています。

```
Device(config)# utd threat-inspection whitelist
Device(config-utd-whitelist)# generator id 1 signature id 1
Device(config-utd-whitelist)# generator id 1 signature id 2
Device(config-utd-whitelist)# exit
```
## 例:**Web** フィルタプロファイルの設定

次の例は、Web フィルタのプロファイルを設定する方法を示しています。

Device(config)# **utd engine standard** Device(config-utd-eng-std)# **logging server** 1.2.3.4 Device(config-utd-eng-std)# **threat-inspection**

```
Device(config-utd-engstd-insp)#threat protection
Device(config-utd-engstd-insp)# policy security
Device(config-utd-engstd-insp)# logging level emerg
Device(config-utd-engstd-insp)# whitelist
Device(config-utd-engstd-insp)# web-filter
Device(config-utd-engstd-webf)# domain-profile 1
Device(config-utd-engstd-webf)# url-profile 1
Device(config-utd-engstd-webf)# exit
```
### 例:**Web** フィルタリングイベントのアラートメッセージ

次に、Web フィルタリングイベントのアラートメッセージの例を示します。

016/06/02-14:44:41.061501 IST [\*\*] [Instance\_ID: 1] [\*\*] Drop [\*\*] UTD WebFilter Blacklist [\*\*] [URL: www.edition.cnn.com/2016/03/31/asia/kolkata-bridge-collapse/index.html] [Initiator VRF: 0] {TCP} 1.0.0.9:56608 -> 2.0.0.29:80

2016/06/02-14:48:06.636270 IST [\*\*] [Instance\_ID: 1] [\*\*] Pass [\*\*] UTD WebFilter Whitelist [\*\*] [URL: www.ndtv.com/index.html] [Initiator\_VRF: 0] {TCP} 1.0.0.9:56611 -> 2.0.0.23:80

Jun 2 14:37:57.856 IST: %IOSXE-6-PLATFORM: F0: cpp\_cp: QFP:0.0 Thread:000 TS:00000618422205723793 %UTD-6-UTD\_DF\_BLACKLIST\_MATCH: UTD WebFilter Domain Blacklist [\*\*] [Domain: www.cricinfo.com] [Matched Pattern: www.cricinfo.com] {UDP} 2.0.0.10:53  $-$  > 1.0.0.9:55184

Jun 2 14:39:22.653 IST: %IOSXE-6-PLATFORM: F0: cpp\_cp: QFP:0.0 Thread:000 TS:00000618507002407540 %UTD-6-UTD\_DF\_WHITELIST\_MATCH: UTD WebFilter Domain Whitelist [\*\*] [Domain: www.cricinfo.com] [Matched Pattern: www.cricinfo.com] {UDP} 2.0.0.10:53  $-$  > 1.0.0.9:55286

### 例:クラウドルックアップの設定解除

Device # **exit**

次に、Web フィルタリングでクラウドルックアップ機能を設定解除する例を示します。

```
Device(config)# utd engine standard
Device(config-utd-eng-std)# web-filter
% Please ensure urlf-<low/medium/high> virtual-service profile is configured to use the
web-filter feature
Device(config-utd-engstd-webf)# no cloud-lookup
Device(config-utd-engstd-webf)# end
```
## <span id="page-101-0"></span>**Cisco Web** フィルタリングに関する追加の参考資料

#### 関連資料

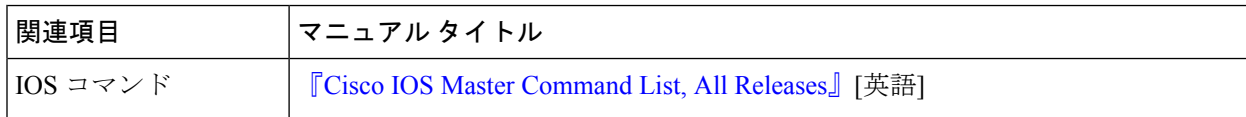

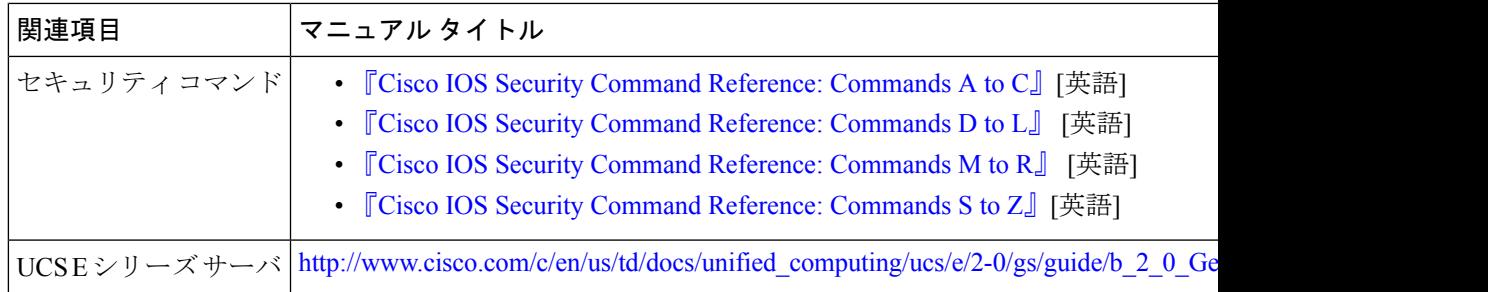

#### シスコのテクニカル サポート

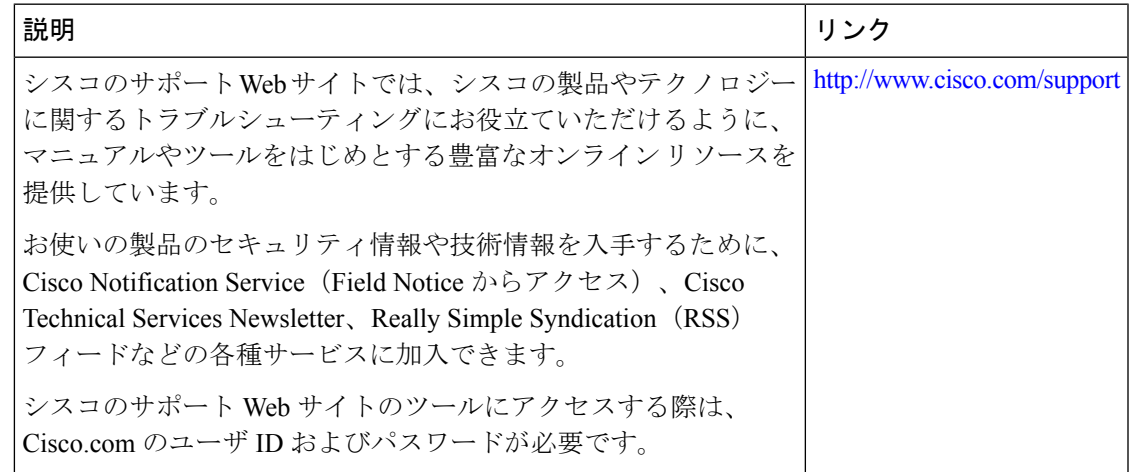

## <span id="page-102-0"></span>**Cisco Web** フィルタリングに関する機能情報

次の表に、このモジュールで説明した機能に関するリリース情報を示します。この表は、ソフ トウェア リリース トレインで各機能のサポートが導入されたときのソフトウェア リリースだ けを示しています。その機能は、特に断りがない限り、それ以降の一連のソフトウェアリリー スでもサポートされます。

プラットフォームのサポートおよびシスコソフトウェアイメージのサポートに関する情報を検 索するには、Cisco Feature Navigator を使用します。Cisco Feature Navigator にアクセスするに は、[www.cisco.com/go/cfn](http://www.cisco.com/go/cfn) に移動します。Cisco.com のアカウントは必要ありません。

#### 表 **<sup>4</sup> : Cisco Web** フィルタリングに関する機能情報

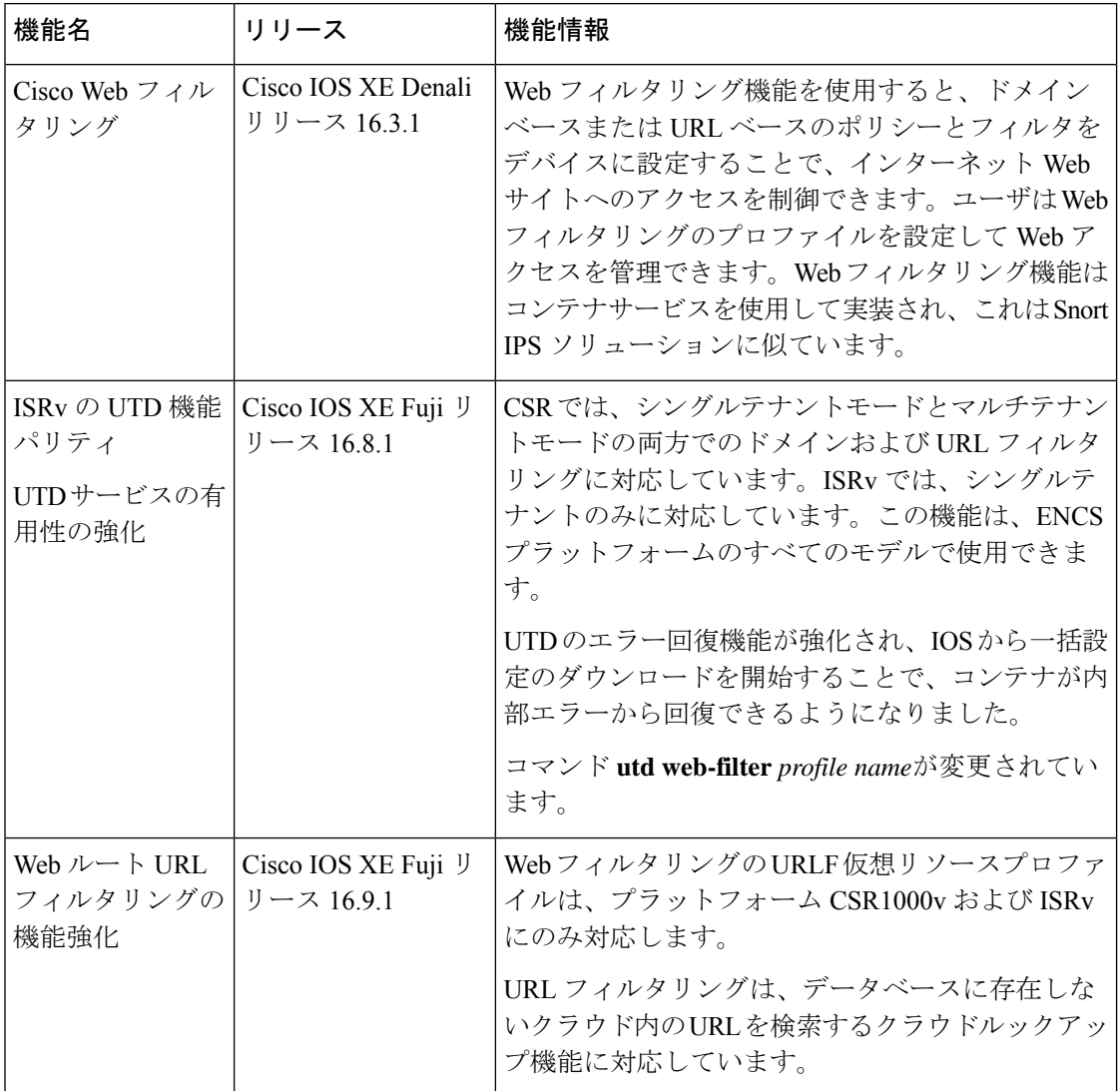

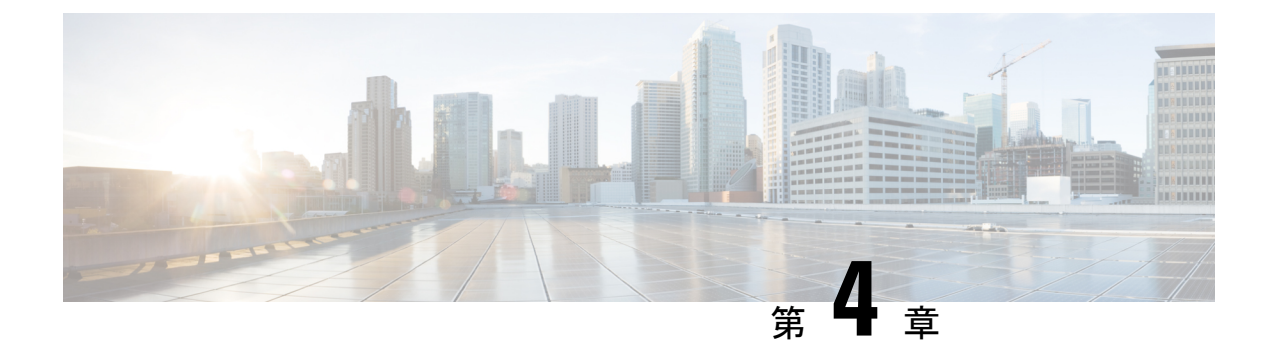

# 統合脅威防御(**UTD**)のマルチテナントの 設定

統合脅威防御 (UTD) のマルチテナントは、複数のユーザに Snort IPS と Web フィルタリング を提供します。1 つの Cisco CSR 1000v インスタンスで 1 つ以上のテナントのポリシーを定義 できます。各ポリシーには、脅威検知プロファイルと Web フィルタリングプロファイルを設 定できます。次の項では、Unified Threat Defense のマルチテナントを設定する方法について説 明します。これらの設定手順で使用されるコマンドの多くは、シングルテナントの設定で使用 されるものと似ています。Snort IPS (23 [ページ\)](#page-30-0) および Web [フィルタリング](#page-82-0) (75 ページ) を参照してください。

- •統合脅威防御 (UTD) のマルチテナントに関する情報 (97 ページ)
- Snort [仮想サービスインターフェイスの概要](#page-107-0) (100ページ)
- 統合脅威防御 (UTD) のマルチテナントの設定に関する制約事項 (100 ページ)
- •統合脅威防御 (UTD) のマルチテナントの設定に関する前提条件 (101 ページ)
- •統合脅威防御(UTD[\)のマルチテナントの設定方法](#page-108-1) (101 ページ)
- [統合脅威防御エンジンの標準設定の確認](#page-125-0) (118 ページ)
- 統合脅威防御 (UTD) のマルチテナントに関するトラブルシューティング (130ページ)

## <span id="page-104-0"></span>統合脅威防御(**UTD**)のマルチテナントに関する情報

Snort IPS および Web フィルタリングのマルチテナントを使用すると、1 つの Cisco CSR 1000v のインスタンスで 1 つ以上のテナントのポリシーを定義できます。この機能は、Cisco IOS XE Everest 16.6.1 で導入されました。

各テナントは、1つ以上のVPNルーティングおよび転送テーブル(VRF)を持つVPNルーティ ングおよび転送インスタンスです。統合脅威防御(UTD)のポリシーは、脅威検知プロファイ ルと Web フィルタリングプロファイルに関連付けられています。複数のテナントが UTD ポリ シーを共有できます。

システムログには、テナントごとの統計情報を生成を可能にする VRF の名前が含まれます。

マルチテナントモードで使用するCLIコマンドは、シングルテナントモードで使用するものと 似ています(Snort IPS (23 [ページ\)](#page-30-0) および Web [フィルタリング](#page-82-0) (75 ページ) を参照)。

マルチテナントでは、サブモードである utd engine standard multi-tenancyに入り、UTD ポ リシー、Webフィルタリング、および脅威検知プロファイルを設定します。utd engine standard multi-tenancyのサブモードを終了すると、UTD ポリシーが適用されます。

Web フィルタリングと脅威検知 (Snort IPS または IDS) の利点については、次の項で説明しま す。

- Web [フィルタリングの利点](#page-87-0)
- Snort IPS [の概要](#page-31-0)
- Snort IPS [ソリューション](#page-33-0)
- Snort [仮想サービスインターフェイスの概要](#page-34-0)

### **Web** フィルタリングの概要

Web フィルタリングにより、URL ベースのポリシーとフィルタを設定することで、インター ネットへのアクセスを制御できます。Webフィルタリングは、悪意のあるもしくは不要なWeb サイトをブロックし、ネットワークのセキュリティを強化することで、Webサイトへのアクセ スの制御に役立ちます。個々の URL またはドメイン名をブロックリストに載せ、それらに対 して許可リストポリシーを設定できます。レピュテーションまたはカテゴリに基づいて URL を許可またはブロックするようにプロビジョニングすることもできます。

### **Snort IPS** の概要

SnortIPS機能は、Cisco 4000シリーズサービス統合型ルータおよびCiscoクラウドサービスルー タ 1000v シリーズのブランチオフィスで侵入防止システム(IPS)または侵入検知システム (IDS)を実現します。この機能は、Snort エンジンを使用して IPS および IDS 機能を実現しま す。

Snort は、リアルタイムでトラフィック分析を行い、IP ネットワークで脅威が検出されたとき にアラートを生成するオープンソースのネットワークIPSです。また、プロトコル分析、コン テンツ検索またはマッチングを実行し、バッファオーバーフロー、ステルスポートスキャンな どのさまざまな攻撃やプローブを検出することもできます。Snort エンジンは、Cisco 4000 シ リーズサービス統合型ルータおよび Cisco クラウドサービスルータ 1000v シリーズで仮想コン テナサービスとして実行されます。

Snort IPS 機能は、IPS または IDS 機能を提供するネットワーク侵入検知および防止モードで動 作します。ネットワーク侵入検知および防止モードでは、Snort は次のアクションを実行しま す。

- ネットワークトラフィックをモニタし、定義されたルールセットに照らしあわせて分析し ます。
- 攻撃の分類を行います。
- 一致したルールに照らしあわせてアクションを呼び出します。

要件に応じて、IPS または IDS モードで Snort を有効にできます。IDS モードでは、Snort はト ラフィックを検査し、アラートを報告しますが、攻撃を防ぐためのアクションは実行しませ ん。IPS モードでは、侵入検知に加えて、攻撃を防ぐためのアクションを実行します。

Snort IPS はトラフィックをモニタし、イベントを外部ログサーバまたは IOS syslog に報告しま す。IOS syslog へのロギングを有効にすると、ログメッセージが大量に発生する可能性がある ため、パフォーマンスに影響する場合があります。Snortログに対応する外部のサードパーティ 製のモニタリングツールを、ログの収集と分析に使用できます。

### **Snort IPS** ソリューション

Snort IPS ソリューションは、次のエンティティで構成されています。

- Snort センサー:トラフィックをモニタして、設定されたセキュリティポリシー(署名、 統計情報、プロトコル分析など)に基づいて異常を検出し、アラートサーバまたはレポー トサーバにアラートメッセージを送信します。Snort センサーは、仮想コンテナサービス としてルータに導入されます。
- 署名ストア:定期的に更新されるCisco署名パッケージをホストします。これらの署名パッ ケージは、定期的にもしくはオンデマンドで Snort センサーにダウンロードされます。検 証済みの署名パッケージは Cisco.com に掲載されます。設定に基づいて、署名パッケージ を Cisco.com またはローカルサーバからダウンロードできます。

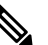

署名パッケージを保持するためにローカルサーバから (注) 署名パッケージをダウンロードする場合は、HTTP の みに対応します。

Snort センサーが署名パッケージを取得するには、Cisco.com の認証情報を使用して、署名 パッケージを Cisco.com からローカルサーバに手動でダウンロードする必要があります。

URL が IP アドレスとして指定されていない場合、Snort コンテナは(ルータに設定された DNS サーバ上で)ドメイン名ルックアップを実行して、Cisco.com によるまたはローカル サーバ上の自動署名更新の場所を解決します 。

- アラートまたはレポートサーバ:Snortセンサーからアラートイベントを受信します。Snort センサーによって生成されたアラートイベントは、IOS syslog または外部 syslog サーバ、 もしくは IOSsyslog と外部 syslog サーバの両方に送信できます。Snort IPS ソリューション に付属している外部ログサーバはありません。
- 管理:Snort IPS ソリューションを管理します。管理は、IOS CLI を使用して設定します。 Snort センサーには直接アクセスできず、すべての設定は IOS CLI を使用してのみ行えま す。

## <span id="page-107-0"></span>**Snort** 仮想サービスインターフェイスの概要

Snort センサーは、ルータ上でサービスとして動作します。サービスコンテナは、仮想テクノ ロジーを使用して、アプリケーション用の Cisco デバイスにホスティング環境を提供します。

Snort トラフィック検査は、インターフェイス単位で、または対応しているすべてのインター フェイスでグローバルに有効にできます。検査対象のトラフィックは Snort センサーに転送さ れ、再度投入されます。侵入検知システム(IDS)では、識別された脅威がログイベントとし て報告され、許可されます。ただし、侵入防止システム(IPS)では、ログイベントとともに 攻撃を防ぐためのアクションが実行されます。

Snortセンサーには2つのVirtualPortGroupインターフェイスが必要です。最初のVirtualPortGroup インターフェイスは管理トラフィックに使用され、2 つ目は転送プレーンと Snort 仮想コンテ ナサービス間のデータトラフィックに使用されます。これらの VirtualPortGroup インターフェ イスには、ゲスト IP アドレスを設定する必要があります。管理 VirtualPortGroup インターフェ イスに割り当てられたIPサブネットは、署名サーバおよびアラート/報告サーバと通信できる 必要があります。

2 つ目の VirtualPortGroup インターフェイスの IP サブネットは、このインターフェイス上のト ラフィックがルータ内部にあるため、カスタマーネットワーク上でルーティング可能であって はなりません。内部サブネットを外部に公開することはセキュリティ上のリスクとなります。 2 つ目の VirtualPortGroup サブネットには 192.0.2.0/30 の IP アドレス範囲を使用することをお勧 めします。192.0.2.0/24 のサブネットを使用することは、RFC 3330 で定義されています。

仮想サービスが実行されているルータと同じ管理ネットワークで、Snort 仮想コンテナサービ スのIPアドレスを割り当てることができます。この設定は、syslogまたはアップデートサーバ が管理ネットワーク上にあり、他のインターフェイスからアクセスできない場合に役立ちま す。

## <span id="page-107-1"></span>統合脅威防御(**UTD**)のマルチテナントの設定に関する 制約事項

- ·統合脅威防御 (UTD) のマルチテナントは、Cisco CSR 1000v にのみ対応します。
- ドメインベースのフィルタリングには対応しません。
- 各 Cisco CSR 1000v インスタンスで最大25のテナントに対応します。
- 最大 25 のポリシーに対応します。
- Cisco CSR 1000v では、最大 50,000 の同時セッションに対応します。
- •脅威検知で設定されたポリシーの数に応じて、Snort IPSまたはIDSパッケージの起動(ま たはリロードおよび更新)に最大 20 分かかることがあります。署名を更新すると、Snort IPS がリロードされ、これは最大 20 分かかります。
- ブロックリストまたは許可リストのルールは、正規表現のパターンのみに対応します。現 在、ブロックリストまたは許可リストのルールごとに 64 のパターンに対応しています。 ただし、各テナントには複数のルールを設定できます。
- ローカルブロックサーバは、HTTPS ブロックページの提供には対応していません。URL フィルタがブロックページまたはリダイレクトメッセージを挿入しようとする場合、HTTPS トラフィックには対応しません。
- URLにユーザ名とパスワードがある場合、ブロックリストまたは許可リストのパターンと 一致する前に、URL フィルタがユーザ名とパスワードを URL から削除することはしませ ん。ただし、カテゴリまたはレピュテーションルックアップにはこの制限はなく、ルック アップの前に URL からユーザ名とパスワードを削除します。
- HTTPS検査は制限されています。Webフィルタリングでは、サーバ証明書を使用してURL およびドメイン情報を取得します。完全な URL のパスを検査することはできません。
- UTD は、VRF 間シナリオにおいては WCCP および NBAR との相互運用は行いません。
- Snort IPS コマンドの threat inspection profile *profile-name* は、ID(番号)ではなく英 数字のプロファイル名を使用します。

# 統合脅威防御 (UTD) のマルチテナントの設定に関する 前提条件

Cisco CSR 1000v で UTD 機能のマルチテナント機能を設定する前に、ルータが次のように設定 されていることを確認します。

- Cisco CSR 1000v が Cisco IOS XE Everest 16.6.1 以降で動作している。
- Web フィルタリングを有効にするには、Cisco CSR 1000v にセキュリティ K9 ライセンスが 必要である。
- Cisco CSR 1000v の「マルチテナント」プロファイルには、次の仮想サービスシステム CPU、仮想サービスメモリ、およびプラットフォーム要件が必要である。

システム CPU:25%

プラットフォームのメモリ要件:最小 12 GB RAM(8 GB ディスクまたはフラッシュ)

# 統合脅威防御(**UTD**)のマルチテナントの設定方法

対応しているデバイスに Unified Threat Defense のマルチテナント機能を導入するには、次のタ スクを実行します。

#### 始める前に

マルチテナント用に Web フィルタリングおよび脅威検知をインストールするデバイスをプロ ビジョニングします。この機能は現在、Cisco CSR 1000v でのみ対応しています。

ライセンスを取得します。UTD は、セキュリティパッケージを実行しているルータでのみ使 用でき、サービスを有効にするにはセキュリティライセンスが必要となります。セキュリティ ライセンスの取得については、シスコサポートにお問い合わせください。

## 手順の概要

- **1.** 仮想サービスをインストールしてアクティブにします。[マルチテナント用の](#page-109-0) UTD OVA [ファイルのインストール](#page-109-0) (102 ページ)
- **2.** VirtualPortGroupのインターフェイスおよび仮想サービスを設定します。[マルチテナント用](#page-110-0) の VirtualPortGroup [インターフェイスと仮想サービスの設定方法](#page-110-0) (103 ページ)
- **3.** VRF を設定します。[マルチテナント用の](#page-113-0) VRF の設定方法 (106 ページ)
- **4.** マルチテナント用の脅威検知と Web フィルタリングを設定します[。マルチテナント](#page-114-0) Web [フィルタリングおよび脅威検知の設定方法](#page-114-0) (107 ページ)

## 手順の詳細

- ステップ **1** 仮想サービスをインストールしてアクティブにします。[マルチテナント用の](#page-109-0) UTD OVA ファイルのインス トール (102 [ページ\)](#page-109-0)
- ステップ **2** VirtualPortGroupのインターフェイスおよび仮想サービスを設定します[。マルチテナント用の](#page-110-0)VirtualPortGroup [インターフェイスと仮想サービスの設定方法](#page-110-0) (103 ページ)
- ステップ **3** VRF を設定します。[マルチテナント用の](#page-113-0) VRF の設定方法 (106 ページ)
- <span id="page-109-0"></span>ステップ **4** マルチテナント用の脅威検知と Web フィルタリングを設定します[。マルチテナント](#page-114-0) Web フィルタリング [および脅威検知の設定方法](#page-114-0) (107 ページ)

# マルチテナント用の **UTD OVA** ファイルのインストール

仮想サービスの OVA ファイルは、仮想マシンの圧縮された「インストール可能な」バージョ ンを含むオープン仮想アーカイブファイルです。この OVA ファイルをルータにダウンロード してから、仮想サービスをインストールする必要があります。仮想サービスの OVA ファイル は、ルータにインストールされているCisco IOSXEリリースイメージには付属していません。 OVA ファイルは、ルータのフラッシュメモリに事前にインストールされている場合がありま す。

OVA ファイルをインストールするには、セキュリティライセンス付きの Cisco IOS XE イメー ジを使用する必要があります。インストール中に、セキュリティライセンスのチェックが行わ れます。

仮想サービスのインストール例:

```
Device> enable
Device# virtual-service install name utd package
bootflash:utdsnort.1.0.4_SV2983_XE_16_6.20170623_174453_RELEASE.ova
Device# show virtual-service list
Name Status Package Name
------------------------------------------------------------------------------
utd Activated utdsnort.1.0.4_SV2983_XE_16_6.20170
仮想サービスのアップグレードの例:
Device> enable
Device# virtual-service upgrade name utd package
bootflash:utdsnort.1.0.4_SV2983_XE_16_6.20170623_174453_RELEASE.ova
Device# show virtual-service list
Name Status Package Name
------------------------------------------------------------------------------
utd Activated utdsnort.1.0.4_SV2983_XE_16_6.20170
仮想サービスのアンインストールの例:
Device> enable
Device# virtual-service uninstall name utd
Device# show virtual-service list
Virtual Service List:
```
# <span id="page-110-0"></span>マルチテナント用の**VirtualPortGroup**インターフェイスと仮想サービス の設定方法

この手順に示すように、マルチテナントの場合、2 つの VirtualPortGroup インターフェイスと 両方のインターフェイスのゲスト IP アドレスを設定する必要があります。

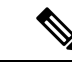

(注)

データトラフィック用の VirtualPortGroup インターフェイスは、プライベートまたはルーティ ング不可の IP アドレスを使用する必要があります。このインターフェイスには、IP アドレス の範囲として 192.0.2.0 / 30を 使用することを推奨します。

#### 手順の概要

- **1. enable**
- **2. configure terminal**
- **3. interface VirtualPortGroup** *interface-number*
- **4. ip address** *ip-address mask*
- **5. exit**
- **6. interface VirtualPortGroup** *interface-number*
- **7. ip address** *ip-address mask*
- **8. exit**
- **9. virtual-service** *name*
- **10. profile multi-tenancy**
- **11. vnic gateway VirtualPortGroup** *interface-number*
- **12. guest ip address** *ip-address*
- **13. exit**
- **14. vnic gateway VirtualPortGroup** *interface-number*
- **15. guest ip address** *ip-address*
- **16. exit**
- **17. activate**
- **18. end**
- **19. show virtual-service list**

# 手順の詳細

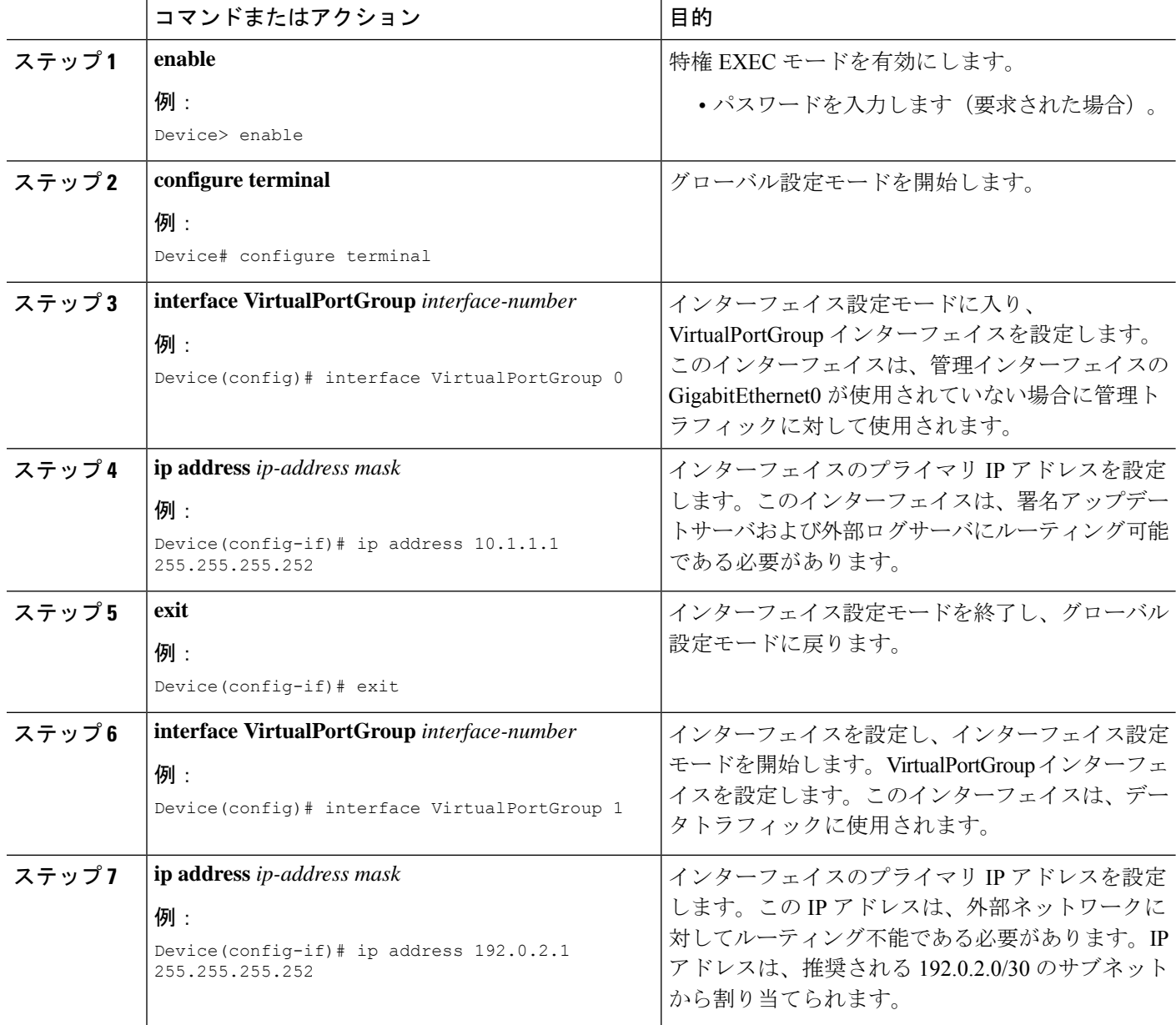

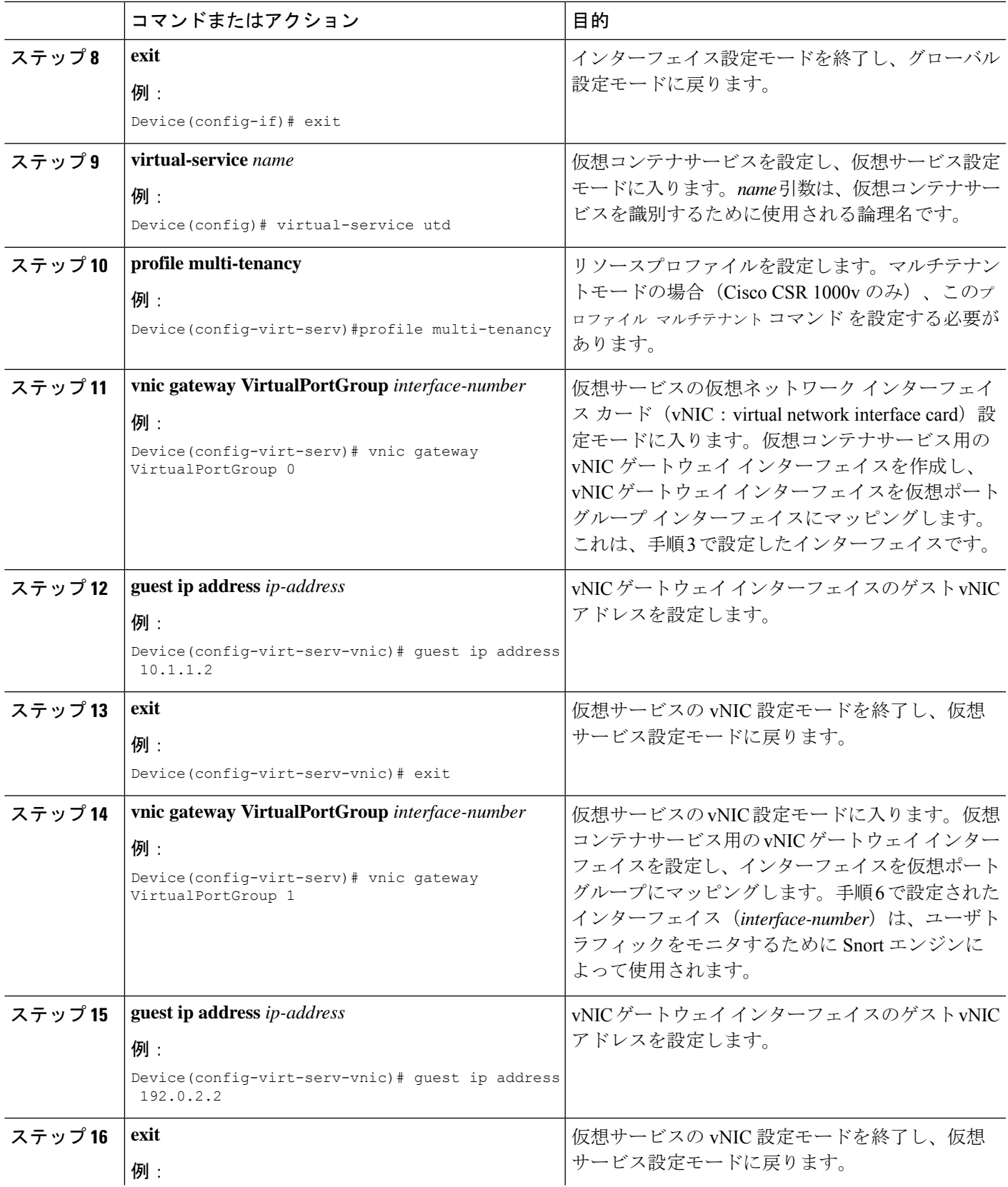

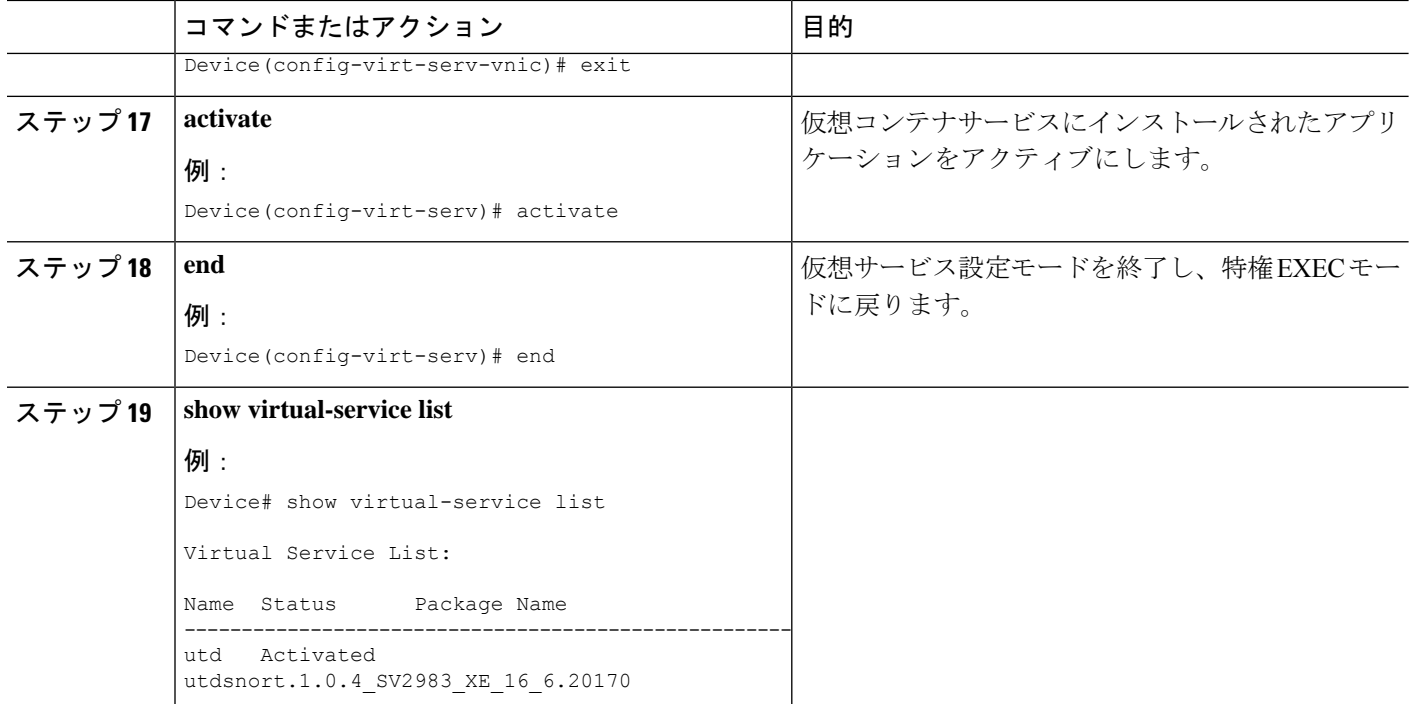

# <span id="page-113-0"></span>マルチテナント用の **VRF** の設定方法

この手順では、テナントの VRF を設定するために必要な一般的な手順について説明します。 この手順は後にマルチテナントWebフィルタリングおよび脅威検知の設定方法 (107ページ) で使います。

VRF 間トラフィックの場合、2 つの VRF 間を流れるトラフィックに UTD 用の入力インター フェイスと出力インターフェイスが設定されている場合、セッションを表す VRF を決定する ルールが適用されます。選択したVRFのUTDポリシーは、VRF間トラフィックのすべてのパ ケットに適用されます。 (注)

# 手順の概要

- **1. vrf definition** *vrf-name*
- **2. rd** *route-distinguisher*
- **3. address-family ipv4**
- **4. exit address-family**
- **5.** VRF ごとに手順 1 ~ 4 を繰り返します。

## 手順の詳細

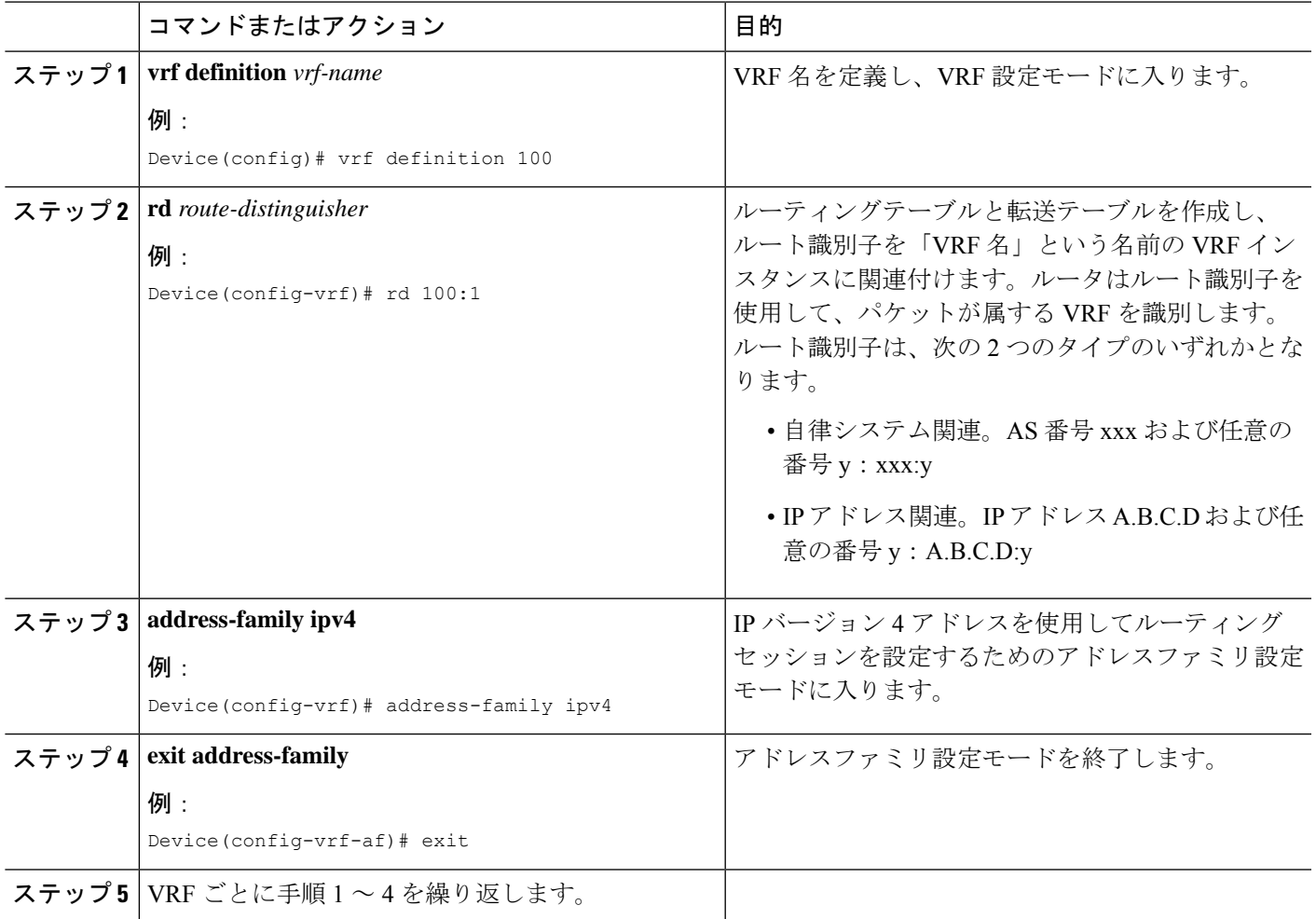

# <span id="page-114-0"></span>マルチテナント **Web** フィルタリングおよび脅威検知の設定方法

マルチテナント(複数のテナントまたは VRF)の脅威検知 (IPS または IDS) および Web フィ ルタリングを設定するには、次の手順を実行します。

この手順では、ブロックリストと許可リストの定義を最初の手順 1 〜 5 に示します。主な設定 手順(マルチテナント用のUTD標準エンジンの設定モード)は、手順6以降に示しています。

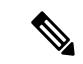

(注)

シングルテナント用の脅威検知と Web フィルタリングの詳細については、[Snort](#page-30-0) IPS (23 ペー [ジ\)](#page-30-0) および Web [フィルタリング](#page-82-0) (75 ページ) を参照してください。

### 始める前に

no utd engine standard コマンドを使用して、既存のシングルテナントの UTD 設定を削除し ます。

テナントごとに VRF を事前に設定しておく必要があります([マルチテナント用の](#page-113-0) VRF の設定 方法 (106 [ページ\)](#page-113-0) を参照)。

# 手順

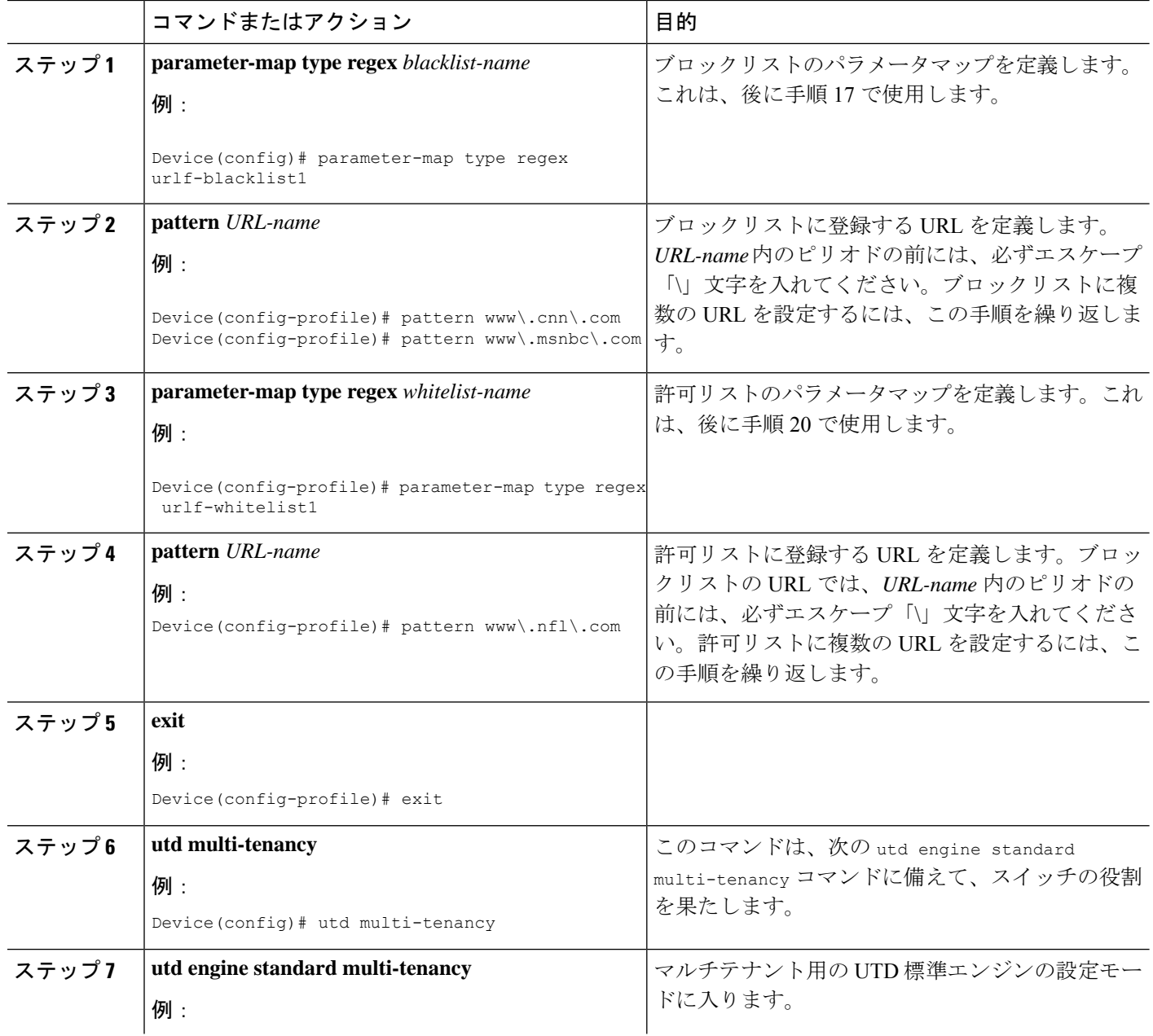

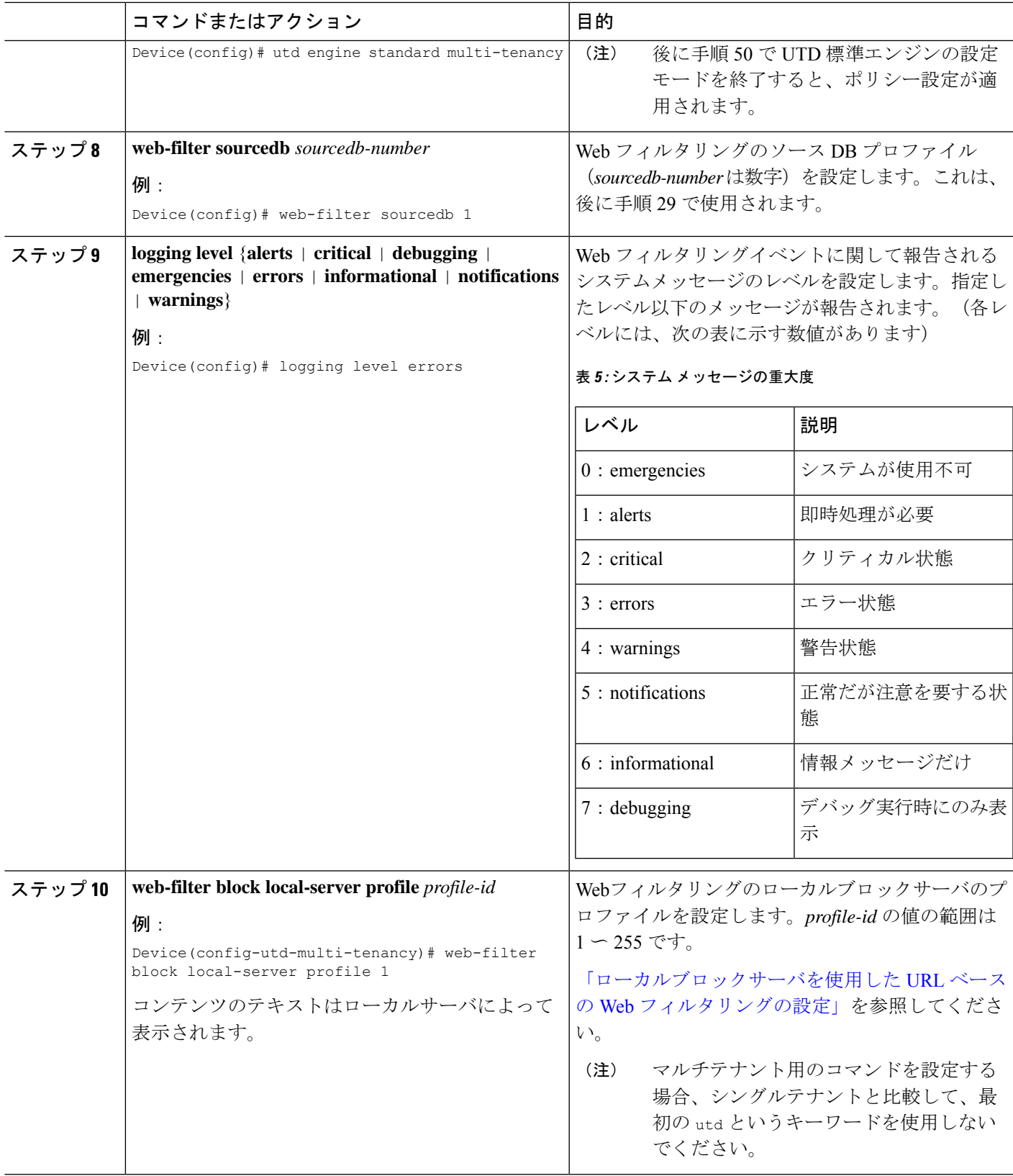

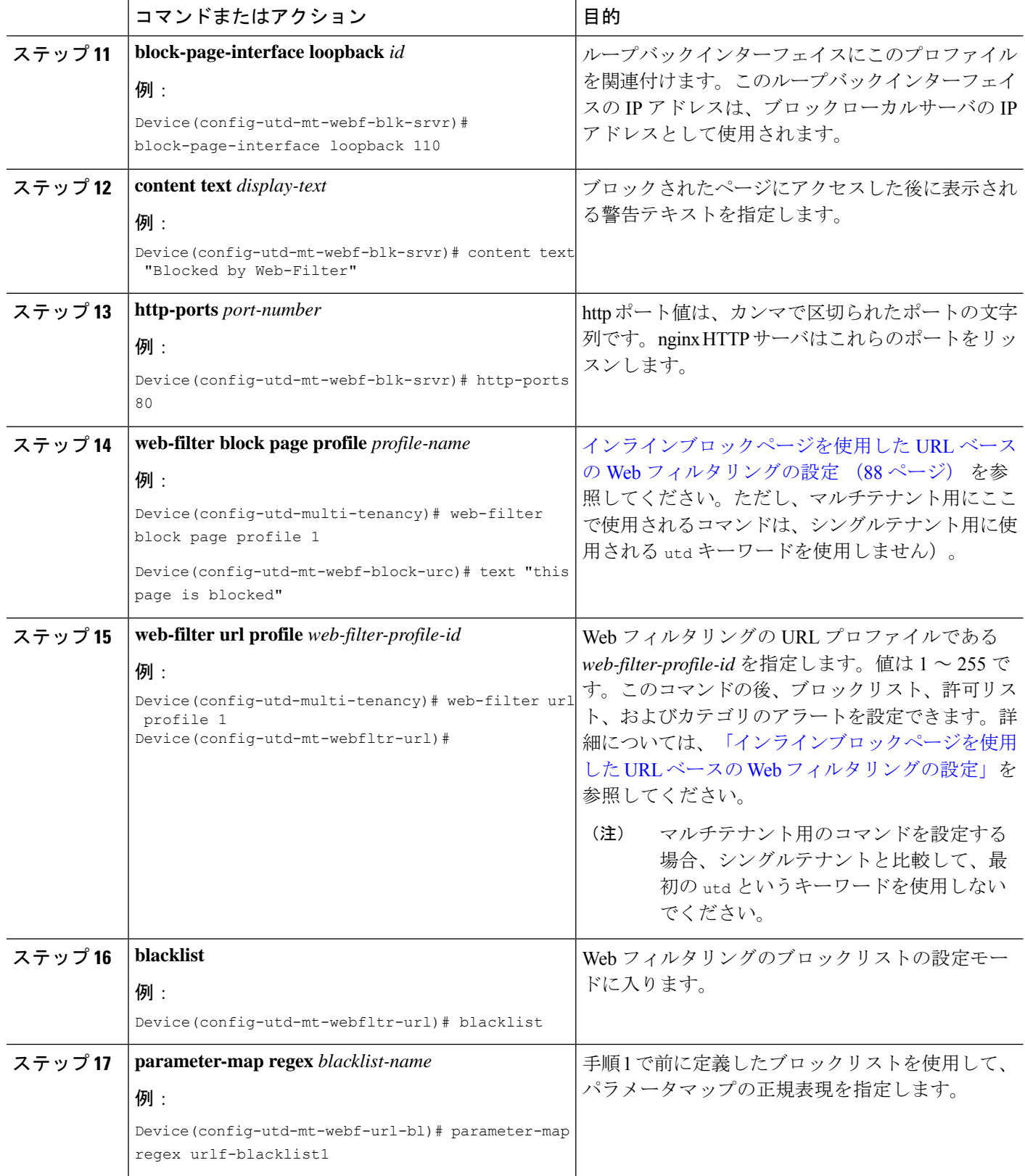

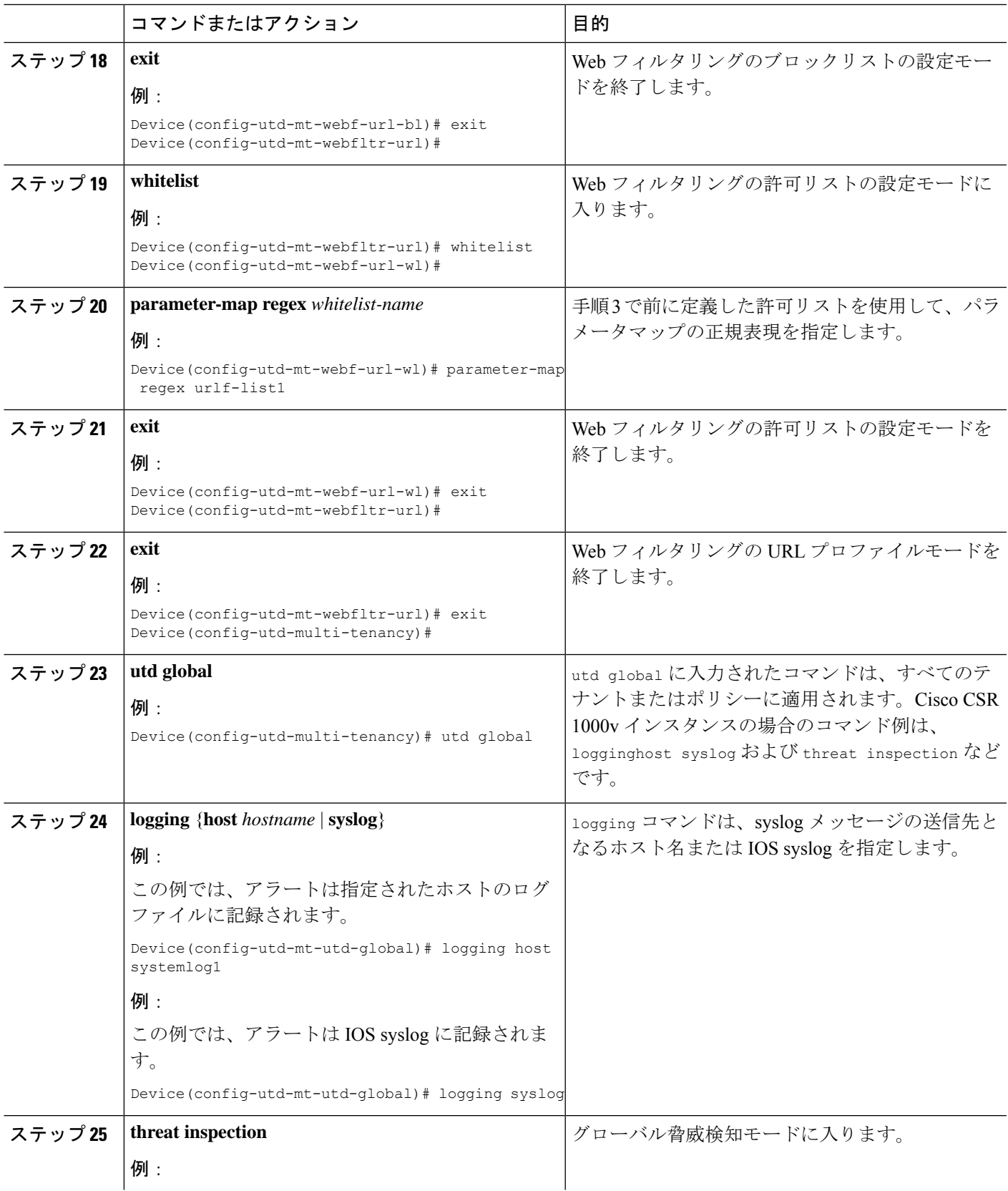

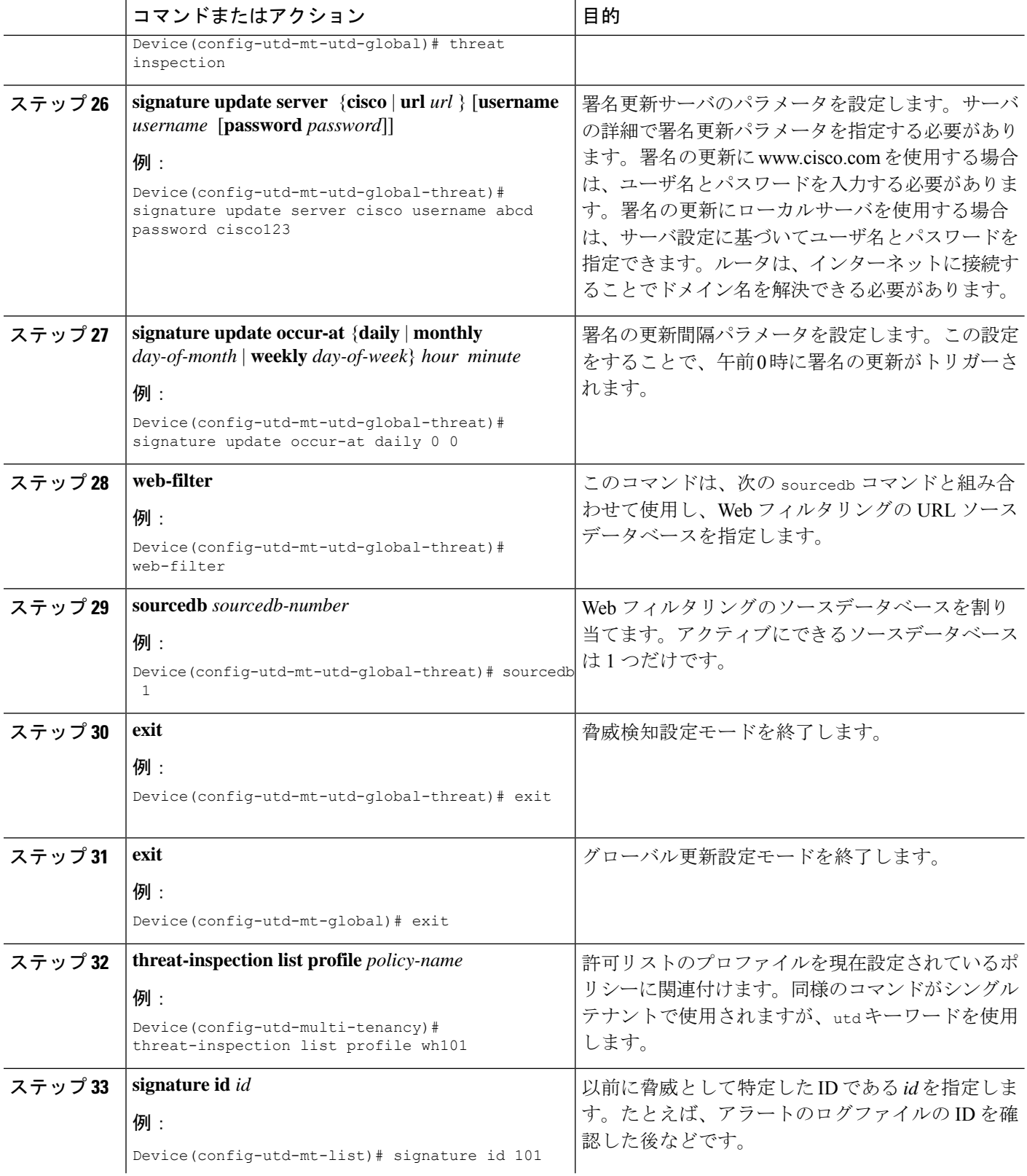

Ι

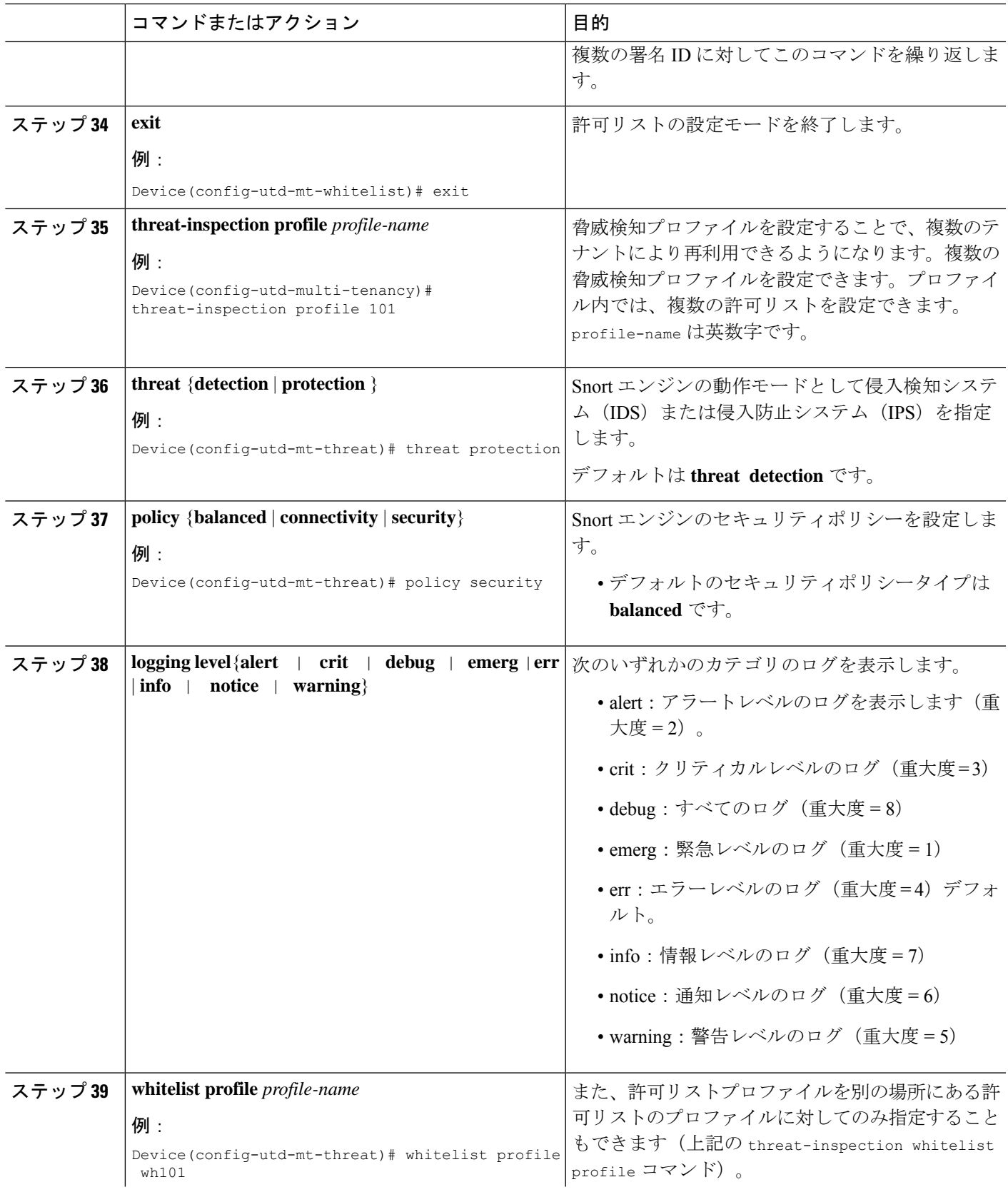

 $\overline{\mathbf{r}}$ 

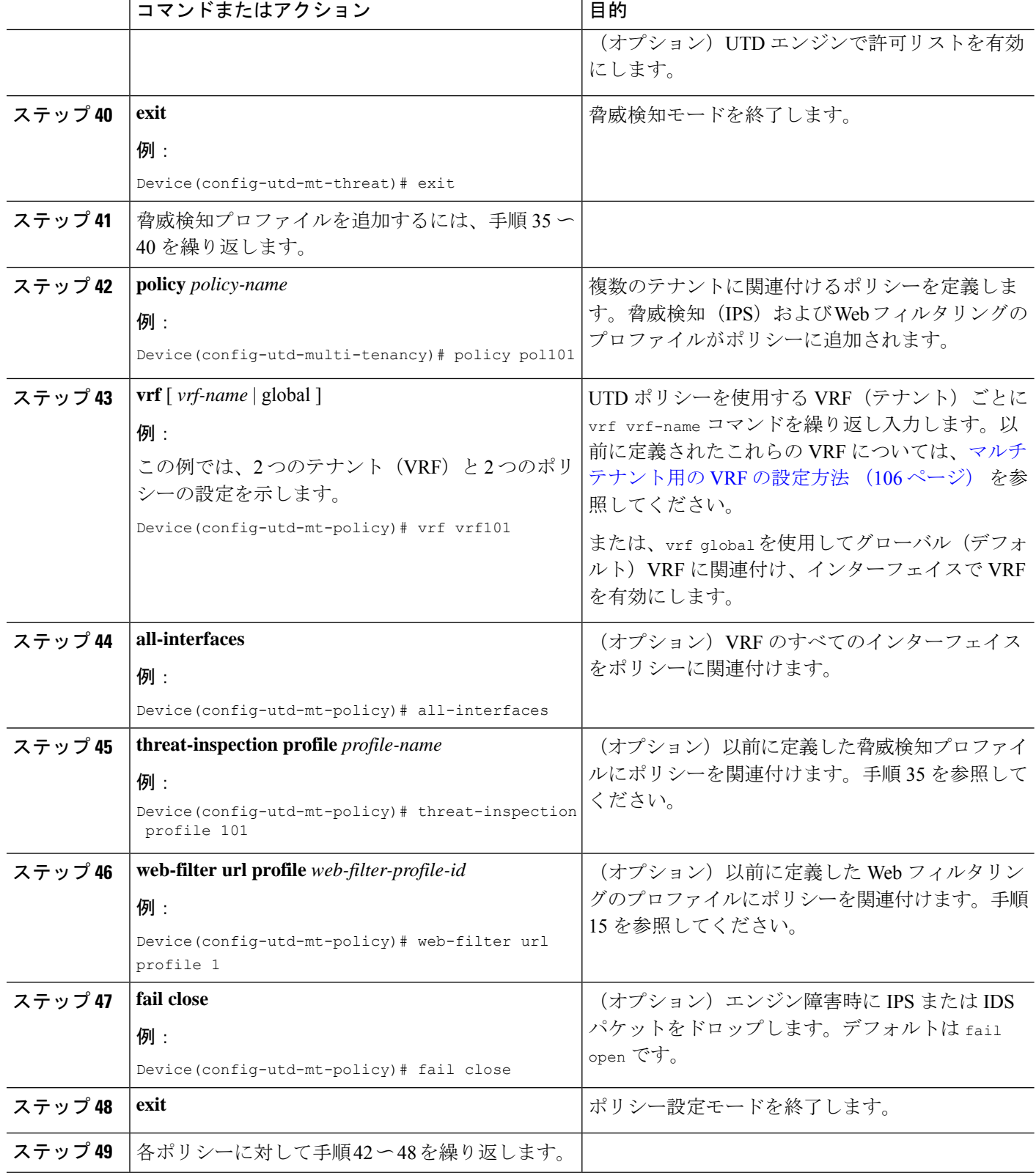

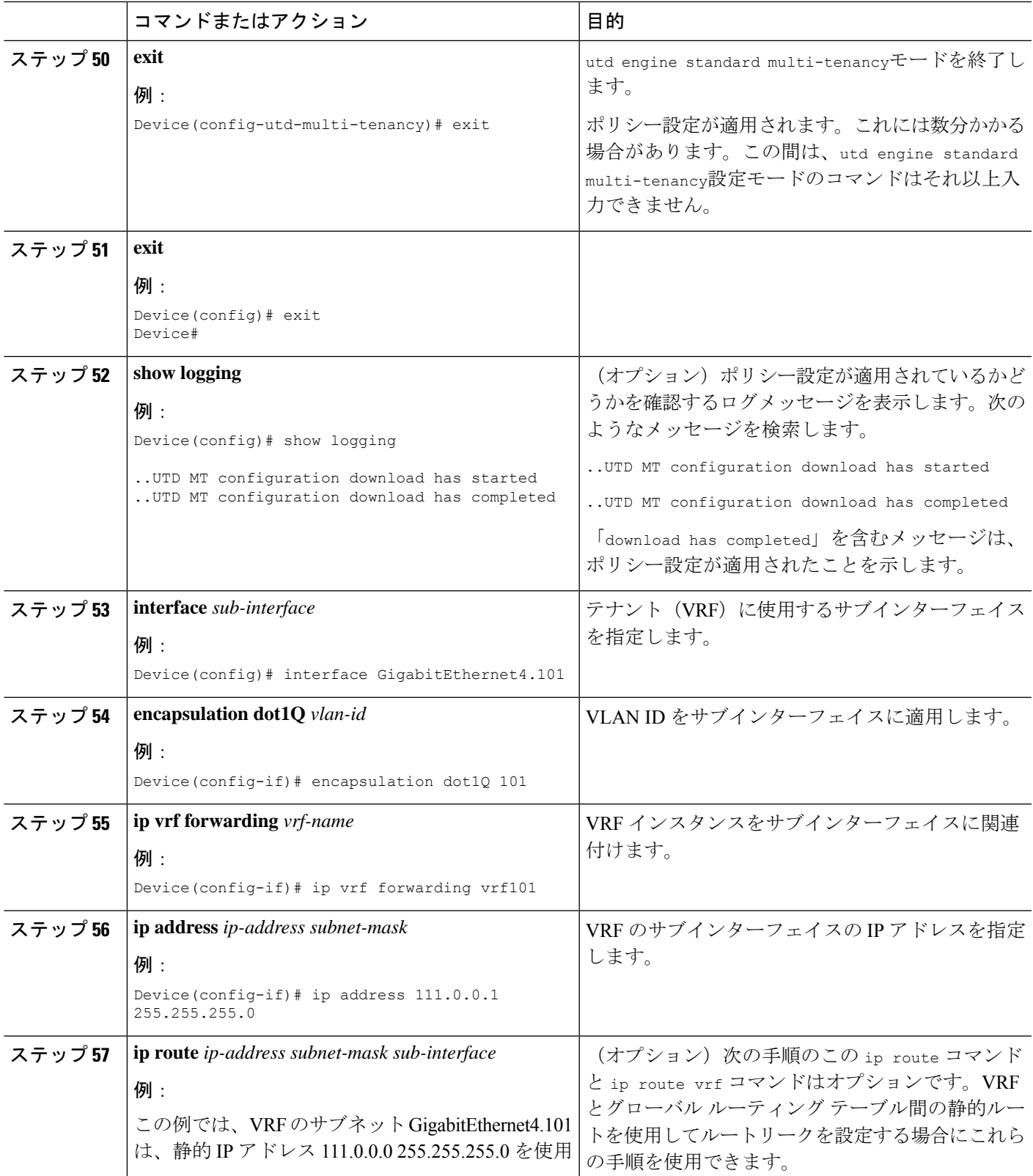

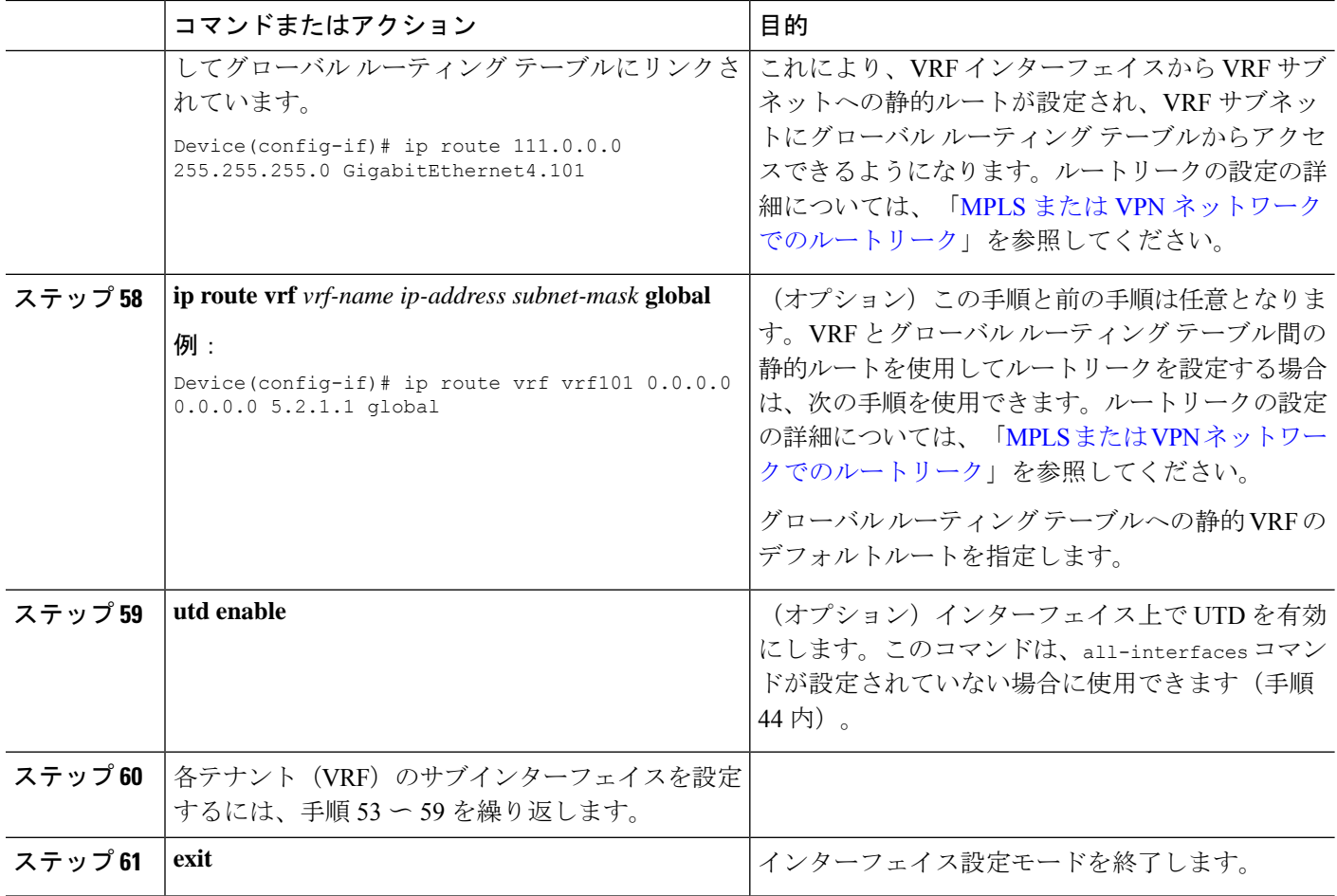

Web フィルタリングおよび脅威検知 (IPS) のプロファイルが適用されました。

# 設定例:統合脅威防御(**UTD**) のマルチテナント

この例は、2 つのテナントの UTD にマルチテナントを設定した後の一般的な実行設定を示し ています。

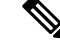

(注)

次の例では、パラメータマップである urlf-blacklist1 および urlf-whitelist1 について説明 します。これらのパラメータマップの設定は、例には示されていません。ブロックリストおよ び承認済みリストのパラメータマップの詳細については、[「インラインブロックページを使用](https://www.cisco.com/c/en/us/td/docs/ios-xml/ios/sec_data_utd/configuration/xe-16/sec-data-utd-xe-16-book/web-filter.html#id_30827) した URL ベースの Web [フィルタリングの設定」](https://www.cisco.com/c/en/us/td/docs/ios-xml/ios/sec_data_utd/configuration/xe-16/sec-data-utd-xe-16-book/web-filter.html#id_30827)を参照してください。

```
utd multi-tenancy
utd engine standard multi-tenancy
web-filter block page profile 1
 text "This page is blocked"
web-filter block page profile 2
 text "This page is blocked"
web-filter url profile 1
```

```
alert all
 blacklist
  parameter-map regex urlf-blacklist1
 whitelist
  parameter-map regex urlf-whitelist1
  categories block
  social-network
  sports
 block page-profile 1
 log level error
web-filter url profile 2
 alert all
 blacklist
  parameter-map regex urlf-blacklist2
 categories block
  shopping
  news-and-media
  sports
  real-estate
  motor-vehicles
 block page-profile 2
 log level error
 reputation
  block-threshold low-risk
 web-filter sourcedb 1
 logging level error
threat-inspection whitelist profile wh101
 signature id 101
threat-inspection profile 101
 threat protection
 policy security
 logging level debug
 whitelist profile wh101
 threat-inspection profile 102
 threat detection
 policy security
 logging level debug
utd global
  logging host 172.27.58.211
 logging host 172.27.58.212
 logging host 172.27.56.97
 threat-inspection
  signature update server cisco username abc password
]RDCe[B\^KFI_LgQgCFeBEKWP^SWZMZMb]KKAAB
  signature update occur-at daily 0 0
 web-filter
  sourcedb 1
policy pol102
 vrf vrf102
 all-interfaces
 threat-inspection profile 102
 web-filter url profile 2
policy pol101
 vrf vrf101
 all-interfaces
 threat-inspection profile 101
 web-filter url profile 1
 fail close
```
# 統合脅威防御エンジンの標準設定の確認

次のコマンドを使用して、設定を確認します。

# 手順の概要

- **1. enable**
- **2. show utd multi-tenancy**
- **3. show utd engine standard global**
- **4. show utd engine standard status**
- **5. show utd engine standard statistics**
- **6. show utd engine standard statistics daq** [ **dp** | **cp** ]
- **7. show utd engine standard statistics url-filtering** [ **engine** | *no* ]
- **8. show utd engine standard statistics url-filtering vrf name** *vrf-name*
- **9. show utd engine standard statistics internal**
- **10. show utd engine standard logging event**
- **11. show logging** | **include** CONFIG\_DOWNLOAD
- **12. show utd threat-inspection whitelist** [**profile** *profile-name*]
- **13. show utd threat-inspection profile** *profile-name*
- **14. show utd** [**policy** *profile-name*]
- **15. show utd web-filter url** [**profile** *profile-name*]
- **16. show utd web-filter block local-server** [**profile** *profile-name*]
- **17. show utd web-filter sourcedb** [**profile** *profile-name*]
- **18. show utd engine standard statistics daq dp** [engine *engine-num*] [**vrf** [name *vrf-name* | global]]
- **19. show utd engine standard config threat-inspection whitelist** [**profile** *profile-name* ]
- **20. show utd engine standard config web-filter url profile** *profile-name*
- **21. show utd engine standard config** [**vrf name** *vrf-name* ]
- **22. show utd engine standard config threat-inspection profile** *profile-name*
- **23. show utd engine standard threat-inspection signature update status**
- **24. show platform software qfp active feature utd config** [ **vrf**[ {**id** *vrf-id* | **name** *vrf-name*|**global** } ]
- **25. show platform software utd interfaces**
- **26. show platform hardware qfp active feature utd config** [**vrf** {**id** *vrf-id* | **name** *vrf-name*|**global** } ]
- **27. show platform hardware qfp active feature utd stats** [**clear** | **divert** | **drop** | **general** | **summary**] [**vrf** {**id** *vrf-id* | **name** *vrf-name* | **global** }] [all] [**verbose**]
- **28. show platform hardware qfp active feature utd stats summary** [**vrf name** *vrf-name* | **all**]
- **29. show platform hardware qfp active feature utd stats drop all**

# 手順の詳細

# ステップ **1 enable**

例:

```
Device# enable
```
特権 EXEC モードを有効にします。パスワードを入力します(要求された場合)。

# ステップ **2 show utd multi-tenancy**

マルチテナントの現在のステータスを表示します。

例:

Device# **show utd multi-tenancy** Multitenancy is enabled

### ステップ **3 show utd engine standard global**

UTD エンジン標準のグローバル設定を表示します。

例:

```
Device# show utd engine standard global
UTD Engine Standard Global: enabled
Threat-inspection: enabled
Web-filter: enabled
Logging:
```
# ステップ **4 show utd engine standard status**

UTD エンジンのステータスが緑色であることを確認します。

#### 例:

```
Device# show utd eng standard status
Engine version : 1.0.2 SV2983 XE 16 8
Profile : Multi-tenancy
System memory :
            Usage : 3.50 %
            Status : Green
Number of engines : 1
Engine Running CFT flows Health Reason
=======================================================
Engine(#1): Yes 0 Green None
=======================================================
Overall system status: Green
Signature update status:
==========================
Current signature package version: 29.0.c
Last update status: Failed
Last successful update time: None
Last failed update time: Thu Jan 11 13:34:36 2018 PST
```
Last failed update reason: [Errno 113] No route to host Next update scheduled at: None Current status: Idle

# ステップ **5 show utd engine standard statistics**

#### 例:

```
Device# show utd engine standard statistics
*************Engine #1*************
```

```
Memory usage summary:
Total non-mmapped bytes (arena): 80125952
Bytes in mapped regions (hblkhd): 359546880
Total allocated space (uordblks): 68314032
Total free space (fordblks): 11811920
Topmost releasable block (keepcost): 112
===============================================================================
Packet I/O Totals:
Received: 49088
Analyzed: 49088 (100.000%)
Dropped: 0 ( 0.000%)
Filtered: 0 ( 0.000%)
Outstanding: 0 ( 0.000%)
Injected: 640
===============================================================================
Breakdown by protocol (includes rebuilt packets):
Eth: 49394 (100.000%)
<output removed for brevity>
Total: 49394
===============================================================================
Action Stats:
Alerts: 65 ( 0.132%)
Logged: 65 ( 0.132%)
Passed: 0 ( 0.000%)
```
===============================================================================

```
ステップ 6 show utd engine standard statistics daq [ dp | cp ]
```
Snort DAQ 統計情報を表示します。

### 例:

```
Device# show utd engine standard statistics daq dp
IOS-XE DAQ Counters(Engine #1):
---------------------------------
Frames received 654101
Bytes received 549106120
RX frames released 654101
Packets after vPath decap 654101
Bytes after vPath decap 516510928
Packets before vPath encap 651686
Bytes before vPath encap 514800669
Frames transmitted 651686
Bytes transmitted 544447557
```
<output removed for brevity>

## 例:

Device# **show utd engine standard statistics daq cp** IOS-XE DAQ CP Counters(Engine #1): ------------------------------------ Packets received :16353210 Bytes received :1112018252 Packets transmitted :16353210 Bytes transmitted :1700733776 Memory allocation :16353212 Memory free :16353210 CFT API error :0 VPL API error :0 Internal error :0

```
External error :0
Memory error :0
Timer error :0
RX ring full 0
CFT full 0
sPath lib flow handle exhausted 0
Memory status changed to yellow :1
Memory status changed to red :0
Process restart notifications :0
```
# ステップ **7 show utd engine standard statistics url-filtering** [ **engine** | *no* ]

すべてのテナントのURL統計情報(ブロックリストのサイトのヒット数、許可リストのサイトのヒット 数、カテゴリブロックとレピュテーションブロックによってブロックされたサイトの数を)を表示しま す。

### 例:

#### Device# **show utd engine standard statistics url-filtering**

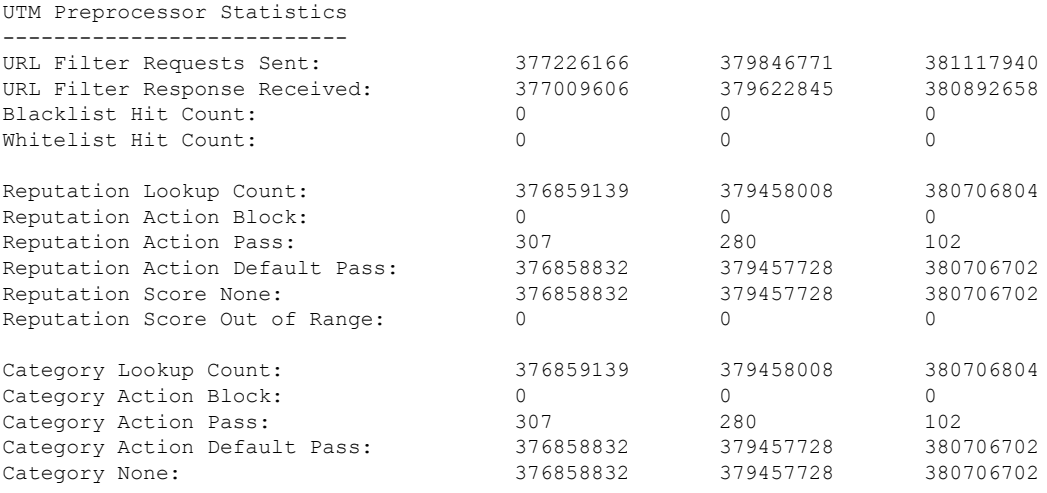

#### Device# **show utd engine standard statistics url-filtering** engine1 UTM Preprocessor Statistics

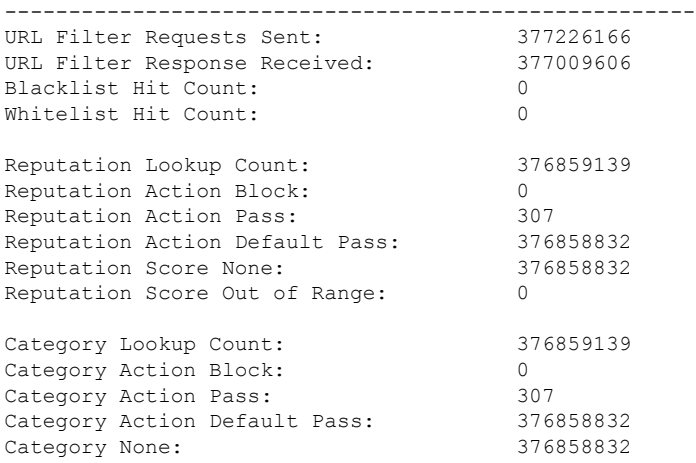

# ステップ **8 show utd engine standard statistics url-filtering vrf name** *vrf-name*

追加パラメータの **vrf name** *vrf-name* を使用して、テナントごとの URL の統計情報を表示します。

#### 例:

```
Device# show utd engine standard statistics url-filtering vrf name vrf101
UTM Preprocessor Statistics
---------------------------
URL Filter Requests Sent: 764
URL Filter Response Received: 764
Blacklist Hit Count: 3
Whitelist Hit Count: 44
Reputation Lookup Count: 764
Reputation Action Block: 0
Reputation Action Pass: 58
Reputation Action Default Pass: 706
Reputation Score None: 706
Reputation Score Out of Range: 0
Category Lookup Count: 764
Category Action Block: 5
Category Action Pass: 53
Category Action Default Pass: 706
Category None: 706
```
## ステップ **9 show utd engine standard statistics internal**

#### 例:

```
Device# show utd engine standard statistics internal
************Engine #1*************
===============================================================================
Memory usage summary:
Total non-mmapped bytes (arena): 80125952
Bytes in mapped regions (hblkhd): 359546880
Total allocated space (uordblks): 68314032
Total free space (fordblks): 11811920
Topmost releasable block (keepcost): 112
 ===============================================================================
Packet I/O Totals:
Received: 49088
Analyzed: 49088 (100.000%)
Dropped: 0 ( 0.000%)
Filtered: 0 ( 0.000%)
Outstanding: 0 ( 0.000%)
Injected: 640
===============================================================================
Breakdown by protocol (includes rebuilt packets):
Eth: 49394 (100.000%)
VLAN: 49394 (100.000%)
IP4: 49394 (100.000%)
Frag: 0 ( 0.000%)
ICMP: 5 ( 0.010%)
UDP: 2195 ( 4.444%)
TCP: 47194 ( 95.546%)
<output removed for brevity>
```
#### ステップ **10 show utd engine standard logging event**

VRF ごとにブロックリストまたは許可リストにあるアラートと URL を含むログを表示します。

#### 例:

#### Device# **show utd engine standard logging event**

```
2017/08/04-16:01:49.205959 UTC [**] [Instance_ID: 1] [**] Drop [**]
UTD WebFilter Category/Reputation [**] [URL: www.cricinfo.com] ** [Category: Sports]
** [Reputation: 96] [VRF: vrf101] {TCP} 23.72.180.26:80 -> 111.0.0.254:53509
2017/08/04-16:02:12.253330 UTC [**] [Instance_ID: 1] [**] Pass [**]
UTD WebFilter Whitelist [**] [URL: www.espn.go.com/m]
[VRF: vrf101] {TCP} 111.0.0.254:53511 -> 199.181.133.61:80
```
## ステップ **11 show logging** | **include** CONFIG\_DOWNLOAD

(オプション)ポリシー設定が適用されているかどうかを確認するログメッセージを表示します。次の ようなメッセージを検索します。

..UTD MT 設定のダウンロードが開始されました(..UTD MT configuration download has started)

..UTD MT 設定のダウンロードが完了しました(..UTD MT configuration download has completed)

メッセージ ダウンロードが完了しました(download has completed)は、ポリシー設定が適用されたことを示 します。

## 例:

#### show# **logging | include CONFIG\_DOWNLOAD**

Aug 23 11:34:21.250 PDT: %IOSXE\_UTD-4-MT\_CONFIG\_DOWNLOAD: UTD MT configuration download has started Aug 23 11:54:18.496 PDT: %IOSXE\_UTD-4-MT\_CONFIG\_DOWNLOAD: UTD MT configuration download has completed

# ステップ **12 show utd threat-inspection whitelist** [**profile** *profile-name*]

すべての許可リストのプロファイルまたは特定の許可リストのプロファイルを表示します。

#### 例:

```
Device# show utd threat-inspection whitelist
Whitelist Profile: wh101
Signature ID: 101
```
#### 例:

```
Device# show utd threat-inspection whitelist profile wh101
Whitelist Profile: wh101
Signature ID: 101
```
# ステップ **13 show utd threat-inspection profile** *profile-name*

プロファイル名で指定された脅威検知プロファイルの詳細を表示します。

/列 ・

```
Device# show utd threat-inspection profile 101
Threat-inspection Profile: 101
Operational Mode: Intrusion Protection
Operational Policy: Security
Logging Level: debug
Whitelist Profile: wh101
```
# ステップ **14 show utd** [**policy** *profile-name*]

すべての UTD ポリシーまたは特定の UTD ポリシーを表示します。

#### 例:

```
Device# show utd policy pol101
Policy name: pol101
VRF name: vrf101, VRF ID: 1
Global Inspection (across above VRFs): Enabled
Threat-inspection profile: 101
Web-filter URL profile: 1
Fail Policy: Fail-open
```
# ステップ **15 show utd web-filter url** [**profile** *profile-name*]

すべての URL プロファイルまたは特定のプロファイルを表示します。

#### 例:

```
Device# show utd web-filter url profile 1
URL Profile: 1
Alert: all
Blacklist Parameter Map Regex: urlf-blacklist1
Whitelist Parameter Map Regex: urlf-whitelist1
Block Categories:
dating
sports
Block Page Profile 1
Log level error
reputation block-threshold high-risk
```
ステップ **16 show utd web-filter block local-server** [**profile** *profile-name*]

すべてのブロックページのプロファイルまたは特定のブロックページのプロファイルを表示します。

# 例:

```
Device# show utd web-filter block local-server profile 2
Block Local Server Profile: 2
Content text: "Blocked by Web-Filter"
HTTP ports: 80
```
## ステップ **17 show utd web-filter sourcedb** [**profile** *profile-name*]

すべての sourcedb プロファイルまたは特定の sourcedb プロファイルを表示します。

#### 例:

```
Device# show utd web-filter sourcedb
SourceDB Profile: 1
database update server interval hour 0 minute 0
Fail open
Log level: error
Proxy host port 0
SourceDB Profile: 2
database update server interval hour 0 minute 0
Fail open
Log level: error
```
Proxy host port 0

#### 例:

```
Device# show utd web-filter sourcedb profile 1
SourceDB Profile: 1
database update server interval hour 0 minute 0
Fail open
Log level: error
Proxy host port 0
```
ステップ **18 show utd engine standard statistics daq dp** [**engine** *engine-num*] [**vrf** [**name** *vrf-name* |**global**]]

すべての VRF または特定の VRF のサービスプレーンのデータ収集 (DAQ: Data Acquistion)の統計情報 を表示します。

# 例:

```
次の例は、VRF vrf101 のサービスプレーンのデータ収集の統計情報を示しています。
```
Device# **show utd engine standard statistics daq dp vrf name vrf101**

```
IOS-XE DAQ Counters(Engine #1):
---------------------------------
Frames received 374509
Bytes received 303136342
RX frames released 374509
Packets after vPath decap 374509
Bytes after vPath decap 284405526
Packets before vPath encap 372883
Bytes before vPath encap 283234522
Frames transmitted 372883
Bytes transmitted 300202270
Memory allocation 781856
Memory free 749636
Memory free via timer 29420
Merged packet buffer allocation 0
Merged packet buffer free 0
VPL buffer allocation 0
VPL buffer free 0
VPL buffer expand 0
VPL buffer merge 0
VPL buffer split 0
VPL packet incomplete 0
VPL API error 0
CFT API error 0
Internal error 52
External error 0
Memory error 0
Timer error 0
Kernel frames received 373590
Kernel frames dropped 0
FO cached via timer 0
Cached fo used 0
Cached fo freed 0
FO not found 0
CFT full packets 0
```
# ステップ **19 show utd engine standard config threat-inspection whitelist** [**profile** *profile-name* ]

コンテナに保存されている脅威検知許可リストのプロファイルの詳細を表示します。

#### 例:

```
Device# show utd engine standard config threat-inspection whitelist
UTD Engine Standard Configuration:
```

```
UTD threat-inspection whitelist profile table entries:
Whitelist profile: wh101
Entries: 1
```
#### ステップ **20 show utd engine standard config web-filter url profile** *profile-name*

コンテナに保存されている Web フィルタのプロファイルの詳細を表示します。

#### 例:

Device# **show utd engine standard config web-filter url profile 1** UTD Engine Standard Configuration:

```
UTD web-filter profile table entries
Web-filter URL profile: 1
Whitelist:
www.espn.com
www.nbcsports.com
www.nfl.com
Blacklist:
www.cnn.com
Categories Action: Block
Categories:
Social Network
Sports
Block Profile: 1
Redirect URL: http://172.27.56.97/vrf101.html
Reputation Block Threshold: High risk
Alerts Enabled: Whitelist, Blacklist, Categories, Reputation
Debug level: Error
Conditional debug level: Error
```
# ステップ **21 show utd engine standard config** [**vrf name** *vrf-name* ]

特定の VRF に関連付けられた UTD ポリシー、脅威検知プロファイル、および Web フィルタプロファイ ルの詳細を表示します。

# 例:

```
Device# show utd engine standard config vrf name vrf101
UTD Engine Standard Configuration:
```

```
UTD VRF table entries:
VRF: vrf101 (1)
Policy: pol101
Threat Profile: 101
Webfilter Profile: 1
```
# ステップ **22 show utd engine standard config threat-inspection profile** *profile-name*

特定の脅威検知プロファイルの詳細を表示します。

#### 例:

```
Device# show utd engine standard config threat-inspection profile 101
UTD Engine Standard Configuration:
```
UTD threat-inspection profile table entries: Threat profile: 101 Mode: Intrusion Prevention Policy: Security Logging level: Debug Whitelist profile: wh101

Description: Displays the details of a threat-inspection profile stored in the container.

# ステップ **23 show utd engine standard threat-inspection signature update status**

現在の署名パッケージのバージョン、以前の署名パッケージのバージョン、および最後のステータス更 新の出力を表示します。

### 例:

```
Device# show utd engine standard threat-inspection signature update status
Current signature package version: 29.0.c
Current signature package name: default
Previous signature package version: None
---------------------------------------
Last update status: Failed
  ---------------------------------------
Last successful update time: None
Last successful update method: None
Last successful update server: None
Last successful update speed: None
 ---------------------------------------
Last failed update time: Thu Jan 11 13:34:36 2018 PST
Last failed update method: Manual
Last failed update server: http://172.27.57.252/UTD-STD-SIGNATURE-2983-1-S.pkg
Last failed update reason: [Errno 113] No route to host
---------------------------------------
Last attempted update time: Thu Jan 11 13:34:36 2018 PST
Last attempted update method: Manual
Last attempted update server: http://172.27.57.252/UTD-STD-SIGNATURE-2983-1-S.pkg
---------------------------------------
Total num of updates successful: 0
Num of attempts successful: 0
Num of attempts failed: 1
Total num of attempts: 1
---------------------------------------
Next update scheduled at: None
---------------------------------------
Current status: Idle
```

```
ステップ 24 show platform software qfp active feature utd config [ vrf[ {id vrf-id | name vrf-name|global } ]
```
サービスノードの統計情報を表示します。VRF情報は、マルチテナントの場合にのみ表示できます。デー タプレーンUTD設定を表示します。次の例では、セキュリティコンテキスト情報が強調表示されていま す。

```
例:
```
Device# Global configuration NAT64: disabled

```
SN threads: 12
CFT inst_id 0 feat id 0 fo id 0 chunk id 4
Context Id: 0, Name: Base Security Ctx
Ctx Flags: (0xf0000)
     Engine: Standard
     SN Redirect Mode : Fail-close, Divert
     Threat-inspection: Enabled, Mode: IPS
     Domain Filtering : Not Enabled
     URL Filtering : Not Enabled
SN Health: Green
```
#### ステップ **25 show platform software utd interfaces**

```
例:
```
Device# **show platform software utd interfaces**

```
UTD interfaces
All dataplane interfaces
```
ステップ **26 show platform hardware qfp active feature utd config** [**vrf** {**id** *vrf-id* | **name** *vrf-name*|**global** } ]

UTD データパスの設定とステータスを表示します。

例:

```
Device# show platform hardware qfp active feature utd config vrf name vrf101
Global configuration
 NAT64: disabled
  Drop pkts: disabled
 Multi-tenancy: enabled
 Data plane initialized: yes
  SN threads: 12
  CFT inst id 0 feat id 1 fo id 1 chunk id 8
  SN Health: Green
```
ステップ **27 show platform hardware qfp active feature utd stats** [**clear** | **divert** | **drop** | **general** | **summary**] [**vrf** {**id** *vrf-id* | **name** *vrf-name* | **global** }] [all] [**verbose**]

ゼロのカウントを含むデータプレーン UTD 統計情報を表示します。

clear:統計情報をクリアします

divert:AppNav リダイレクト統計情報を表示します

drop:ドロップ統計情報を表示します

general:一般統計情報を表示します

summary:サマリー統計情報を表示します

verbose:Verbose 統計情報を表示します

VRF 統計情報ごとの VRF 表示:VRF 情報は、マルチテナントが有効な場合にのみ入力できます。

id:VRF ID に関連付けられた統計情報を表示します

name:指定した名前の VRF に関連付けられた統計情報を表示します

global: グローバル VRF(つまり VRF ID が 0)に関連付けられている統計情報を表示します

#### 例:

Device# **show platform hardware qfp active feature utd stats**

Summary Statistics: TCP Connections Created 29893 UDP Connections Created 24402 ICMP Connections Created 796 Pkts dropped pkt 258 byt 66365 Pkts entered policy feature pkt 715602 byt 562095214 Pkts entered divert feature pkt 662014 byt 516226302 Pkts slow path pkt 55091 byt 4347864 Pkts Diverted pkt 662014 byt 516226302 Pkts Re-injected pkt 659094 byt 514305557 Would-Drop Statistics: Service Node flagged flow for dropping 258

General Statistics: Non Diverted Pkts to/from divert interface 1022186 Inspection skipped - UTD policy not applicable 1081563

<output removed for brevity>

#### 例:

# ステップ **28 show platform hardware qfp active feature utd stats summary** [**vrf name** *vrf-name* | **all**]

**show platform hardwareqfpactive featureutdstats** コマンドのサマリーオプションから取得したすべての VRF または特定の VRF に関する情報を表示します。

#### 例:

```
Device# show platform hardware qfp active feature utd stats vrf name vrf101
Security Context: Id:1 Name: 1 : vrf101
```

```
Summary Statistics:
TCP Connections Created 18428
UDP Connections Created 13737
ICMP Connections Created 503
Pkts dropped pkt 258
byt 66365
Pkts entered policy feature pkt 407148
byt 296496913
Pkts entered divert feature pkt 383176
byt 283158966
Pkts slow path pkt 32668
byt 2571632
Pkts Diverted pkt 383176
byt 283158966
Pkts Re-injected pkt 381016
byt 281761395
```

```
<output removed for brevity>
```
# ステップ **29 show platform hardware qfp active feature utd stats drop all**

**show platform** コマンドのドロップオプションから取得したすべての VRF からの情報を表示します。

# 例:

#### Device# **show platform hardware qfp active feature utd stats drop all**

Would-Drop Statistics:

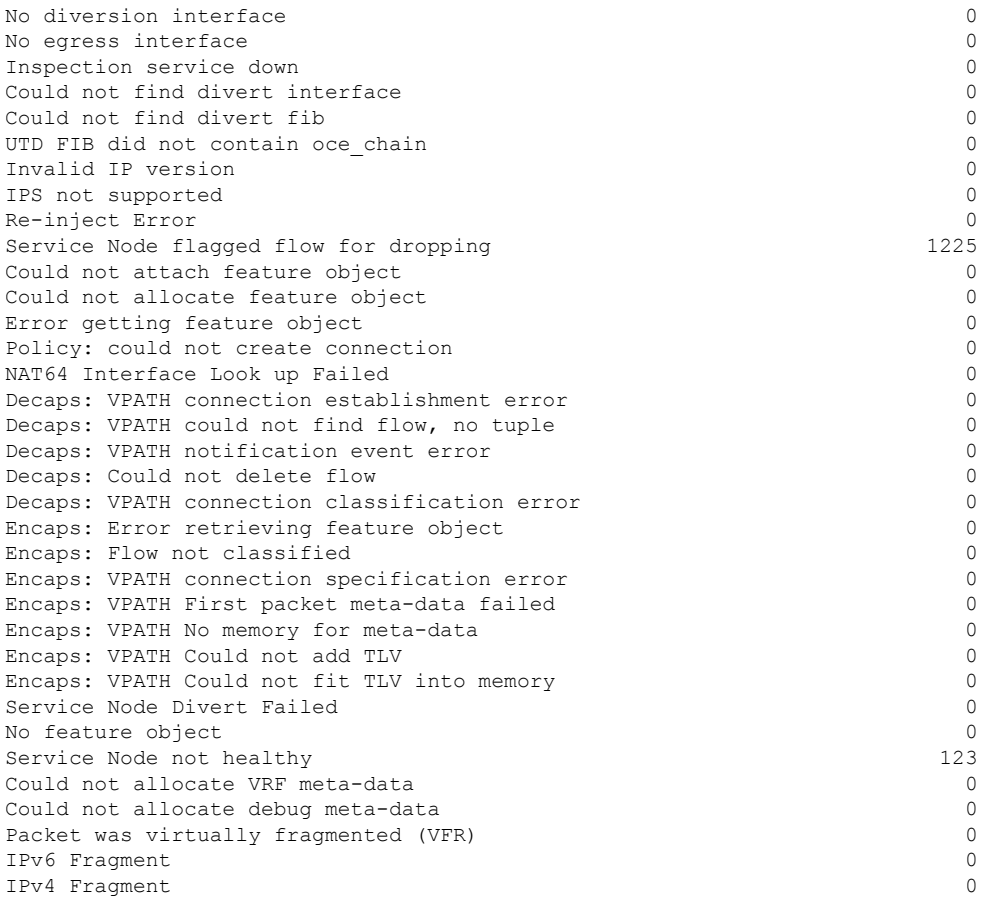

# 統合脅威防御 (UTD) のマルチテナントに関するトラブ ルシューティング

# トラフィックが転送されない

問題 トラフィックは転送されません。

考えられる原因 仮想サービスがアクティブになっていない可能性があります。

解決法 **show virtual-service list** コマンドを使用して、仮想サービスがアクティブになっている かどうかを確認します。次に、コマンドの出力例を示します。

```
Device# show virtual-service list
```
Virtual Service List:

```
Name Status Package Name
------------------------------------------------------------------------------
snort Activated utdsnort.1_0_1_SV2982_XE_16_3.20160701_131509.ova
```
考えられる原因指定されたインターフェイスでは、統合脅威防御 (UTD) が有効になって いない可能性があります。

解決法 **show platform software utd global** コマンドを使用して、インターフェイスで UTD が有 効になっているかどうかを確認します。

Device# **show platform software utd global**

```
UTD Global state
Engine : Standard
Global Inspection : Disabled
Operational Mode : Intrusion Prevention
Fail Policy : Fail-open
Container techonlogy : LXC
Redirect interface : VirtualPortGroup1
UTD interfaces
GigabitEthernet0/0/0
```
考えられる原因 サービスノードが正常に動作していない可能性があります。

解決法 **show platform hardwareqfpactive featureutdconfig** コマンドを使用して、サービスノー ドの状態が緑色かどうかを確認します。

Device# **show platform hardware qfp active feature utd config**

```
Global configuration
NAT64: disabled
SN threads: 12
CFT inst id 0 feat id 0 fo id 0 chunk id 4
Context Id: 0, Name: Base Security Ctx
Ctx Flags: (0x60000)
Engine: Standard
SN Redirect Mode : Fail-open, Divert
Threat-inspection: Enabled, Mode: IDS
Domain Filtering : Not Enabled
URL Filtering : Not Enabled
SN Health: Green
```
解決法 また、マルチテナントの場合は、**show platform hardware qfp active feature utd config vrf name** *vrf-name*コマンドを使用して、特定の VRF 関するサービスノードの正常性が緑色で あるかどうかを確認できます。

Device# **show platform hardware qfp active feature utd config vrf name vrf102** Global configuration NAT64: disabled Drop pkts: disabled

```
Multi-tenancy: enabled
Data plane initialized: yes
SN threads: 12
CFT inst_id 0 feat id 0 fo id 0 chunk id 4
SN Health: Green
```
考えられる原因 Snort プロセスがアクティブになっていない可能性があります。

解決法 **show virtual-servicedetail** コマンドを使用して、Snortプロセス が稼働しているかどうか を確認します。

Device# **show virtual-service detail**

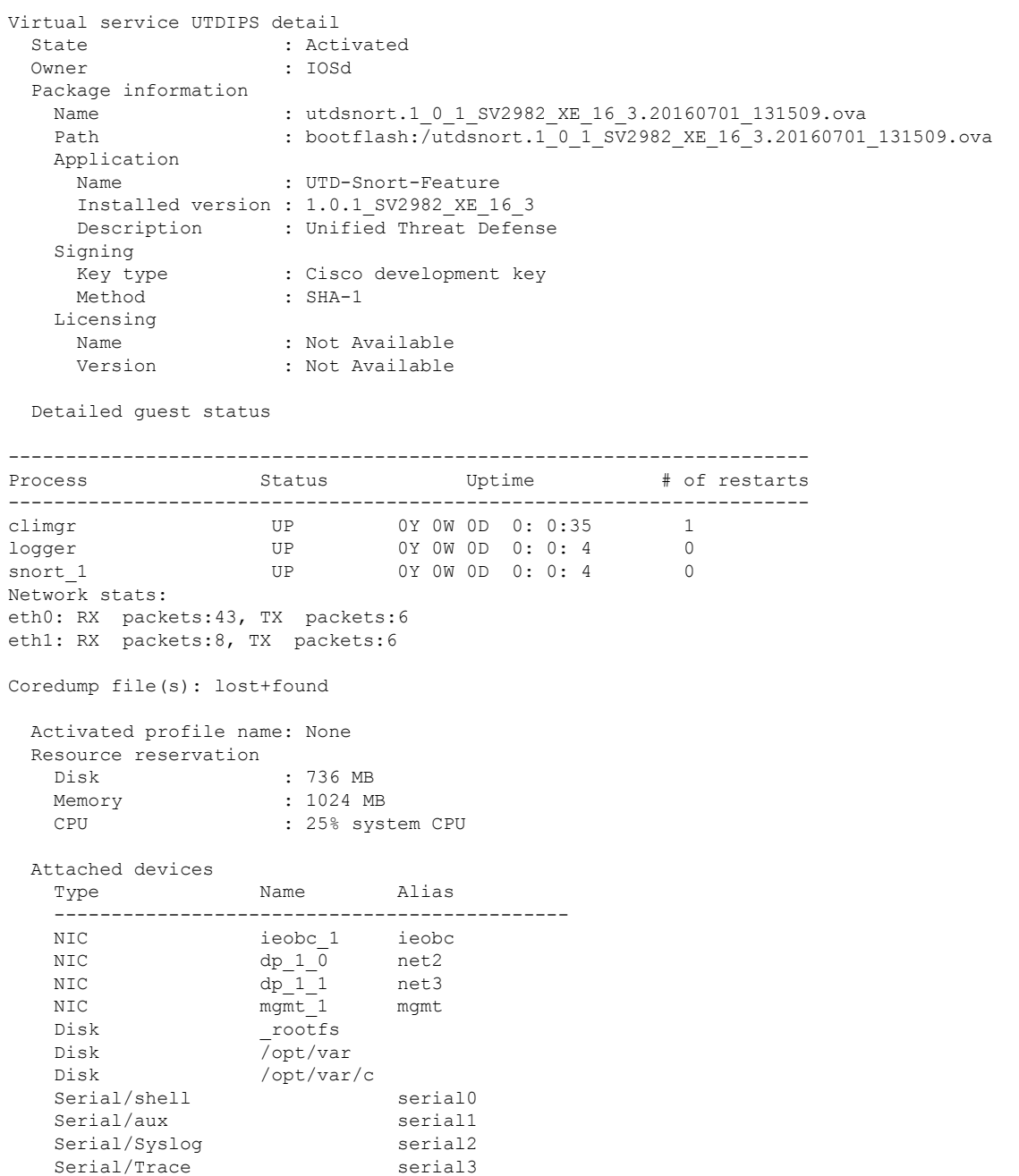

```
Watchdog watchdog-2
 Network interfaces
  MAC address Attached to interface
   ------------------------------------------------------
   54:0E:00:0B:0C:02 ieobc_1
  A4:4C:11:9E:13:8D VirtualPortGroup0
  A4:4C:11:9E:13:8C VirtualPortGroup1
  A4:4C:11:9E:13:8B mgmt_1
 Guest interface
 ---
 Interface: eth2
 ip address: 48.0.0.2/24
Interface: eth1
 ip address: 47.0.0.2/24
 ---
 Guest routes
 ---Address/Mask Next Hop Next Hop Intf.
-------------------------------------------------------------------------------
                            0.0.0.0/0 48.0.0.1 eth2
0.0.0.0/0  47.0.0.1    eth1
 ---
 Resource admission (without profile) : passed
  Disk space : 710MB
  Memory : 1024MB
  CPU : 25% system CPU
   VCPUs : Not specified
```
考えられる原因 AppNav トンネルがアクティブになっていない可能性があります。

解決法 **show service-insertion type utd service-node-group** および **show service-insertion type utd service-context** コマンドを使用して、AppNav トンネルがアクティブになっているかどうかを 確認します。

**解決法 次に、show service-insertion type utd service-node-group** コマンドの出力例を示します。

Device# **show service-insertion type utd service-node-group**

```
Service Node Group name : utd_sng_1
Service Context : utd/1
Member Service Node count : 1
```
Service Node (SN) : 30.30.30.2 Auto discovered : No SN belongs to SNG : utd sng 1 Current status of SN : Alive Time current status was reached : Tue Jul 26 11:57:48 2016

Cluster protocol VPATH version : 1 Cluster protocol incarnation number : 1 Cluster protocol last sent sequence number : 1469514497 Cluster protocol last received sequence number: 1464 Cluster protocol last received ack number : 1469514496

#### 解決法 次に、**show service-insertion type utd service-context** コマンドの出力例を示します。

Device# **show service-insertion type utd service-context**

Service Context : utd/1 Cluster protocol VPATH version : 1 Time service context was enabled : Tue Jul 26 11:57:47 2016 Current FSM state : Operational Time FSM entered current state : Tue Jul 26 11:57:58 2016 Last FSM state : Converging Time FSM entered last state : Tue Jul 26 11:57:47 2016 Cluster operational state : Operational

Stable AppNav controller View: 30.30.30.1

Stable SN View: 30.30.30.2

Current AppNav Controller View: 30.30.30.1

Current SN View: 30.30.30.2

きます。

考えられる原因 トラフィックのステータスのデータプレーンUTD統計情報を確認します。 トラフィックが転送されない場合、転送および拒否されたパケットの数はゼロになりま す。数値がゼロ以外の場合、トラフィック転送が行われており、Snort センサーはデータ プレーンにパケットを再送信しています。

解決法 **show platform hardware qfp active feature utd stats** コマンドを使用してトラフィックの ステータスを確認します。

#### Device# **show platform hardware qfp active feature utd stats**

Security Context: Id:0 Name: Base Security Ctx

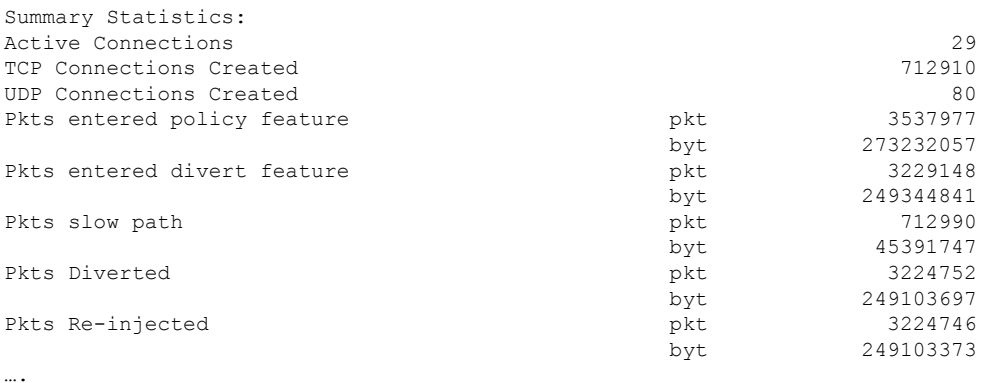

解決法 また、マルチテナントの場合は、**show platform hardware qfp active feature utd stats vrf name** *vrf-name*コマンドを使用して、特定の VRF に関するトラフィックのステータスを確認で

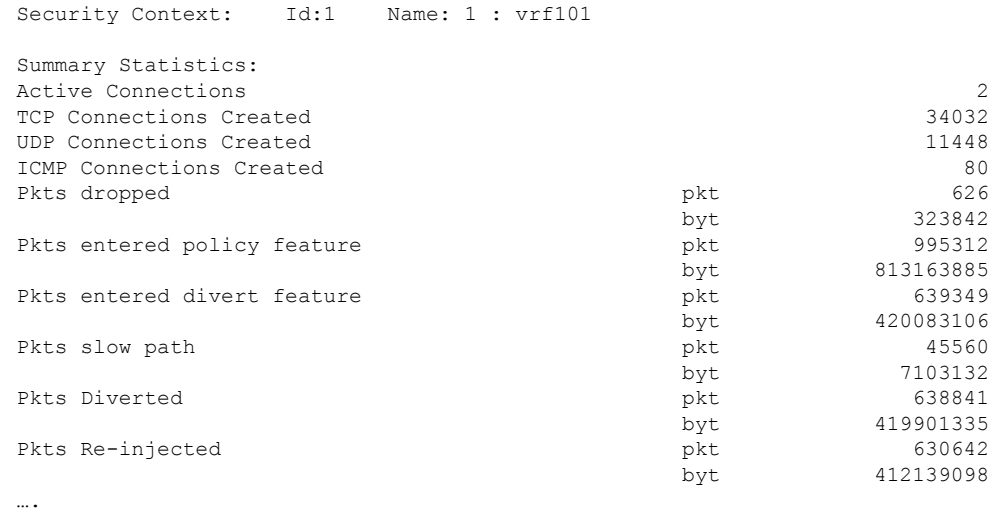

Device# **show platform hardware qfp active feature utd stats vrf name vrf 101**

# 署名の更新が機能しない

問題 Cisco ボーダレスソフトウェア配布 (BSD: Borderless Software Distribution) サーバから の署名更新が機能していません。

考えられる原因 さまざまな理由により署名の更新に失敗した可能性があります。最後に署 名の更新に失敗した理由を確認します。

**解決法 show utd engine standard threat-inspection signature update status** コマンドを使用して、 最後に署名の更新に失敗した理由を表示します。

```
Device# show utd eng standard threat-inspection signature update status
Current signature package version: 29.0.c
Current signature package name: default
Previous signature package version: None
   ---------------------------------------
Last update status: Failed
 ---------------------------------------
Last successful update time: None
Last successful update method: None
Last successful update server: None
Last successful update speed: None
---------------------------------------
Last failed update time: Thu Jan 11 13:34:36 2018 PST
Last failed update method: Manual
Last failed update server: http://172.27.57.252/UTD-STD-SIGNATURE-2983-1-S.pkg
Last failed update reason: [Errno 113] No route to host
---------------------------------------
Last attempted update time: Thu Jan 11 13:34:36 2018 PST
Last attempted update method: Manual
Last attempted update server: http://172.27.57.252/UTD-STD-SIGNATURE-2983-1-S.pkg
---------------------------------------
Total num of updates successful: 0
Num of attempts successful: 0
Num of attempts failed: 1
```

```
Total num of attempts: 1
---------------------------------------
Next update scheduled at: None
---------------------------------------
Current status: Idle
```
考えられる原因 ドメインネームシステム (DNS) が正しく設定されていません。

解決法 **show running-config** | **i name-server** コマンドを使用して、ネームサーバの詳細を表示し ます。

Device# **show run | i name-server**

ip name-server 10.104.49.223

考えられる原因 システムエラー:ユーザ名とパスワードの組み合わせの処理に失敗しまし た。

解決法 署名パッケージのダウンロードに正しい認証情報を使用したことを確認します。

# ローカルサーバからの署名の更新が機能しない

問題 ローカルサーバからの署名の更新が機能しない。

考えられる原因 最後の失敗の理由:無効なスキーム — HTTP または HTTPS のみに対応し ます。

解決法 ローカルダウンロード方式として HTTP またはセキュア HTTP (HTTPS) が指定され ていることを確認します。

考えられる原因 最後の失敗の理由:名前またはサービスが不明です。

- 解決法 ローカルサーバに指定されたホスト名または IP アドレスが正しいことを確認します。 考えられる原因 最後の失敗の理由:認証情報が入力されていません。
- 解決法 ローカル HTTP または HTTPS サーバの認証情報が入力されていることを確認します。

考えられる原因 最後の失敗の理由:ファイルが見つかりません。

解決法 入力した署名ファイル名または URL が正しいことを確認します。

考えられる原因 最後の失敗の理由:ダウンロードが破損しています。

#### 解決法

- 以前の署名のダウンロード時に署名更新の再試行でエラーが発生していないかどうかを確 認します。
- 正しい署名パッケージが使用可能であることを確認します。

# **IOSd Syslog** へのロギングが機能しない

問題 IOSd syslog へのロギングが機能しない。
考えられる原因 syslog へのロギングは、統合脅威防御(UTD)の設定では設定できませ  $h_{\rm o}$ 

解決法 UTD 設定を表示し、syslog へのロギングが設定されていることを確認するには、**show utd engine standard config** コマンドを使用します。

```
Device# show utd engine standard config
```

```
UTD Engine Standard Configutation:
 Operation Mode : Intrusion Prevention
  Policy : Security
Signature Update:
 Server : cisco
 User Name : ccouser
  Password : YEX^SH\fhdOeEGaOBIQAIcOVLgaVGf
 Occurs-at : weekly ; Days:0 ; Hour: 23; Minute: 50
Logging:
 Server : IOS Syslog; 10.104.49.223
 Level : debug
Whitelist Signature IDs:
 28878
```
解決法 UTD エンジンのイベントログを表示するには、次の **show utd engine standard logging events** コマンドを使用します。

Device# **show utd engine standard logging events**

```
2016/06/13-14:32:09.524475 IST [**] [Instance_ID: 1] [**] Drop [**] [1:30561:1]
BLACKLIST DNS request for known malware domain domai.ddns2.biz -
Win.Trojan.Beebone [**] [Classification: A Network Trojan was Detected]
[Priority: 1] [VRF_ID: 2] {UDP} 11.1.1.10:58016 -> 21.1.1.10:53
2016/06/13-14:32:21.524988 IST [**] [Instance_ID: 1] [**] Drop [**] [1:30561:1]
BLACKLIST DNS request for known malware domain domai.ddns2.biz -
Win.Trojan.Beebone [**] [Classification: A Network Trojan was Detected] [Priority: 1]
[VRF_ID: 2] {UDP} a000:0:0:0:0:0:0:10:59964 -> b000:0:0:0:0:0:0:10:53
```
## 外部サーバへのロギングが機能しない

問題 外部サーバへのロギングが機能していません。

考えられる原因 外部サーバで Syslog が実行されていない可能性があります。

解決法 syslog サーバが外部サーバで実行されているかどうかを確認します。ステータスを表 示するには、外部サーバで次のコマンドを設定します。

**ps -eaf | grep syslog**

root 2073 1 0 Apr12 ? 00:00:02 syslogd -r -m

考えられる原因 統合脅威防御 (UTD) の Linux コンテナ (LXC: Linux Container) と外部 サーバ間の接続が失われている可能性があります。

解決法 管理インターフェイスから外部 syslog サーバへの接続を確認します。

## **UTD** 条件付きデバッグ

条件付きデバッグは、Unified Threat Defense のマルチテナントに対応しています。条件付きデ バッグの設定方法の詳細については、以下を参照してください。

[http://www.cisco.com/c/en/us/td/docs/routers/asr1000/troubleshooting/guide/Tblshooting-xe-3s-asr-1000-book.html#task\\_AC969BB06B414DCBBDEF7ADD29EF8131](http://www.cisco.com/c/en/us/td/docs/routers/asr1000/troubleshooting/guide/Tblshooting-xe-3s-asr-1000-book.html#task_AC969BB06B414DCBBDEF7ADD29EF8131)